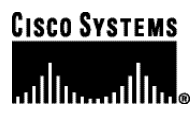

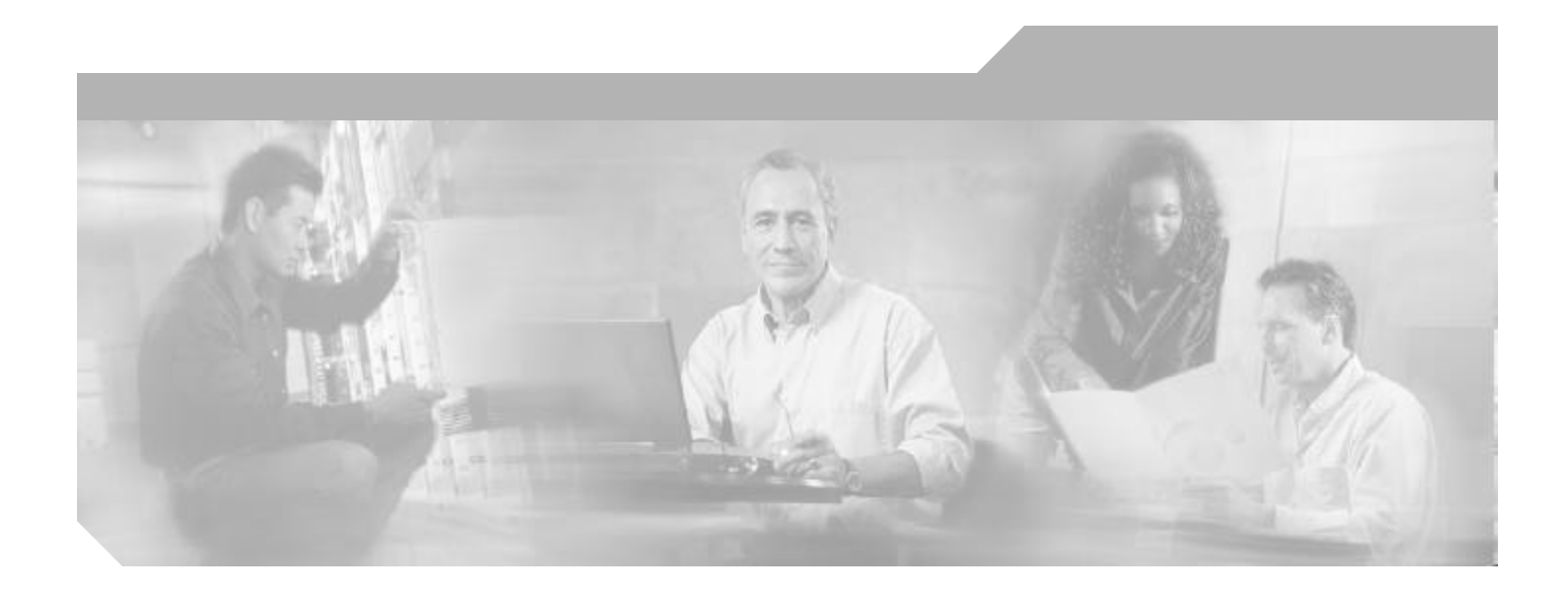

# Cisco Carrier Sensitive Routing User Guide

Version 1.1

### Corporate Headquarters

Cisco Systems, Inc. 170 West Tasman Drive San Jose, CA 95134-1706 USA http://www.cisco.com Tel: 408 526-4000 800 553-NETS (6387) Fax: 408 526-4100

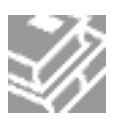

THE SPECIFICATIONS AND INFORMATION REGARDING THE PRODUCTS IN THIS MANUAL ARE SUBJECT TO CHANGE WITHOUT NOTICE. ALL STATEMENTS, INFORMATION, AND RECOMMENDATIONS IN THIS MANUAL ARE BELIEVED TO BE ACCURATE BUT ARE PRESENTED WITHOUT WARRANTY OF ANY KIND, EXPRESS OR IMPLIED. USERS MUST TAKE FULL RESPONSIBILITY FOR THEIR APPLICATION OF ANY PRODUCTS.

THE SOFTWARE LICENSE AND LIMITED WARRANTY FOR THE ACCOMPANYING PRODUCT ARE SET FORTH IN THE INFORMATION PACKET THAT SHIPPED WITH THE PRODUCT AND ARE INCORPORATED HEREIN BY THIS REFERENCE. IF YOU ARE UNABLE TO LOCATE THE SOFTWARE LICENSE OR LIMITED WARRANTY, CONTACT YOUR CISCO REPRESENTATIVE FOR A COPY.

The Cisco implementation of TCP header compression is an adaptation of a program developed by the University of California, Berkeley (UCB) as part of UCB's public domain version of the UNIX operating system. All rights reserved. Copyright © 1981, Regents of the University of California.

NOTWITHSTANDING ANY OTHER WARRANTY HEREIN, ALL DOCUMENT FILES AND SOFTWARE OF THESE SUPPLIERS ARE PROVIDED "AS IS" WITH ALL FAULTS. CISCO AND THE ABOVE-NAMED SUPPLIERS DISCLAIM ALL WARRANTIES, EXPRESSED ORIMPLIED, INCLUDING, WITHOUT LIMITATION, THOSE OF MERCHANTABILITY, FITNESS FOR A PARTICULAR PURPOSE AND NONINFRINGEMENT OR ARISING FROM A COURSE OF DEALING, USAGE, OR TRADE PRACTICE.

IN NO EVENT SHALL CISCO OR ITS SUPPLIERS BE LIABLE FOR ANY INDIRECT, SPECIAL, CONSEQUENTIAL, OR INCIDENTAL DAMAGES, INCLUDING, WITHOUT LIMITATION, LOST PROFITS OR LOSS OR DAMAGE TO DATA ARISING OUT OF THE USE OR INABILITY TO USE THIS MANUAL, EVEN IF CISCO OR ITS SUPPLIERS HAVE BEEN ADVISED OF THE POSSIBILITY OF SUCH DAMAGES.

Thealthrough, 3Q Expertise, 3Q FastTrack, the 3Q Logo, iQNet Readiness Socreoard, Networking Anademy, Saria Share, SMARToet, TransPah, and Voice LAN are trademarks of Cisco Systems, Inc.; Changingthe Way We Werk, Live, Hay, and Learn, Discover All Tha's Possible, The Facted Way to Increase Your Internet Quotient, and Quick Study are service make of Gsco Systems, Inc.; andA Fenet. ASIST, BPX, Catalyat, CCDA, CCDP, CCSE, CCNA. CCNP, Cisco, the Cisco Certified Isternowork Expert logo, Cisco IOS, the Cisco IOS logo, Cisco Pess, Cisco Systems, Cisco Systems Capital, the Cisco Systems logo, Empowering the Istener Generation, Einerprise/Solver, EtherChannel, BherSwäch, Fast Step, GigaStack, JOS, IP/FV, LightStream, MCN, MJCA, the Networkers Jogo, Network Registrar, Precier, PIX, Post-Routing, Pre-Routing, RateMUX, Register, SlideCast, StraWiew Plas, Strates, Str & as, Str kehlb abe, TeleRester, and VCO are registered trademaks of Cisco Systems, Inc. and/or its affiliates in the U.S. and certain other countries.

All other trademarks mentioned in this decument or Web site are the property of their respective conners. The use of the wead partner decumed imply a partnership relationship bowern Ciaco and any other company. (0206R)

*Cisco Carrier Sensitive Routing User Guide* Copyright © 2002, Cisco Systems, Inc. All rights reserved.

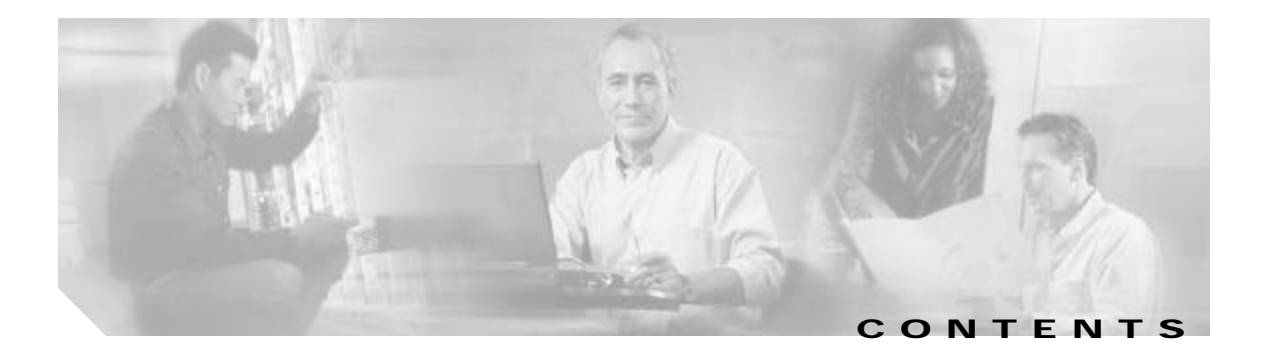

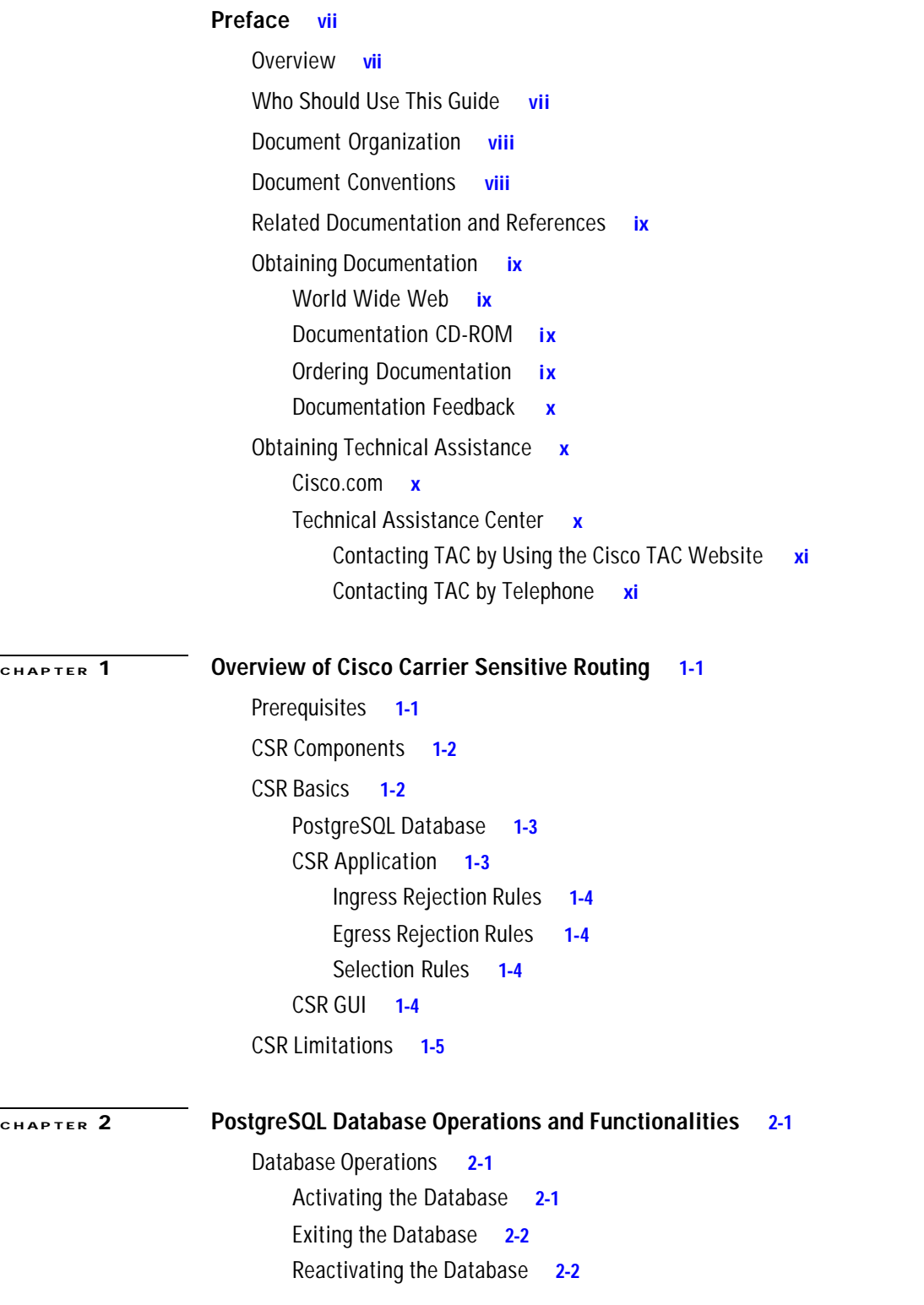

 $\Gamma$ 

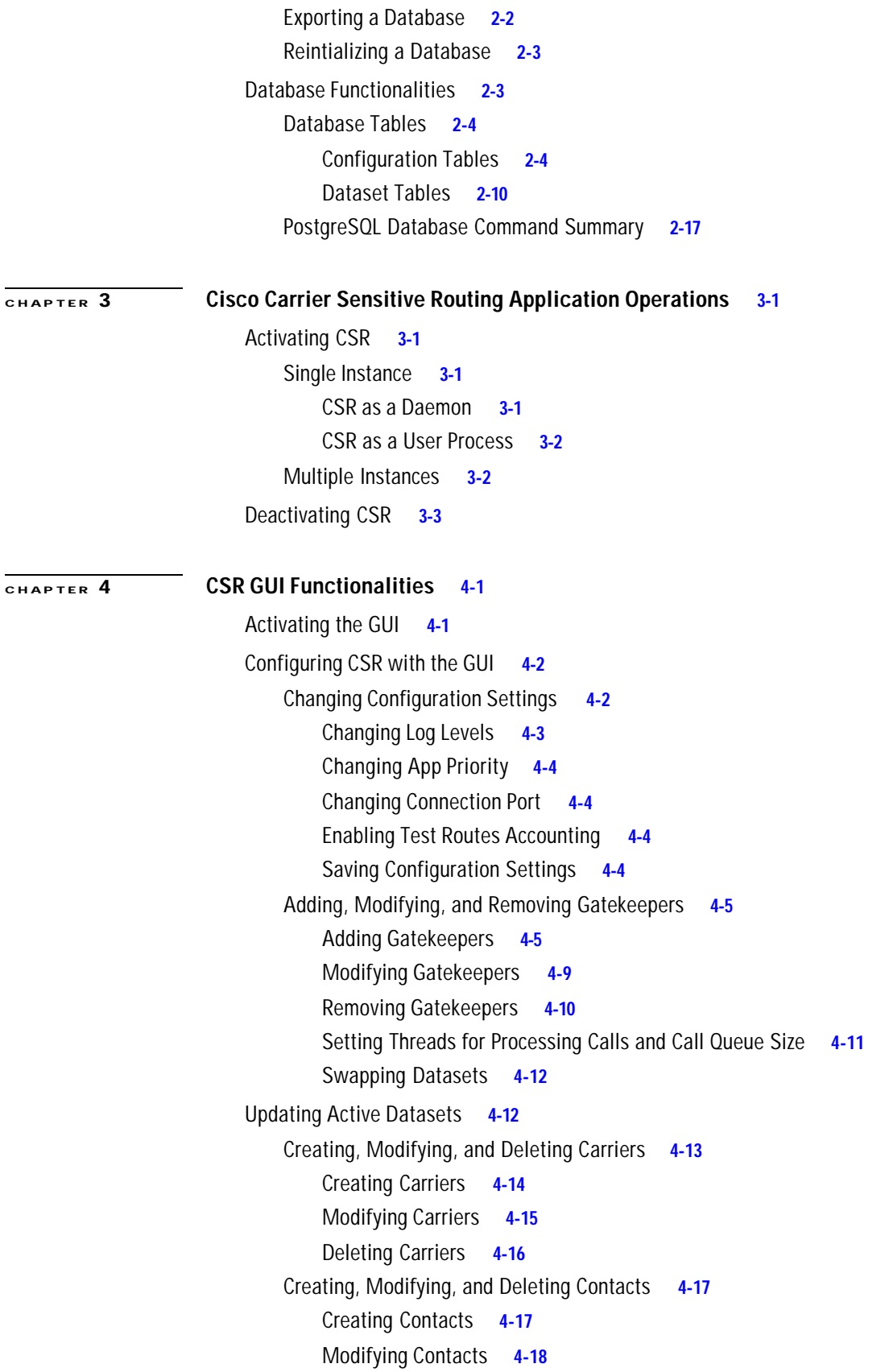

 $\mathbf{l}$ 

1

**Cisco Carrier Sensitive Routing User Guide**

 $\blacksquare$ 

```
Deleting Contacts 4-18
    Creating, Modifying, and Deleting Contact Lists 4-19
        Creating Contact Lists 4-19
        Modifying Contact Lists 4-20
        Deleting Contact Lists 4-21
    Creating, Modifying, and Deleting Egress Route Attributes 4-21
        Creating Egress Route Attributes 4-21
        Modifying Egress Route Attributes 4-23
        Deleting Egress Route Attributes 4-25
    Creating, Modifying, and Deleting Ingress Route Attributes 4-26
        Creating Ingress Route Attributes 4-26
        Modifying Ingress Route Attributes 4-28
        Deleting Ingress Route Attributes 4-29
    Creating, Modifying, and Deleting Match Patterns 4-30
        Creating Match Patterns 4-30
        Modifying Match Patterns 4-31
        Deleting Match Patterns 4-31
    Creating, Modifying, and Deleting Routes 4-32
        Creating Routes 4-32
        Modifying Routes 4-33
        Deleting Routes 4-34
    Creating, Modifying, and Deleting Rules 4-35
        Creating Rules 4-35
        Modifying Rules 4-37
        Deleting Rules 4-38
    Verifying Datasets 4-39
Updating Inactive Datasets 4-39
    Destroying Inactive Datasets 4-40
    Activating Inactive Datasets 4-41
CSR Commands 4-41
    Sending Test Route Request Commands to an Active CSR Application 4-42
    Updating Logging Level 4-44
    Loading the Active Dataset 4-44
    Resetting Call Accounting 4-45
    Updating Gatekeepers 4-45
    Cleaning Test Results 4-45
Checking CSR Version 4-46
Multiple GUI Operation 4-46
```
I

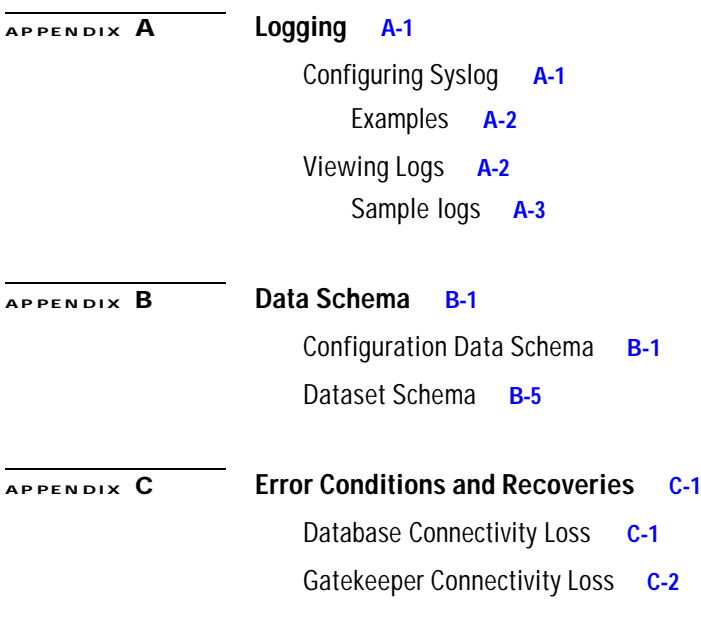

 $\overline{\phantom{a}}$ 

1

GLOS SARY

I N D E X

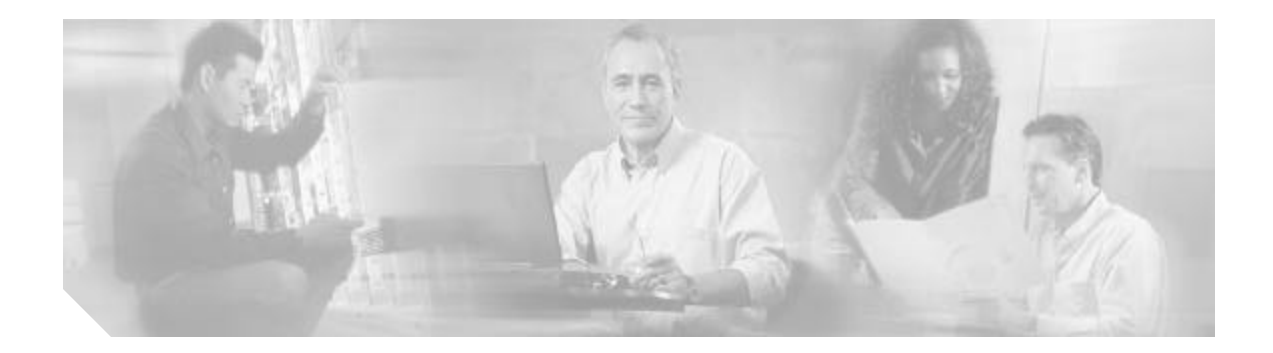

# **Preface**

This preface describes the objective, audience, organization, and conventions of the *Cisco Carrier Sensitive Routing User Guide*.

It contains the following information:

- **•** Overview, page-vii
- **•** Who Should Use This Guide, page-vii
- **•** Document Organization, page-viii
- **•** Document Conventions, page-viii
- **•** Related Documentation and References, page-ix
- **•** Obtaining Documentation, page-ix
- **•** Obtaining Technical Assistance, page-x

# **Overview**

I

The *Cisco Carrier Sensitive Routing User Guide* provides information on operations and functionalities of Carrier Sensitive Routing (CSR) application, its graphical user interface (GUI) and the databases associated with it.

# **Who Should Use This Guide**

Users of this guide should have knowledge of the following:

- **•** UNIX operating system and commands
- **•** SQL commands
- **•** TCP/IP network that the CSR is connected to
- Sun/Solaris<sup>™</sup> computer system

# **Document Organization**

This guide is organized as follows:

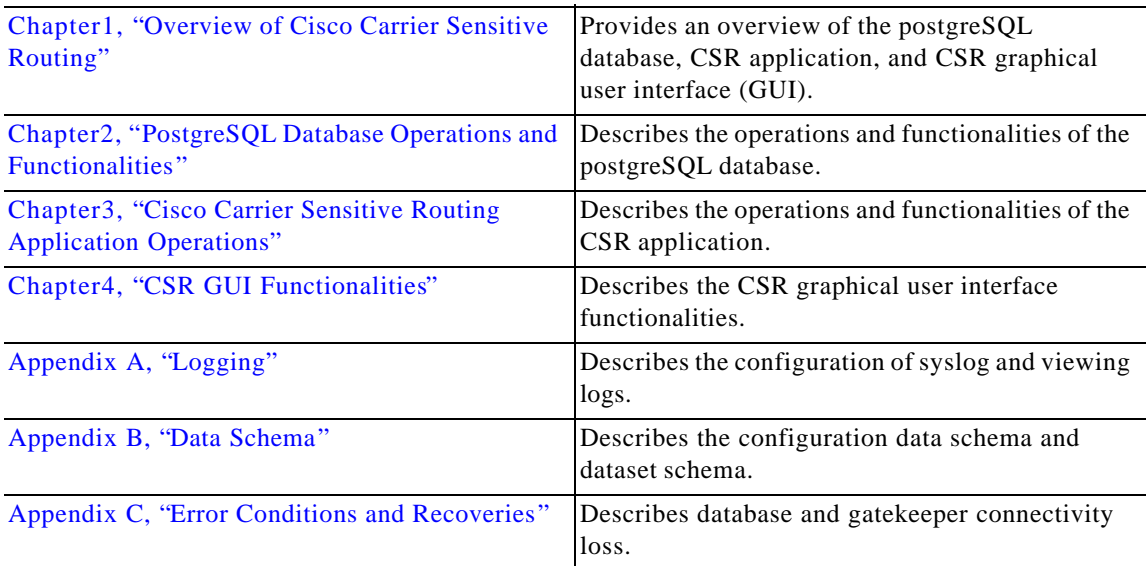

# **Document Conventions**

Following are conventions that might be used in this document.

### **Table1**

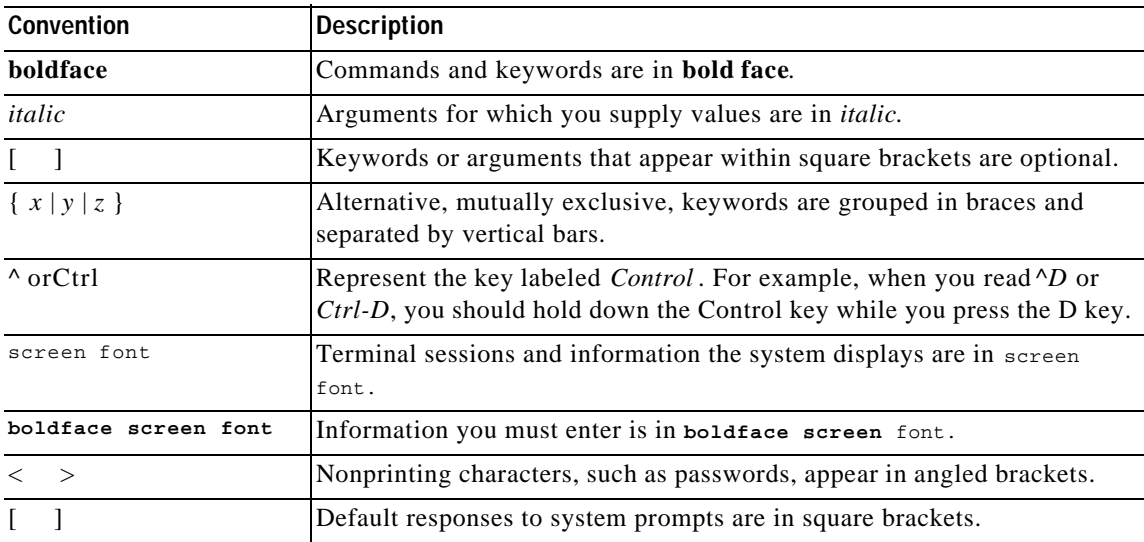

M

# **Related Documentation and References**

**•** Carrier Sensitive Routing Installation Guide

For Sun/Solaris<sup>™</sup>, Java, and postgreSQL database information, go to the following URLs:

- **•** http://www.sun.com
- **•** http://java.sun.com
- **•** http://www.postgresql.org

# **Obtaining Documentation**

These sections explain how to obtain documentation from Cisco Systems.

### **World Wide Web**

You can access the most current Cisco documentation on the World Wide Web at this URL:

http://www.cisco.com

Translated documentation is available at this URL:

http://www.cisco.com/public/countries\_languages.shtml

### **Documentation CD-ROM**

Cisco documentation and additional literature are available in a Cisco Documentation CD-ROM package, which is shipped with your product. The Documentation CD-ROM is updated monthly and may be more current than printed documentation. The CD-ROM package is available as a single unit or through an annual subscription.

### **Ordering Documentation**

You can order Cisco documentation in these ways:

**•** Registered Cisco.com users (Cisco direct customers) can order Cisco product documentation from the Networking Products MarketPlace:

http://www.cisco.com/cgi-bin/order/order\_root.pl

**•** Registered Cisco.com users can order the Documentation CD-ROM through the online Subscription Store:

http://www.cisco.com/go/subscription

**•** Nonregistered Cisco.com users can order documentation through a local account representative by calling Cisco Systems Corporate Headquarters (California, U.S.A.) at 408526-7208 or, elsewhere in North America, by calling 800553-NETS (6387).

### **Documentation Feedback**

You can submit comments electronically on Cisco.com. In the Cisco Documentation home page, click the **Fax** or **Email** option in the "Leave Feedback" section at the bottom of the page.

You can e-mail your comments to bug-doc@cisco.com.

You can submit your comments by mail by using the response card behind the front cover of your document or by writing to the following address:

Cisco Systems Attn: Document Resource Connection 170 West Tasman Drive San Jose, CA 95134-9883

We appreciate your comments.

# **Obtaining Technical Assistance**

Cisco provides Cisco.com as a starting point for all technical assistance. Customers and partners can obtain online documentation, troubleshooting tips, and sample configurations from online tools by using the Cisco Technical Assistance Center (TAC) Web Site. Cisco.com registered users have complete access to the technical support resources on the Cisco TAC Web Site.

### **Cisco.com**

Cisco.com is the foundation of a suite of interactive, networked services that provides immediate, open access to Cisco information, networking solutions, services, programs, and resources at any time, from anywhere in the world.

Cisco.com is a highly integrated Internet application and a powerful, easy-to-use tool that provides a broad range of features and services to help you with these tasks:

- **•** Streamline business processes and improve productivity
- **•** Resolve technical issues with online support
- **•** Download and test software packages
- **•** Order Cisco learning materials and merchandise
- **•** Register for online skill assessment, training, and certification programs

If you want to obtain customized information and service, you can self-register on Cisco.com. To access Cisco.com, go to this URL:

http://www.cisco.com

### **Technical Assistance Center**

The Cisco Technical Assistance Center (TAC) is available to all customers who need technical assistance with a Cisco product, technology, or solution. Two levels of support are available: the Cisco TAC WebSite and the Cisco TAC Escalation Center.

Cisco TAC inquiries are categorized according to the urgency of the issue:

- **•** Priority level 4 (P4)—You need information or assistance concerning Cisco product capabilities, product installation, or basic product configuration.
- **•** Priority level 3 (P3)—Your network performance is degraded. Network functionality is noticeably impaired, but most business operations continue.
- Priority level 2 (P2)—Your production network is severely degraded, affecting significant aspects of business operations. No workaround is available.
- **•** Priority level 1 (P1)—Your production network is down, and a critical impact to business operations will occur if service is not restored quickly. No workaround is available.

The Cisco TAC resource that you choose is based on the priority of the problem and the conditions of service contracts, when applicable.

### **Cisco TAC Web Site**

You can use the Cisco TAC Web Site to resolve P3 and P4 issues yourself, saving both cost and time. The site provides around-the-clock access to online tools, knowledge bases, and software. To access the Cisco TAC Web Site, go to this URL:

#### http://www.cisco.com/tac

All customers, partners, and resellers who have a valid Cisco service contract have complete access to the technical support resources on the Cisco TAC Web Site. The Cisco TAC Web Site requires a Cisco.com login ID and password. If you have a valid service contract but do not have a login ID or password, go to this URL to register:

#### http://www.cisco.com/register/

If you are a Cisco.com registered user, and you cannot resolve your technical issues by using the Cisco TAC Web Site, you can open a case online by using the TAC Case Open tool at this URL:

#### http://www.cisco.com/tac/caseopen

If you have Internet access, we recommend that you open P3 and P4 cases through the Cisco TAC WebSite.

### **Cisco TAC Escalation Center**

The Cisco TAC Escalation Center addresses priority level 1 or priority level2 issues. These classifications are assigned when severe network degradation significantly impacts business operations. When you contact the TAC Escalation Center with a P1 or P2 problem, a Cisco TAC engineer automatically opens a case.

To obtain a directory of toll-free Cisco TAC telephone numbers for your country, go to this URL:

#### http://www.cisco.com/warp/public/687/Directory/DirTAC.shtml

Before calling, please check with your network operations center to determine the level of Cisco support services to which your company is entitled: for example, SMARTnet, SMARTnet Onsite, or Network Supported Accounts (NSA). When you call the center, please have available your service agreement number and your product serial number.

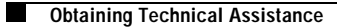

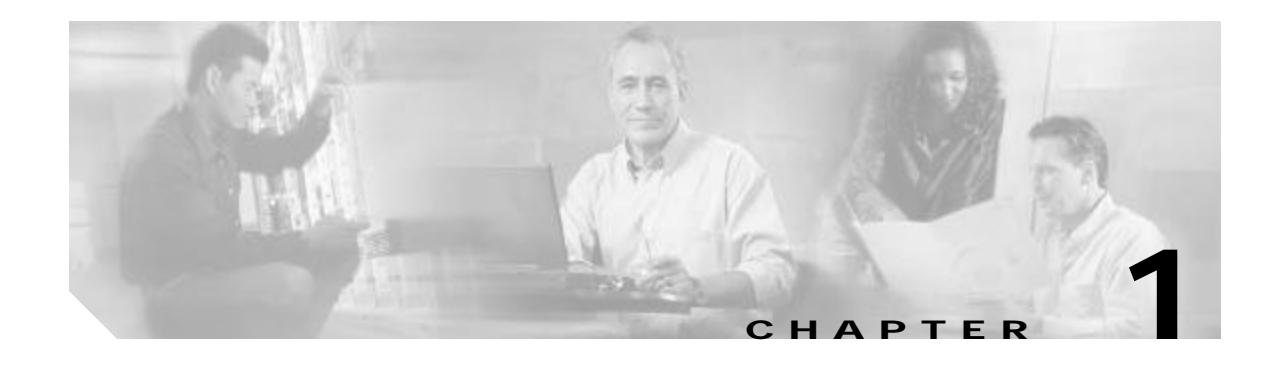

# **Overview of Cisco Carrier Sensitive Routing**

The Cisco Carrier Sensitive Routing (CSR) application provides end users with the capability to manipulate the routing of calls from the gatekeeper based on the ingress carrier and the DNIS. The routing can be based on QoS along with many other attributes pertaining to a carrier. With CSR, you can provision data specific to carriers that pertain to your network to maximize cost, QoS, and carrier relations. CSR can run on a Sun/Solaris system that has a network connection to gatekeepers.

This chapter contains the following sections:

- **•** Prerequisites, page 1-1
- **•** CSR Components, page 1-2
- **•** CSR Basics, page 1-2
- **•** CSR Limitations, page 1-5

# **Prerequisites**

I

- **•** Root access to a UNIX machine for the following tasks:
	- Create users
	- Modify Syslog.conf
	- Setting database security
- **•** Configured Cisco gatekeeper and gateway
- **•** Network that provides DNS capabilities
- **•** Knowledge of the following:
	- UNIX operating system and commands
	- SQL commands
	- TCP/IP network that the CSR is connected to
	- Sun computer system

# **CSR Components**

The three major components of CSR are as follows.

- **•** postgreSQL Database
- **•** CSR application
- **•** CSR GUI

The CSR GUI and the CSR application are not directly connected. They are both connected to the database. Figure1-1 illustrates these components.

#### *Figure1-1 CSR Components*

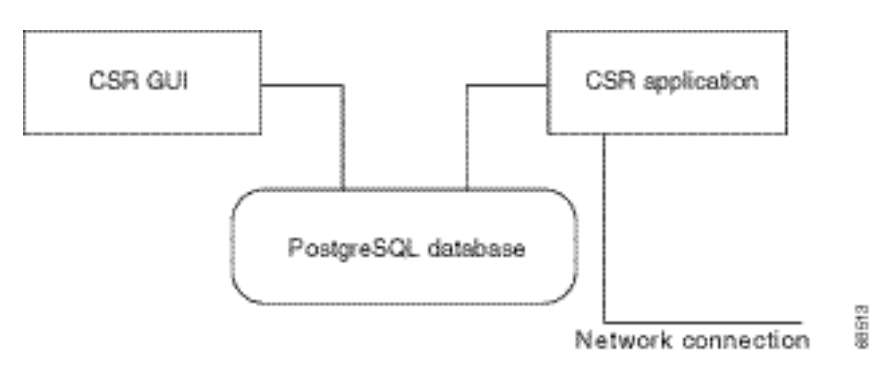

# **CSR Basics**

This section describes the basic operation of CSR.

After CSR is started, it registers with the gatekeeper connected to a network. Any one or a combination of the following registration messages are used:

- **•** ARQ
- **•** LRQ
- **•** DRQ
- **•** BRQ
- **•** URQ
- **•** RAI
- **•** LCF
- **•** LRJ
- **•** IRR

The gatekeeper responds with any of the following messages:

- **•** ANI
- **•** DNIS
- **•** Source carrier
- **•** Destination carrier

CSR evaluates the predetermined selection and rejection criteria as part of the source carrier and DNIS information to determine what routing information to return to the gatekeeper.

**Note** CSR can operate with multiple gatekeepers. CSR passes through the ANI, but its work is not based on the ANI. If the CSR receives the destination carrier, it passes the call through with the same information that it receives.

### **PostgreSQL Database**

The postgreSQL database stores all the provisioned data associated with the CSR. The data can be entered into the database by using the GUI or by importing. The database supports active dataset, inactive dataset, and configuration data.

Information contained in the active and inactive datasets includes:

- **•** Carrier Table—Contains a list of carriers and associated attributes.
- **•** Contact List Table—Contains a relationship of contacts to a key.
- **•** Contacts Table—Contains a list of RAS addresses (zones) and associated attributes.
- **•** Egress Route Attributes Table—Contains a list of egress attributes and associated data.
- **•** Egress Routes Table—Contains a list of egress attributes and associated routes.
- **•** Ingress Route Attributes Table—Contains a list ingress attributes and associated data.
- **•** Ingress Routes Table—Contains a list of ingress attributes and associated routes.
- **•** Match Patterns Table—Contains a list of match patterns and associated routes.
- **•** QoS Table—Contains a list of relative QoS values associated to route, ingress, and egress.
- **•** Routes Table—Contains a list of routes and associated rules.
- **•** Rules Table—Contains a list of rules and associated attributes (selection/rejection).

Configuration data contained in the database includes:

- **•** Gatekeepers Table—Contains a list of gatekeepers and associated registration messages.
- **•** Filters Table—Contains a list of gatekeepers and associated filters.
- **•** Configuration Settings Table—Contains logging level, application priority, incoming connection port and test routes accounting flag.
- **•** TestRoutes—A record is added to this when a **test route** command is issued.
- **•** TestOutputs—A set of records is added to this table after the **test route** command is complete.
- **•** LogEntries—A set of records is added to this table after the **test route** command is complete.
- **•** StringResources—Logging strings are located here.

### **CSR Application**

The CSR application contains the logic (selection and rejection) to determine the proper routing for calls based on inputs from the gatekeeper. CSR operates by the rules described in the following section.

### **Ingress Rejection Rules**

- **•** Reject Max Origination Percentage
- **•** Reject Max Ingress Units
- **•** Reject Max Ingress Units per Route

### **Egress Rejection Rules**

- **•** Reject Egress Cost Greater than Ingress
- **•** Reject Insufficient QoS
- **•** Reject Max Egress Units Exceeded
- **•** Reject Max Egress Units per Route Exceeded
- **•** Prevent ITSP to ITSP

### **Selection Rules**

- **•** Select Min Cost per Egress Route
- **•** Select Best QoS
- **•** Select Same Carrier
- **•** Select Percentage Egress
- **•** Select Preferred Carrier

CSR operates on an internal copy of the active dataset, which is loaded from the active dataset of the postgreSQL database. CSR can also operate without the postgreSQL database running as long as it has an active dataset. For more information on the active dataset, see the "Loading the Active Dataset" section on page4-44.

## **CSR GUI**

The CSR GUI provides an interface that can be used to enter, change, and modify provisioned data in the postgreSQL database. You can import data into the database with the import capabilities provided by postgreSQL. The CSR GUI can run on Sun/Solaris and Microsoft NT platforms.

# **CSR Limitations**

Г

- **•** When two rules are available (a rule associated with the carrier and a rule associated with a route), the rule associated with the carrier is chosen first. If one of the rules (carrier's rule) does not exist, the rule associated with a route is used.
- **•** When two contact lists are available (the contact list associated with the carrier and the contact list associated with the EgressRouteAttribute), the carrier's contact list is used first. If one of the contact lists (carrier's contact list) does not exist, then the contact list associated with the EgressRouteAttribute is used.
- **•** If a contact is provisioned with a DNS name and a DNS server is not found—that is, cannot get an IP address—the dataset verification fails and the CSR cannot be started correctly.
- **•** Static triggers are not supported by the CSR.
- Performance may deteriorate if more than five gatekeepers are connected to the CSR. This is also related to hardware capabilities and call volume.

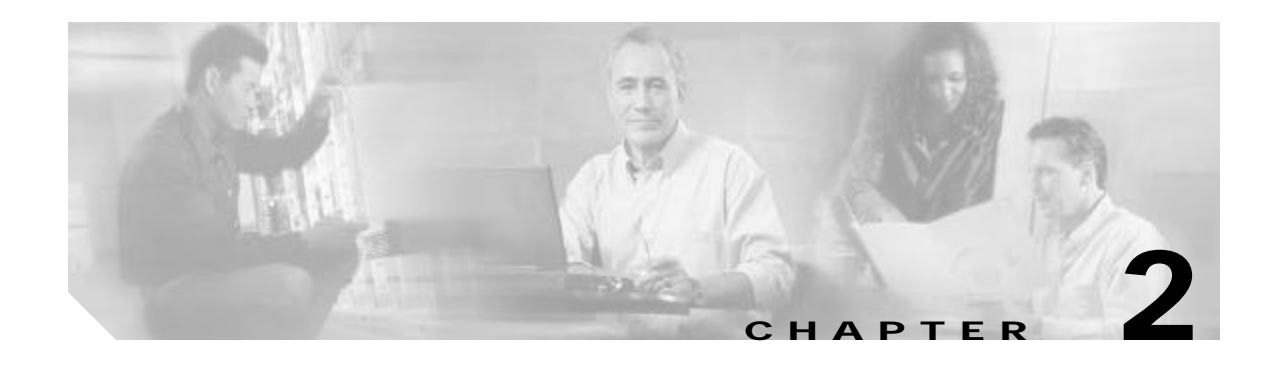

# **PostgreSQL Database Operations and Functionalities**

This chapter describes the operations and functionalities of the postgreSQL database and contains the following sections:

- **•** Database Operations, page 2-1
- **•** Database Functionalities, page 2-3

The postgreSQL database is a relational database management system. A database in this management system stores entities such as carriers, rules, contacts, routes, and the relationships among the entities. The management system can manage many different databases simultaneously. The CSR creates a database in this system and performs call routing based on the data in the database.

# **Database Operations**

This section describes the following tasks:

- **•** Activating the Database
- **•** Exiting the Database
- **•** Reactivating the Database
- **•** Exporting a Database
- **•** Reintializing a Database

### **Activating the Database**

To activate the postgreSQL database, perform the following steps:

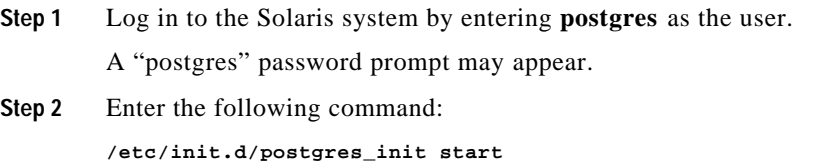

This command calls postgreSQL command **postmaster -S -i -B 40 -N 20 -D /usr/local/pgsql/data**. The parameters are described as follows:

- **•** -S—Tells the postmaster to run in silent mode. This is not recorded to a log file.
- **•** -i—Tells postmaster to allow network connections. If this is not set, the postmaster accepts connections only from the local host.

- **Note** This is needed for the GUI to connect to the database even when it is running on the same machine.
- **•** -B and -N—Set up shared memory segments.
- **•** -D—Tells the postmaster the location of the database files.

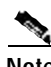

**Note** For servers with console login, disable Xwindow in the file **.profile**, so the database can be restarted from a reboot.

## **Exiting the Database**

To exit the postgreSQL database, perform the following steps:

**Step 1** Log in to the Solaris system by entering **postgres** as the user.

A "postgres" password prompt may appear.

**Step 2** Enter the following command:

**/etc/init.d/postgres\_init stop**

This command calls the postgreSQL command **pg\_ctl stop**.

### **Reactivating the Database**

To reactivate the postgreSQL database, perform the following steps.

**Step 1** Log in into the Solaris system by entering **postgres** as the user.

A "postgres" password prompt may appear.

**/etc/init.d/postgres\_init restart**

This command calls the postgreSQL command **pg\_ctl restart**. The parameters for this command are described in "Activating the Database" section on page2-1.

٦

**Step 2** Enter the following command:

### **Exporting a Database**

To export a database to a text file or to back up the entire database system, perform the following steps:

#### **Exporting to a Text File**

**Step 1** Export a database into a text file by entering the following command: **pg\_dump –x databasename > outfile Note** "-x" is optional. When it is used, the "dumped" database loses the ownership information. **Step 2** Reload the dataset by entering the following command: **psql –e database < outfile** e. **Note** "-e" is optional. When it is used, every log message "echoes" on the screen.

#### **Backing Up the Database System**

You can back up the database system file directory /usr/local/pgsql/data/base into a tar file.

### **Reintializing a Database**

To reinitialize a database, the existing database must be destroyed, and a new one must be created. To reinitialize a database, performing the following steps:

**Step 1** Destroy the database by entering the following command with "csrdb" as the name of the database: **dropdb csrdb**

**Note** The database to be destroyed must not be connected to the CSR application, CSR GUI, and pgsql.

**Step 2** Create a new database by entering the following command:

```
createcsrdb csrdb
```
After the database is re-created, the CSR and CSR GUI can be restarted and connected to the new database. If "csrdb" is not used as the name of the database, note the following:

- **•** To have CSR started upon reboot of the Solaris system, modify the following files:
	- etc/init.d/csr\_init
	- /etc/rc2.d/S99csr\_init
- **•** To start CSR from the command prompt, specify the database name in command **csr newdbname &**

# **Database Functionalities**

This section describes the following:

- **•** Database Tables, page 2-4
- **•** PostgreSQL Database Command Summary, page 2-17

## **Database Tables**

This section describes database tables, constraints placed on each table, and relationships between tables.

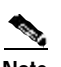

**Note** Advanced knowledge of SQL is required to access the database through SQL commands. Use the psql interface to access an SQL prompt. For more detail on psql interface, see the postgreSQL online manual.

### **Configuration Tables**

See AppendixB, "Data Schema," for the database script to create database tables, constraints and relationships.

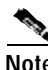

**Note** The configuration data must contain one record that is created when the user executes the **createcsrdb** command.

 $\mathsf I$ 

L

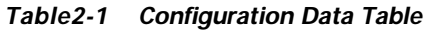

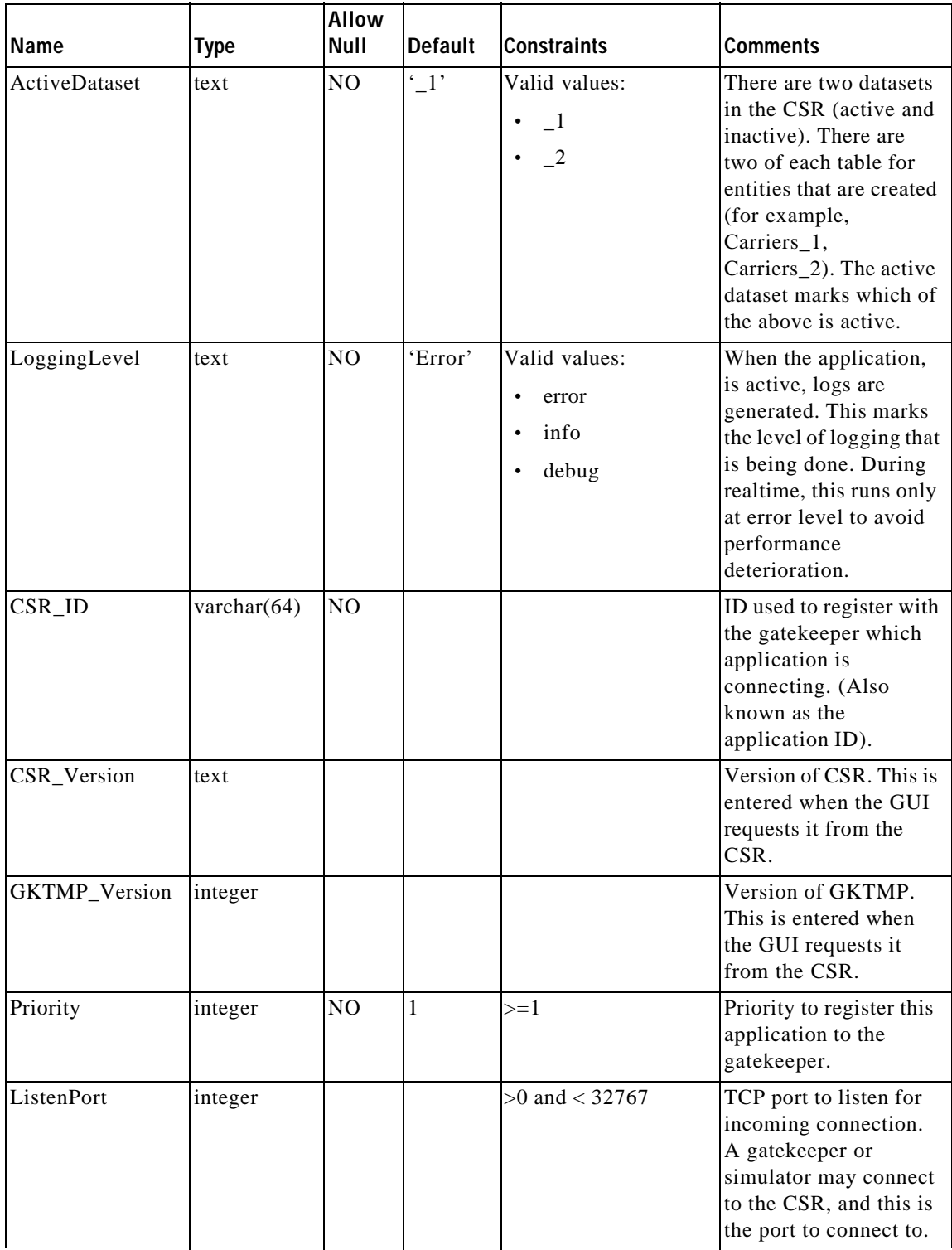

×

h

| <b>Name</b>                     | <b>Type</b> | <b>Allow</b><br><b>Null</b> | Default      | <b>Constraints</b> | <b>Comments</b>                                                                                                    |
|---------------------------------|-------------|-----------------------------|--------------|--------------------|----------------------------------------------------------------------------------------------------|
| ThreadCount                     | integer     | NO.                         | 10           |                    | Number of threads in<br>the working pool that<br>handle routes in the<br>rules engine. This<br>number must be<br>adjusted for different<br>systems.                                                                                     |
| MaxSizeOfQueue                  | integer     | NO                          | 5000         |                    | Maximum size of the<br>queue to handle calls.<br>Typically, the queue is<br>either empty or has an<br>entry. During busy<br>hours, the queue may<br>become larger and<br>cause long turn-around<br>times for the calls to be<br>routed. |
| TestRoutesAccou<br>ntingEnabled | boolean     | NO                          | <b>FALSE</b> |                    | When issuing test<br>commands through the<br>GUI, the call units are<br>updated if this is set to<br>True.                                                                                                    |
| RejectSrcCarrierI<br>nactive    | boolean     | NO.                         | <b>FALSE</b> |                    | If this rejection rule<br>applies, the CSR<br>returns a rejection<br>instead of a null body.                                                                                                    |
| RejectNullSrcCar<br>rier        | boolean     | N <sub>O</sub>              | <b>FALSE</b> |                    | If this rejection rule<br>applies, the CSR<br>returns a rejection<br>instead of a null body.                                                                                                    |
| RejectSrcCarrier<br>Unknown     | boolean     | NO                          | <b>FALSE</b> |                    | If this rejection rule<br>applies, the CSR<br>returns a rejection<br>instead of a null body.                                                                                                    |
| RejectDestination<br>Unknown    | boolean     | NO                          | <b>FALSE</b> |                    | If this rejection rule<br>applies, the CSR<br>returns a rejection<br>instead of a null body.                                                                                                    |
| RejectSrcPercent<br>age         | boolean     | NO                          | <b>FALSE</b> |                    | If this rejection rule<br>applies, the CSR<br>returns a rejection<br>instead of a null body.                                                                                                    |

*Table2-1 Configuration Data Table (continued)*

 $\blacksquare$ 

T

 $\mathbf I$ 

 $\mathsf I$ 

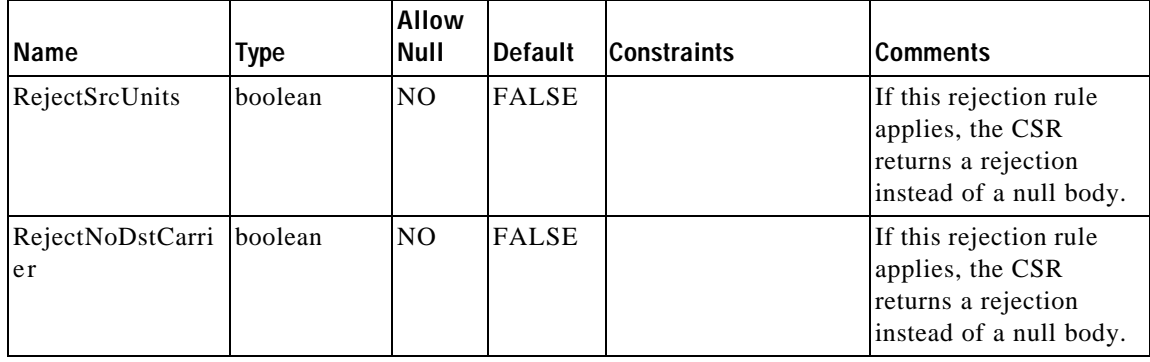

### *Table2-1 Configuration Data Table (continued)*

### *Table2-2 Gatekeeper Table*

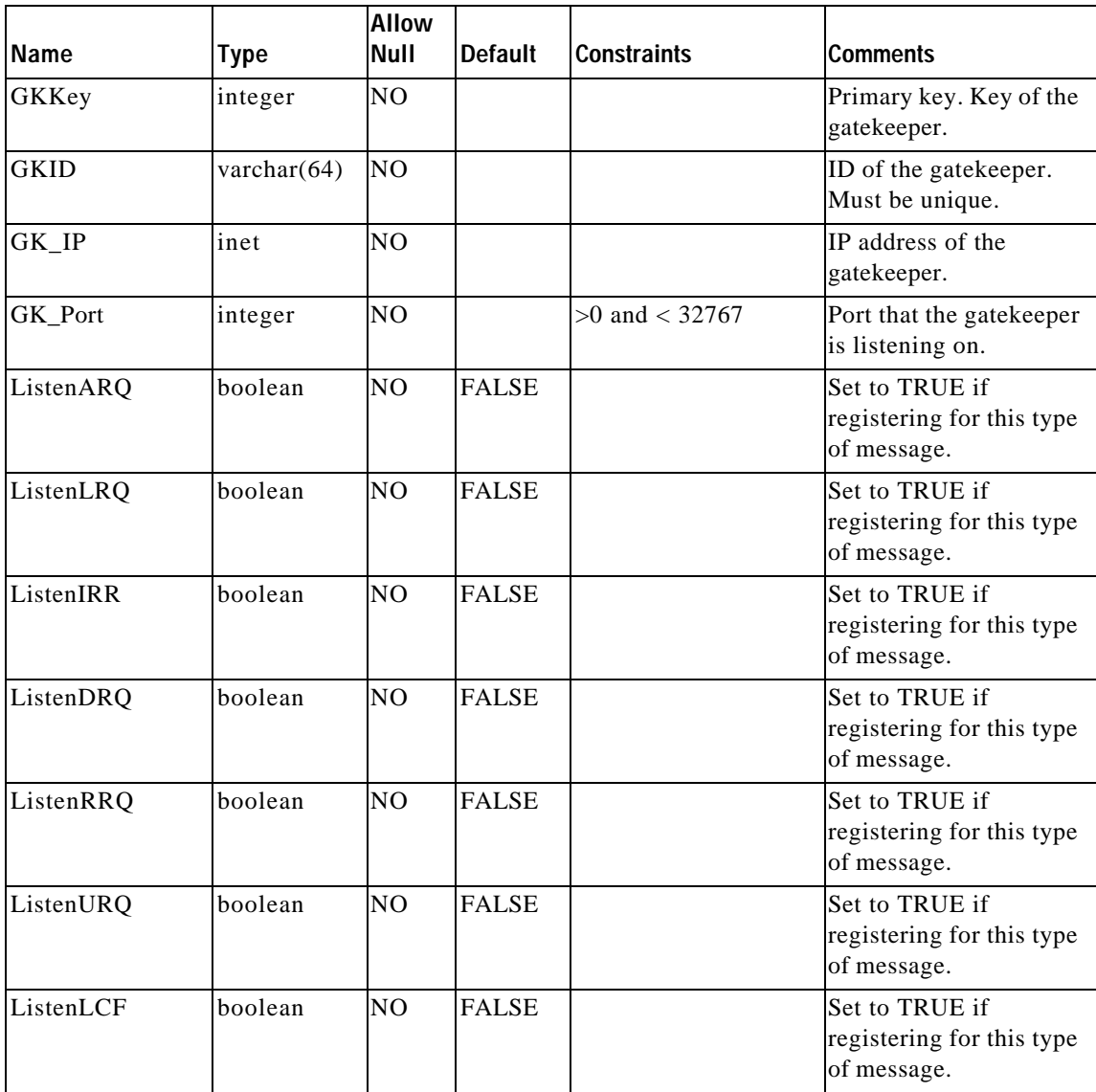

×

| Name            | Type    | <b>Allow</b><br>Null | <b>Default</b> | <b>Constraints</b>                     | <b>Comments</b>                                                                            |
|-----------------|---------|----------------------|----------------|----------------------------------------|--------------------------------------------------------------------------------------------|
| ListenLRJ       | boolean | N <sub>O</sub>       | <b>FALSE</b>   |                                        | Set to TRUE if<br>registering for this type<br>of message.                                 |
| ListenRAI       | boolean | N <sub>O</sub>       | <b>FALSE</b>   |                                        | Set to TRUE if<br>registering for this type<br>of message.                                 |
| ListenBRO       | boolean | N <sub>O</sub>       | <b>FALSE</b>   |                                        | Set to TRUE if<br>registering for this type<br>of message.                                 |
| ConnectionState | text    | N <sub>O</sub>       |                | Valid values:<br>connect<br>disconnect | If set to <b>connect</b> , the<br><b>CSR</b> attempts to<br>connect to this<br>gatekeeper. |

*Table2-2 Gatekeeper Table (continued)*

#### *Table2-3 TestRoutes Table*

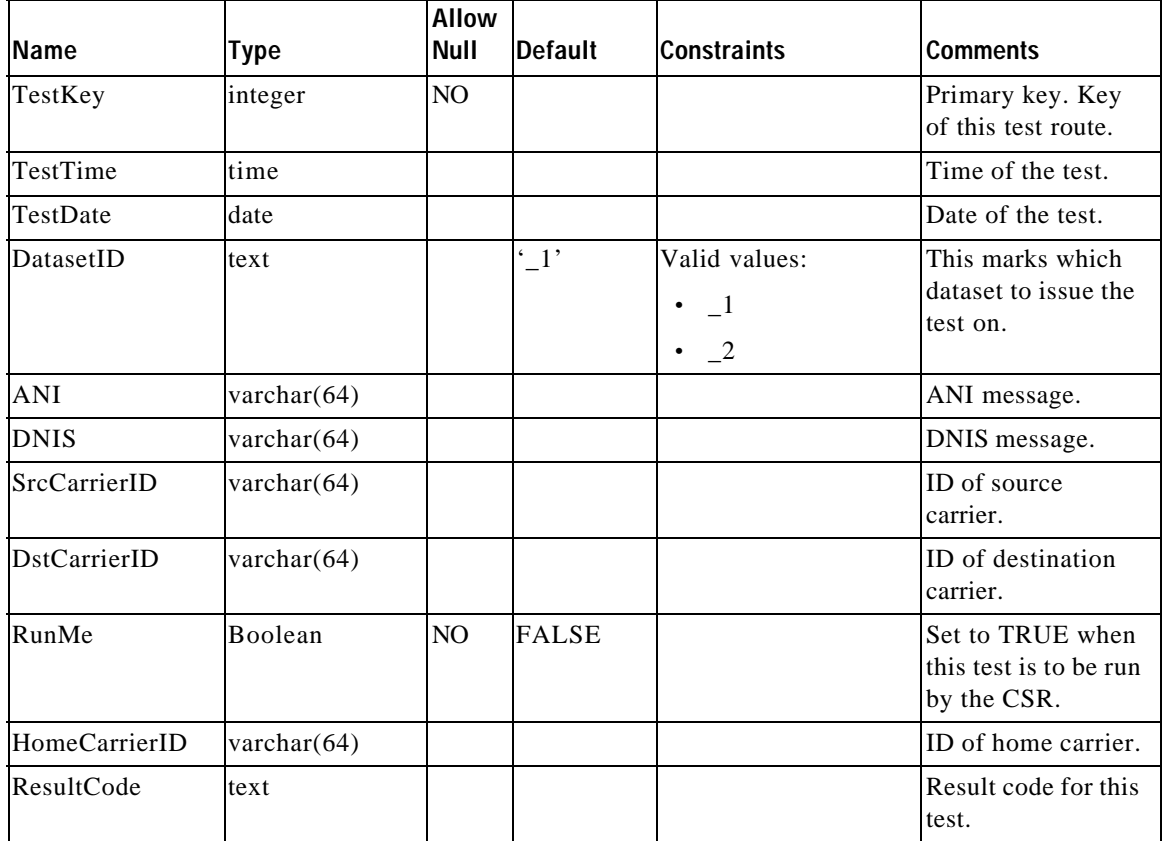

 $\blacksquare$ 

п

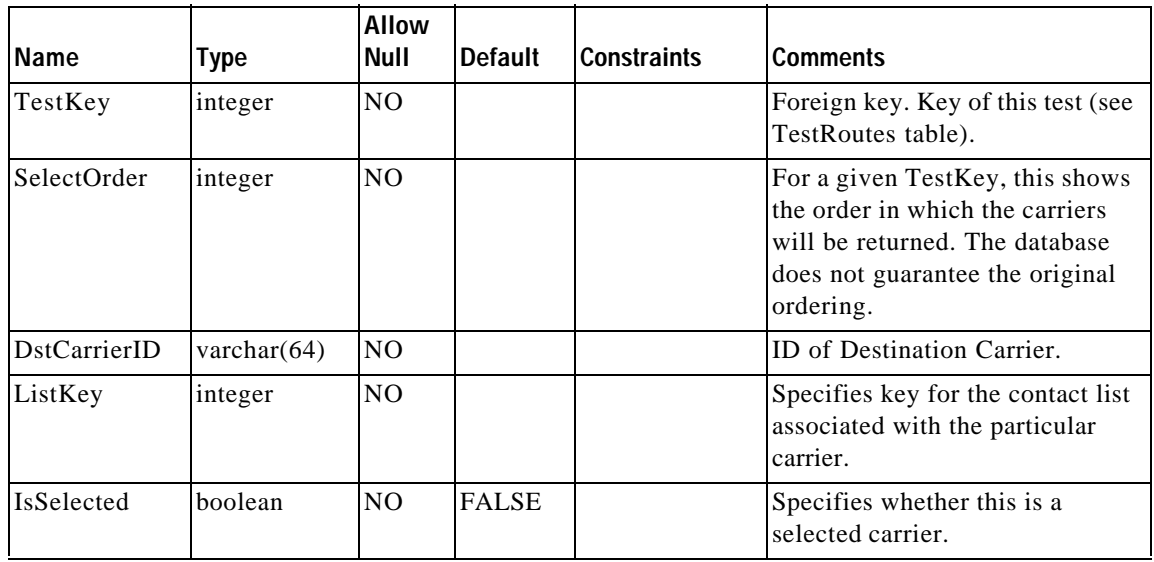

### *Table2-4 TestOutputs Table*

#### *Table2-5 LogEntries Table*

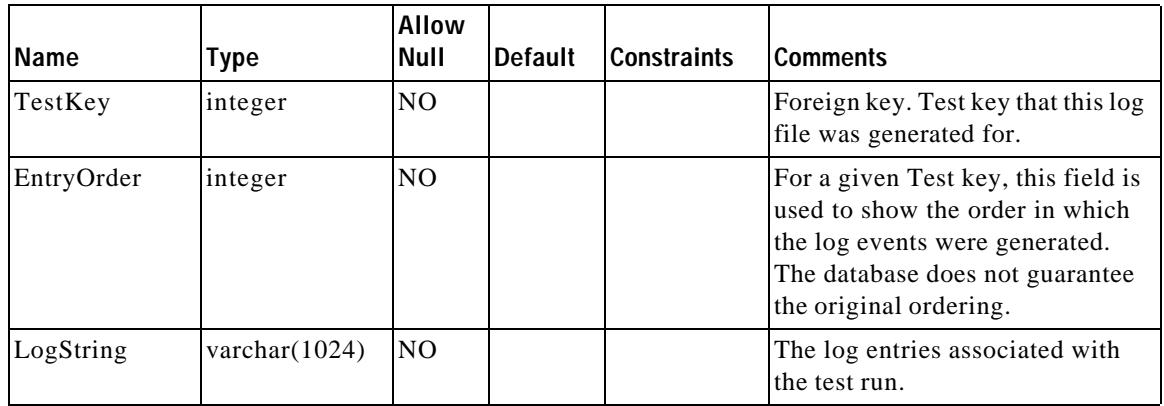

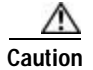

Г

**Caution** The following table should not be modified or deleted. It consists of error messages that are logged. The CSR application does not work without this table.

#### *Table2-6 StringResources Table*

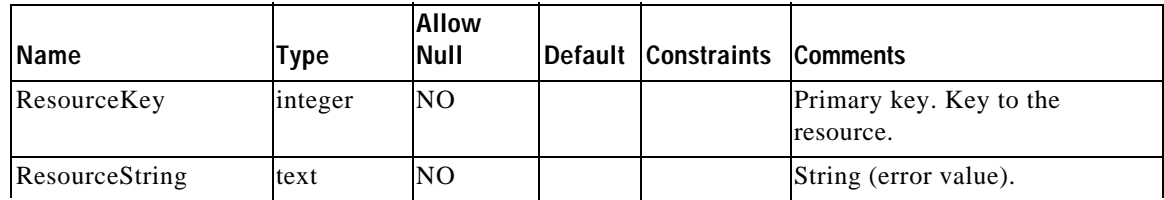

**The Contract of the Contract of the Contract of the Contract of the Contract of the Contract of the Contract o** 

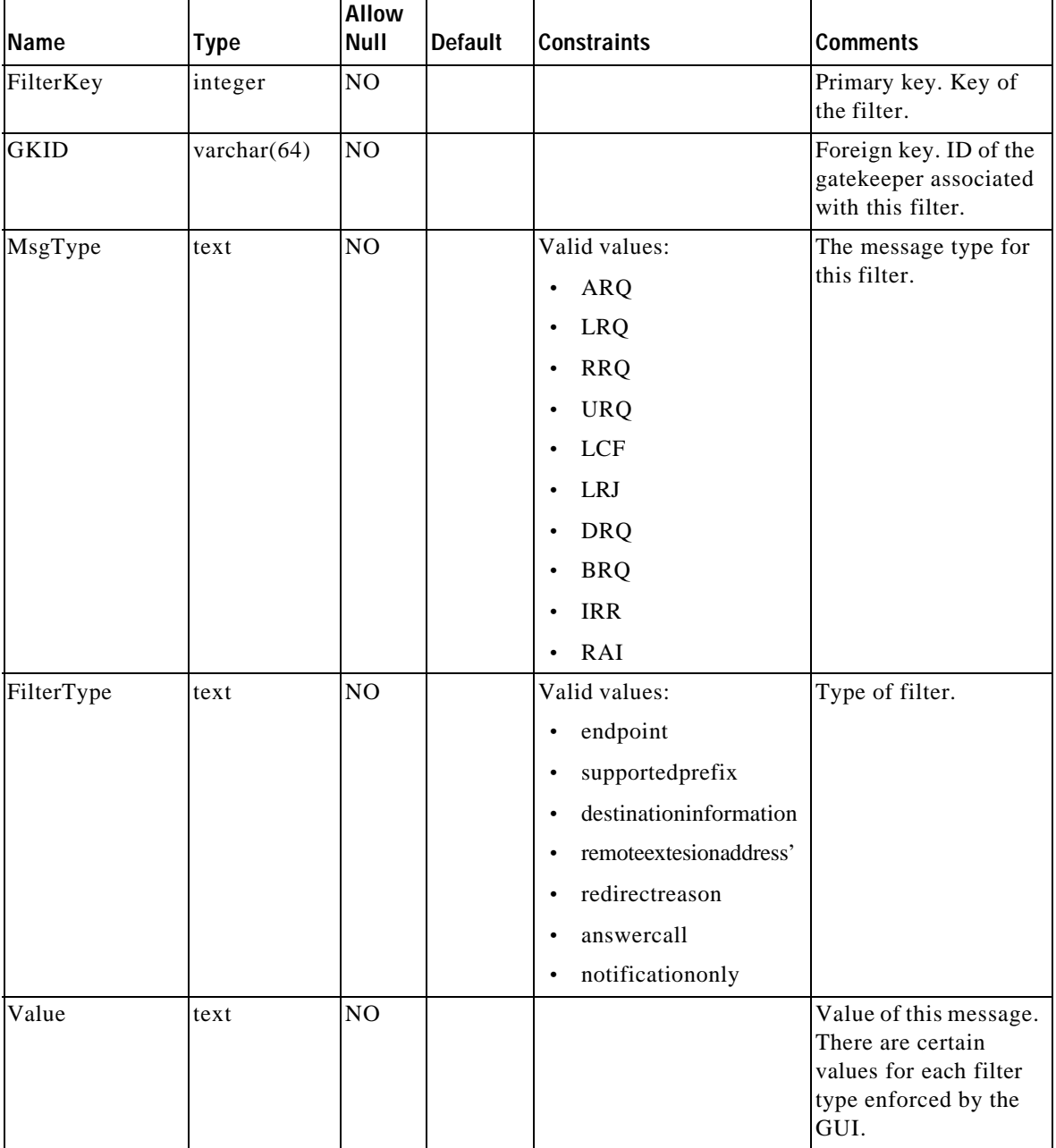

### *Table2-7 Filters Table*

### **Dataset Tables**

The dataset tables use functionality that is specific to postgreSQL, that is, table inheritance. This allows a table to be created and other tables to be inherited from it. For example, you can create a Carriers Table and have tables Carriers\_1 and Carriers\_2 inherit from it. This allows two datasets to be created.

ן

M

T

٦

 $\mathbf l$ 

 $\mathsf I$ 

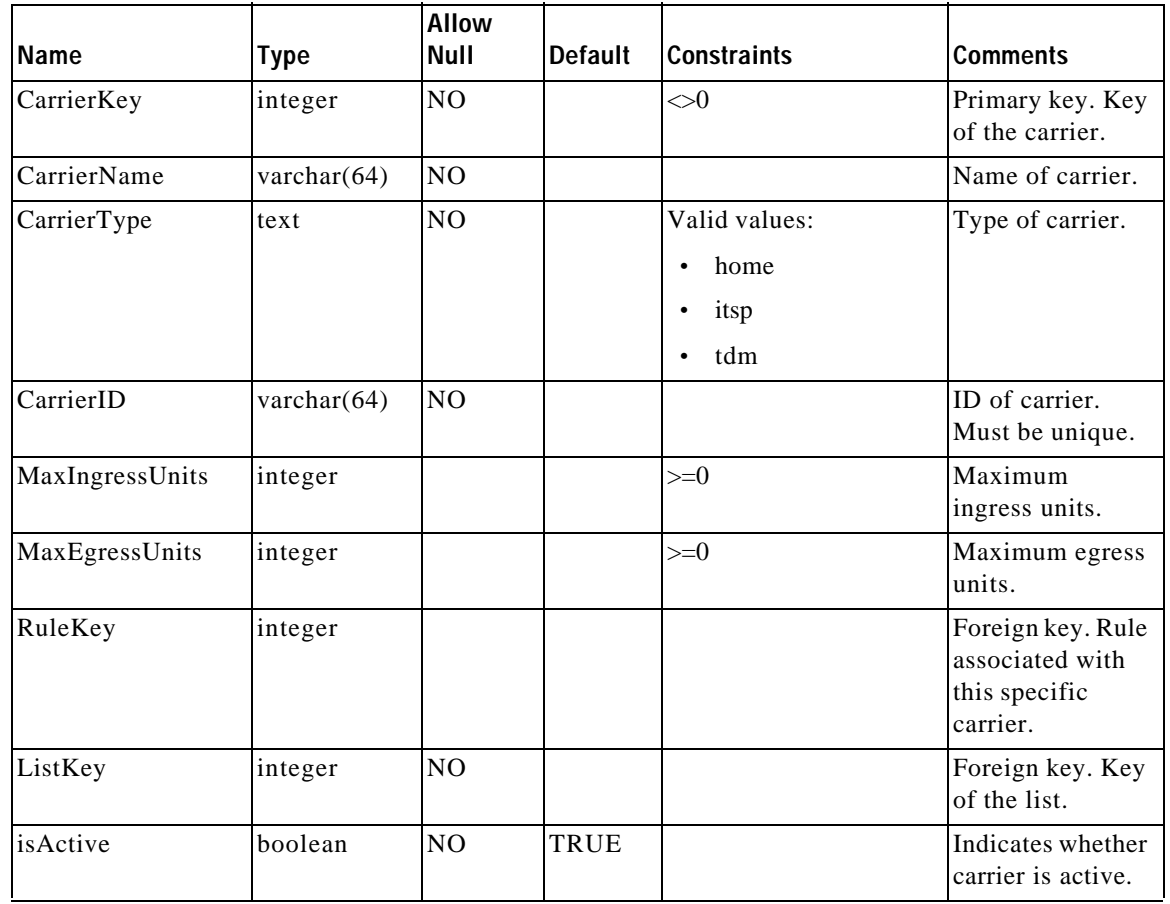

### *Table2-8 Carriers Table*

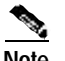

Note Tables Carriers\_1 and Carriers\_2 can inherit from the Carriers table.

*Table2-9 MatchPatterns Table*

| Name       | <b>Type</b>    | <b>Allow</b><br><b>Null</b> | <b>Default</b> | <b>Constraints</b>  | <b>Comments</b>                                                      |
|------------|----------------|-----------------------------|----------------|---------------------|----------------------------------------------------------------------|
| PatternKey | integer        | NO.                         |                | $\Leftrightarrow$ 0 | Primary key. Key of the<br>pattern.                                  |
| Pattern    | varchar $(64)$ | N <sub>O</sub>              |                |                     | Unique. Valid values<br>are 0 to 9, a to f, A to F,<br>$*$ , and "." |
| RouteKey   | integer        |                             |                |                     | Foreign key. Route that<br>this pattern is associated<br>with.       |

×

**The Contract of the Contract of the Contract of the Contract of the Contract of the Contract of the Contract o** 

1

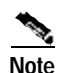

**Note** Tables MatchPatterns\_1 and MatchPatterns\_2 can inherit from this table.

### *Table2-10 Routes Table*

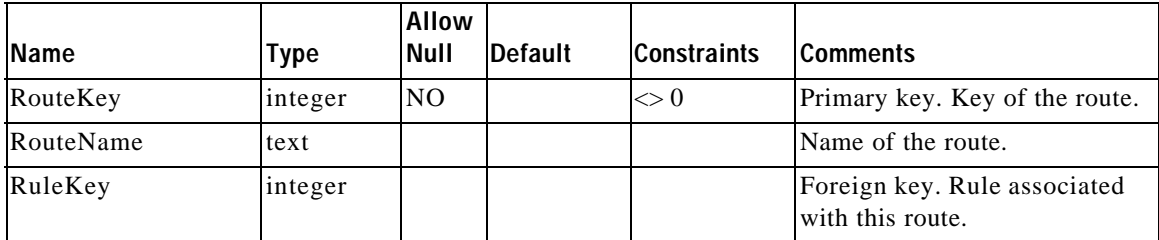

Note Tables Routes\_1 and Routes\_2 can inherit from the Routes table.

#### *Table2-11 Rules Table*

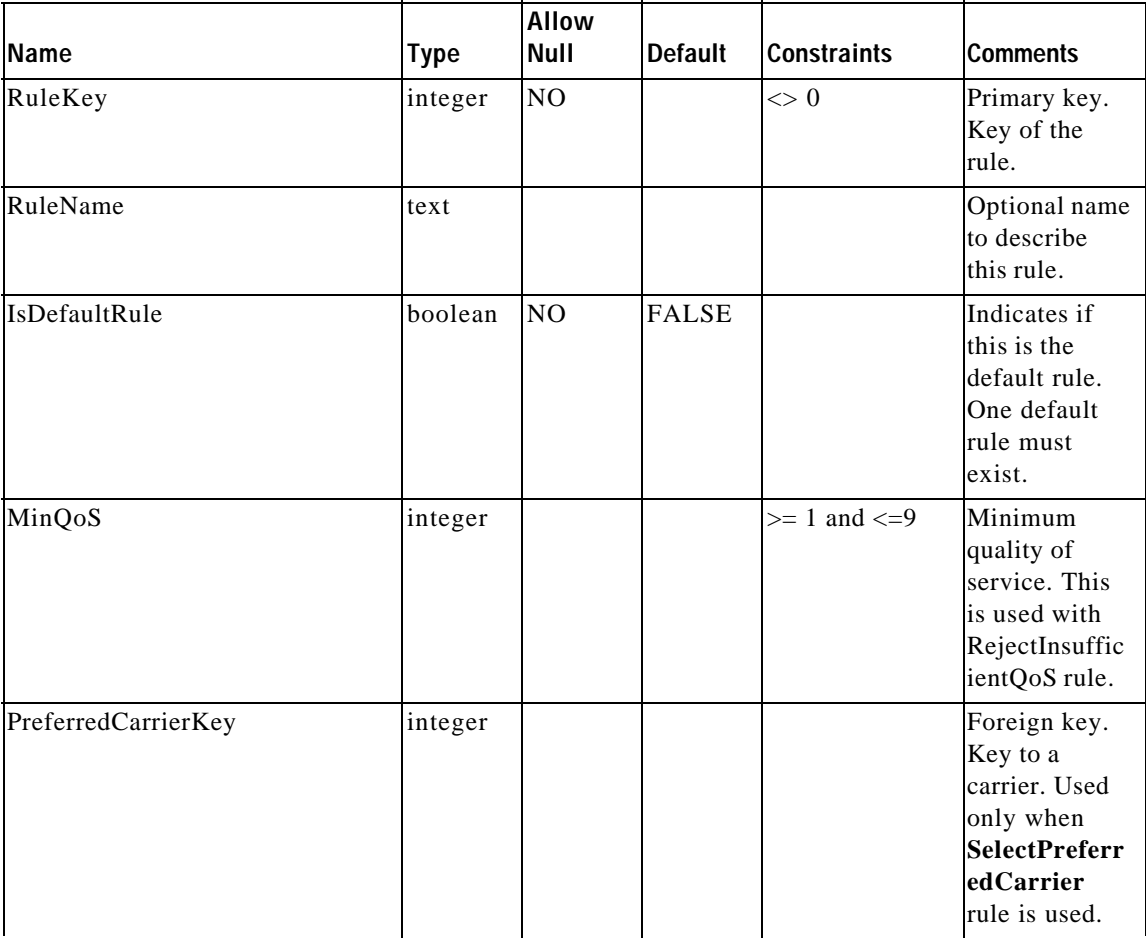

П

 $\mathbf{I}$ 

 $\mathsf I$ 

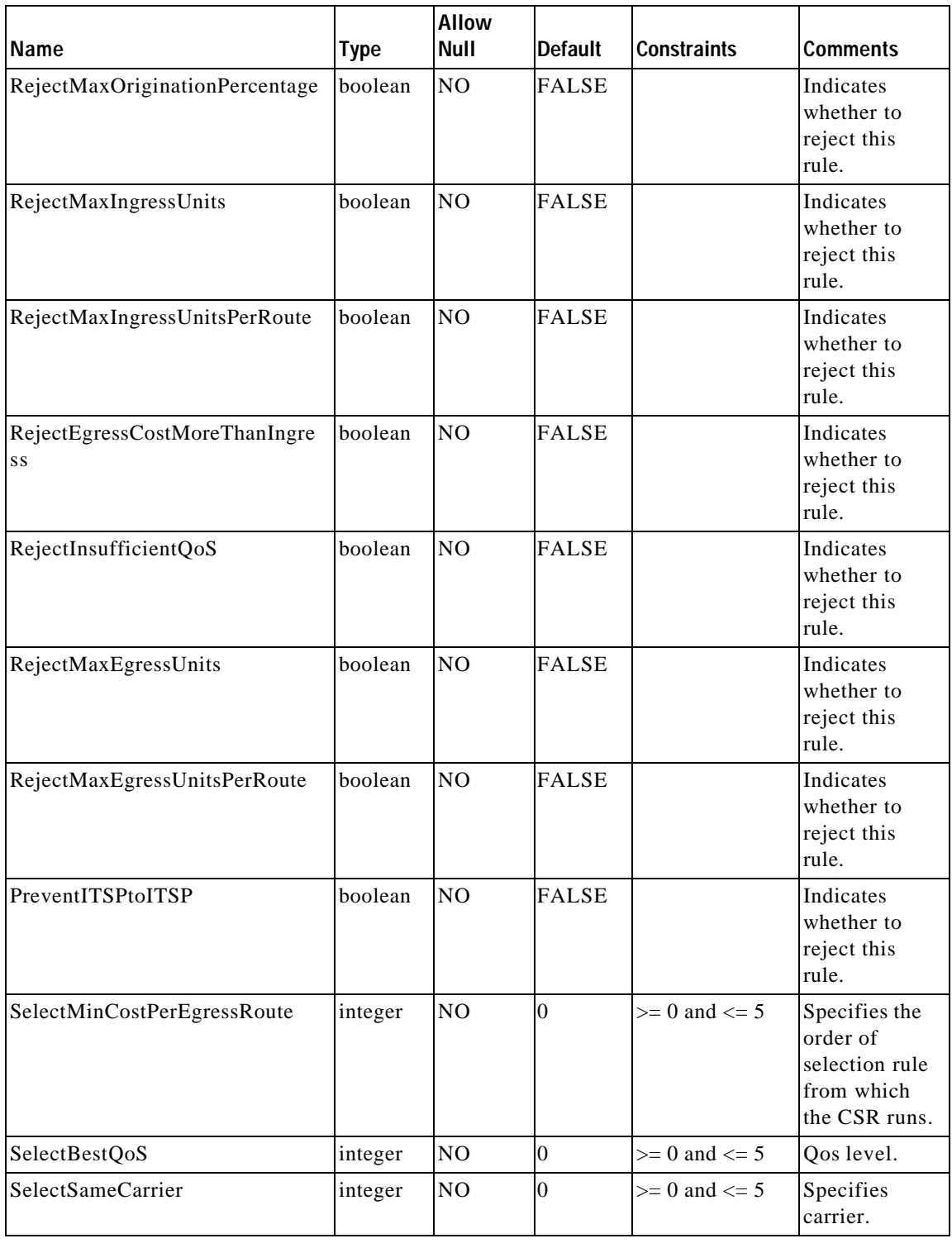

┱

### *Table2-11 Rules Table (continued)*

×

**The Contract of the Contract of the Contract of the Contract of the Contract of the Contract of the Contract o** 

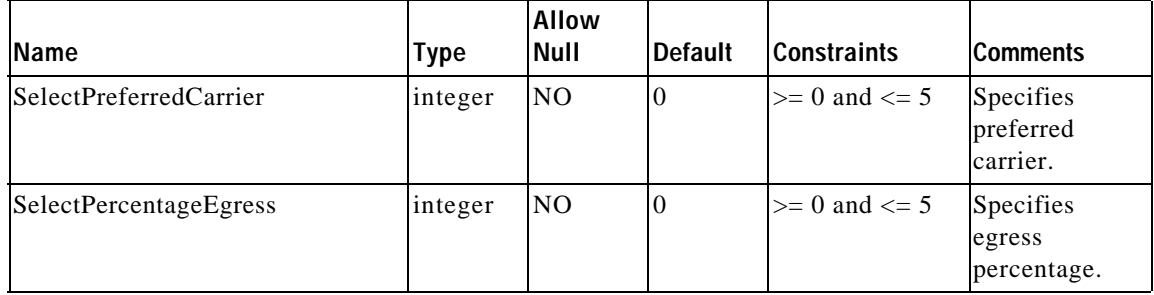

#### *Table2-11 Rules Table (continued)*

## 

**Note** Tables Rules\_1 and Rules\_2 can inherit from the Rules table.

#### *Table2-12 Contacts Table*

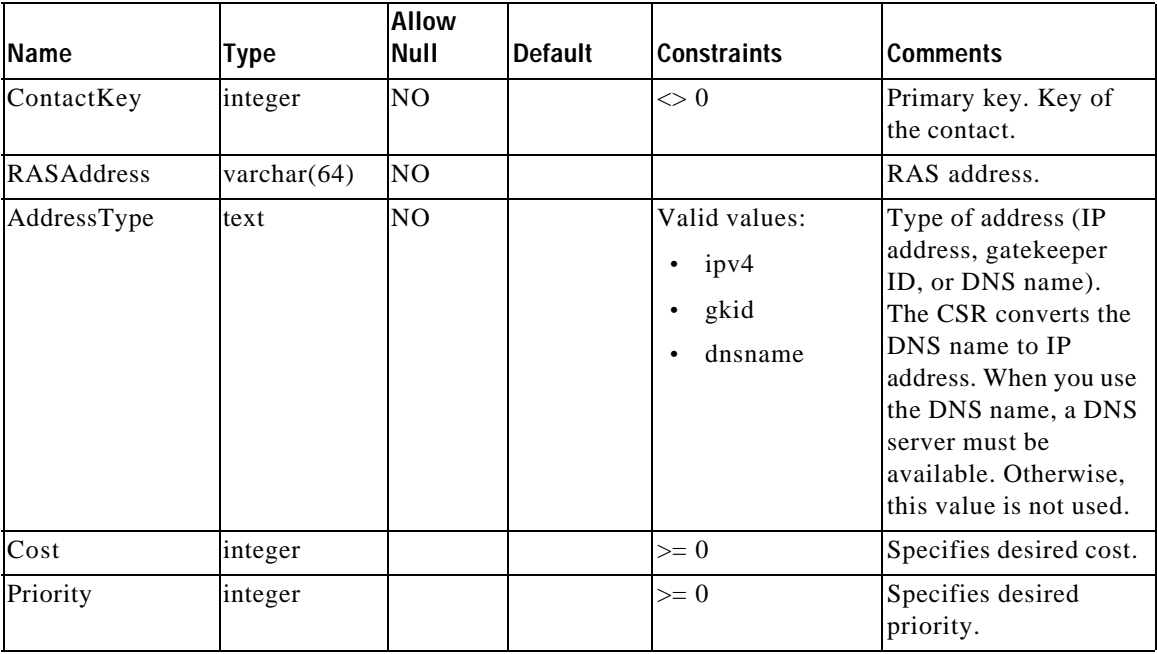

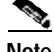

**Note** Tables Contacts\_1 and Contacts\_2 can inherit from the Contacts table.

п

### **Lists Table**

Ш

Г

### *Table2-13 Lists Table*

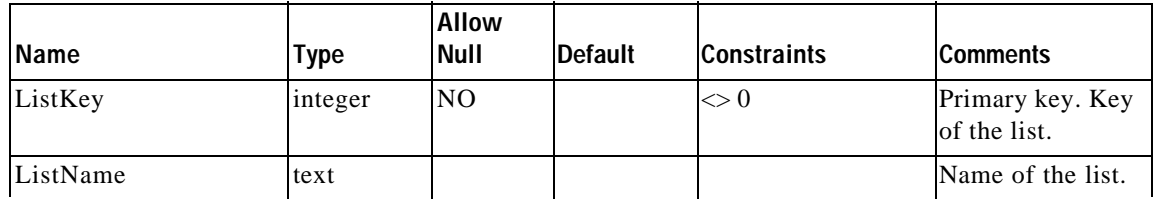

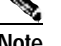

**Note** Tables Lists\_1 and Lists\_2 can inherit from the Lists table.

### *Table2-14 ContactLists Table*

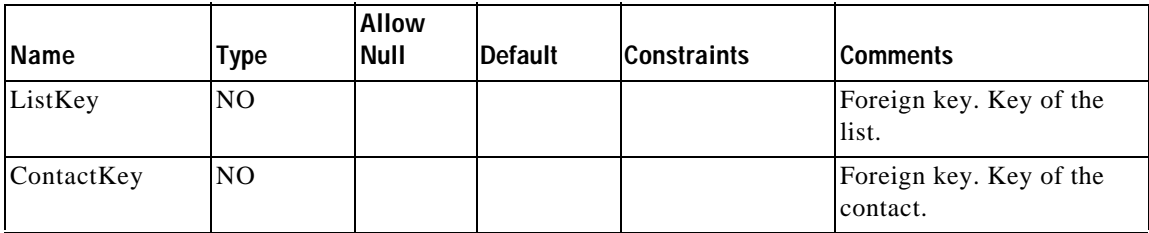

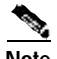

**Note** Tables ContactLists\_1 and ContactLists\_2 can inherit from this table.

### *Table2-15 RouteAttributes Table*

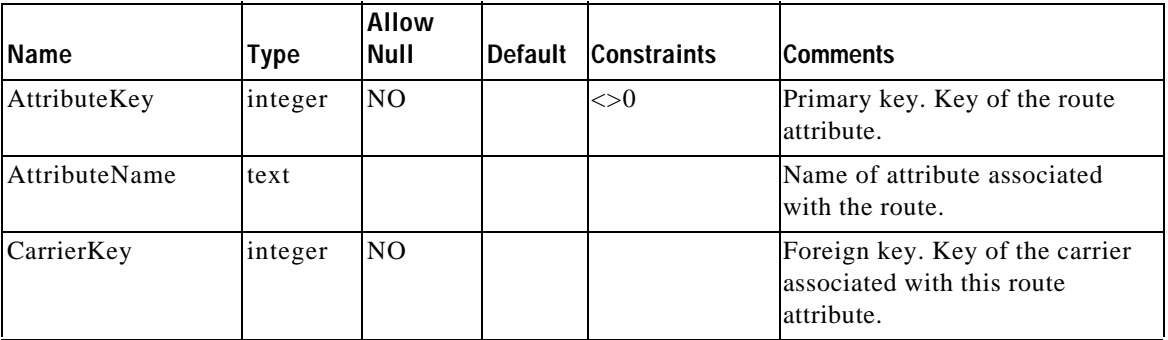

ш

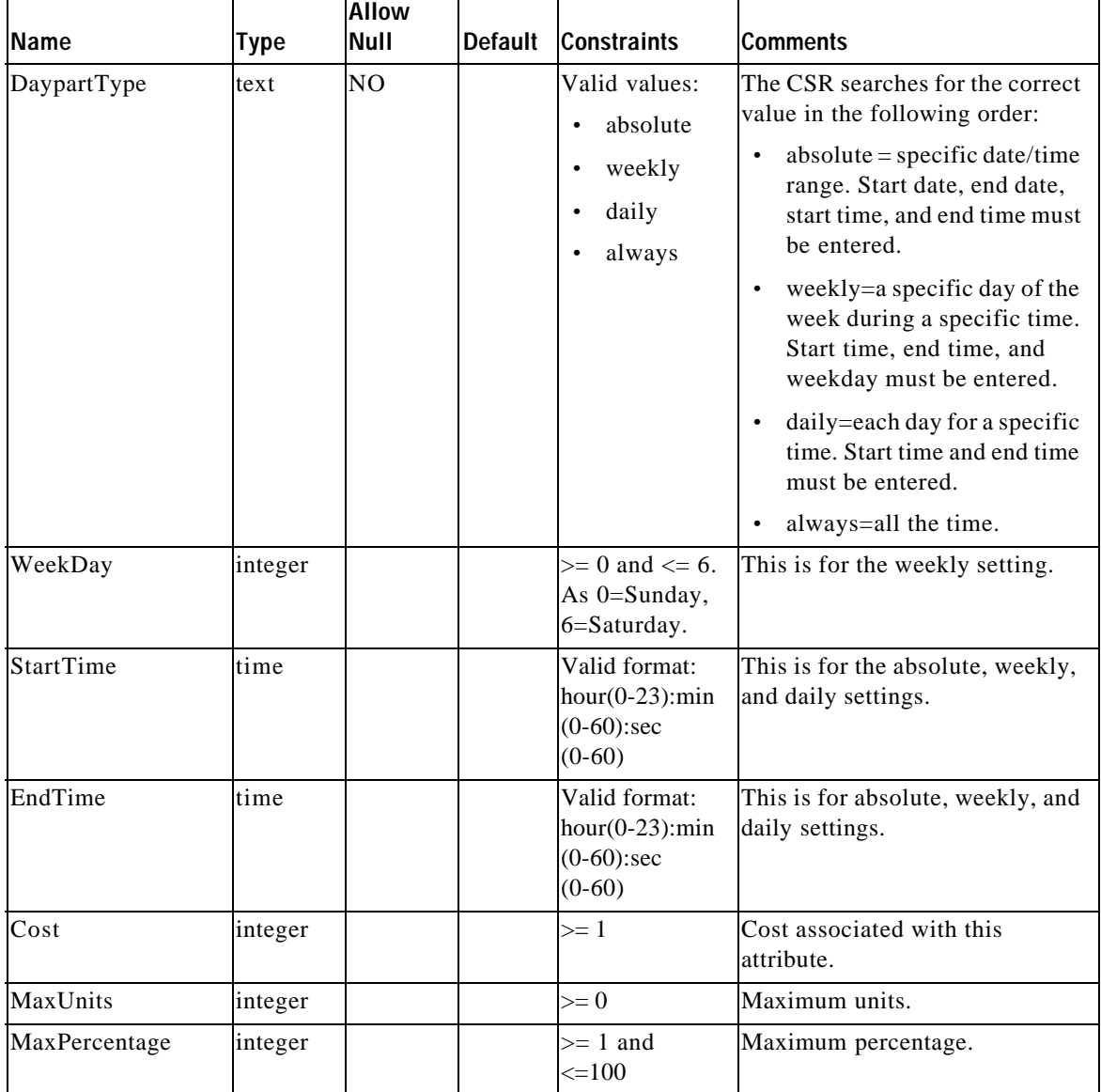

![](_page_33_Picture_231.jpeg)

![](_page_33_Picture_4.jpeg)

Note Tables IngressRouteAttributes\_1 and IngressRouteAttributes \_2 can inherit from the RouteAttributes table.

1

 $\blacksquare$ 

Ш

 $\mathsf{L}$ 

![](_page_34_Picture_217.jpeg)

![](_page_34_Picture_218.jpeg)

**Note** EgressRouteAttributes\_1 and EgressRouteAttributes\_2 can inherit from the EgressRouteAttributes and RouteAttriubtes tables.

### *Table2-17 QoS Table*

![](_page_34_Picture_219.jpeg)

![](_page_34_Picture_9.jpeg)

**Note** Tables QoS\_1 and QoS\_2 can inherit from this QoS table.

### *Table2-18 QoS Table*

![](_page_34_Picture_220.jpeg)

ı

**Note** Tables IngressRoutes\_1, IngressRoutes\_2, EgressRoutes\_1, and EgressRoutes\_2 can inherit from this QoS table.

### **PostgreSQL Database Command Summary**

Following is a summary of frequently used postgreSQL commands. Refer to the online manual pages and help section for more information.

- **• createdb**—Creates a new database in postgreSQL. A database name is required when using this command.
- **• createuser**—Creates a postgreSQL user. A user name is required when using this command.
- **• dropdb**—Removes a database from postgreSQL. A database name is required when using this command.
- **• dropuser**—Removes a postgreSQL user. A user name is required when using this command.
- **• initdb**—Creates a new postgreSQL database installation. This command is used only once when the database is installed. It creates the base directory. This command cannot be used again.
- **• psql**—SQL interface to the postgreSQL databases. A database name is required when using this command.
- **• vacuumdb**—Cleans and analyzes a postgreSQL database.
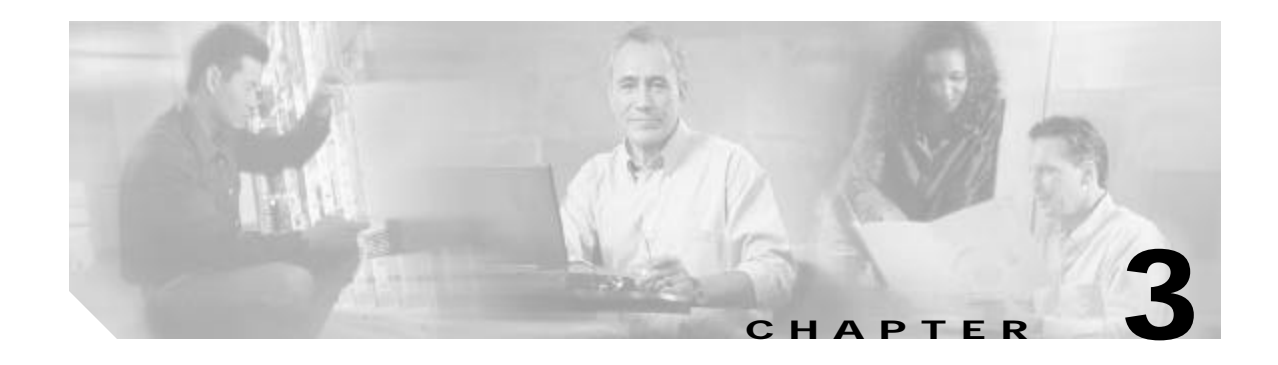

# **Cisco Carrier Sensitive Routing Application Operations**

This chapter describes the following Cisco Carrier Sensitive Routing application operations:

- **•** Activating CSR, page 3-1
- **•** Deactivating CSR , page 3-3

# **Activating CSR**

This section provides instructions on running single and multiple instances of the CSR application. The CSR application typically is installed to run at one instance on a dedicated machine, although it can be run at multiple instances on the same machine.

## **Single Instance**

Before activating the CSR application, the postgreSQL database must be installed and set up for use. A database named "csrdb" must be loaded into the application. You can use either of the following methods to activate the CSR application.

## **CSR as a Daemon**

I

The daemon file is located in directory /etc/init.d/csr\_init, and it accepts only the **start** parameter.

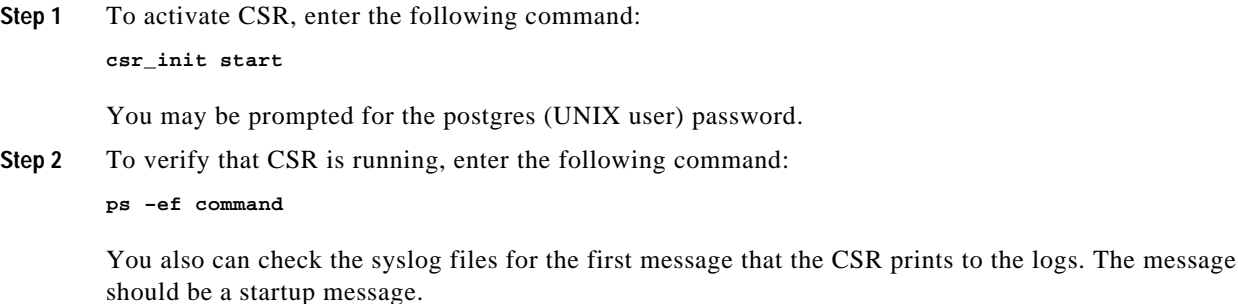

#### **CSR as a User Process**

While the CSR is running as a daemon, other instances may run as user processes. If all instances are connected to the same database at startup, startup errors can occur because the following processes are attempted by all instances:

- **•** Listening on the same TCP port for incoming connections
- **•** Attempting to connect to the same gatekeepers as the same application and priority
- **•** Listening to the database for notification events from the GUI such as shutdown, update dataset, update logging level, and update gatekeeper connections

You can create other databases with the command **createcsrdb**; for example, **createcsrdb csrdb2**. You can connect to each of the databases separately by using the GUI and provisioning the database accordingly.

**Step 1** To activate CSR, enter the following command:

**csr csrdb1 &**

This command activates CSR by connecting it to a different database and typing the process to a console.

**Step 2** Optionally, to run CSR continuously after logout, enter the following command:

**nohup**

## **Multiple Instances**

To run multiple CSR instances, all but one must run as a user process. If all instances are connected to the same database at startup, startup errors occur because the following processes are attempted by all instances:

- **•** Listening on the same TCP port for incoming connections
- **•** Attempting to connect to the same gatekeepers as the same application and priority
- **•** Listening to the database for notification events from the GUI such as shutdown, update dataset, update logging level, and update gatekeeper connections

You can create other databases with the command **createcsrdb**; for example, **createcsrdb csrdb1**, **createcsrdb csrdb2**, **createcsrdb csrdb3**. You can connect to each of the databases separately by using the CSR GUI and provisioning the databases accordingly.

**Step 1** To start multiple instances of CSR that are connected to different databases such as csrdb1, csrdb2, csrdb3, enter the following commands:

```
csr csrdb1 &
csr csrdb2 &
csr csrdb3 &
```
This method ties the process to a console.

**Step 2** Optionally, to run CSR continuously after logout, enter the following command:

**nohup**

# **Deactivating CSR**

To stop CSR, log in to the CSR GUI by performing the following steps:

**Step 1** At the system prompt, enter the following command:

**/usr/local/csr/gui/csrgui &**

The login dialog box in Figure 3-1 Login Dialog Box" appears.

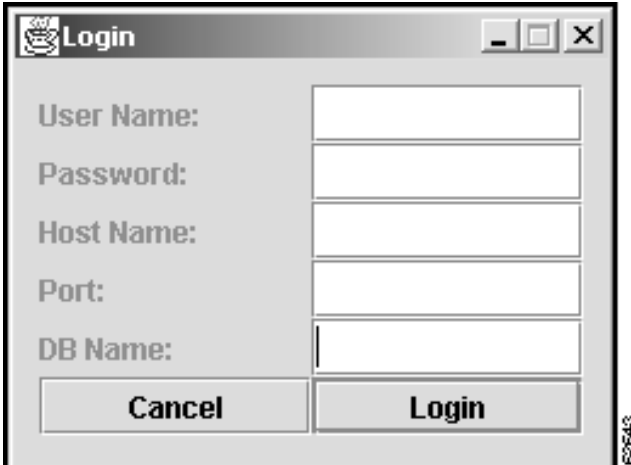

#### *Figure3-1 Login Dialog Box*

**Step 2** Enter the information on the Login screen as follows:

- **a.** Enter the user name. The range is 1 to 32 characters.
- **b.** Enter the password. The range is 1 to 32 characters.
- **c.** Enter the host name that is the location of the database. This can be a remote or local host. The range is 1 to 32 characters.
- **d.** Enter port number. This is the port on the system for the database connection. The range is 1 to 32767.
- **e.** Enter DB Name. This is the name of the database to be connected to. The range is 1 to 32 characters.
- **f.** Click **Login**.

If login is successful, the CSR window in Figure3-2 "CSR Window" appears. Otherwise, a login failure message appears and the Login dialog box reappears. The user is limited to three login attempts, then the GUI shuts down. See Chapter4, "CSR GUI Functionalities".

LТ

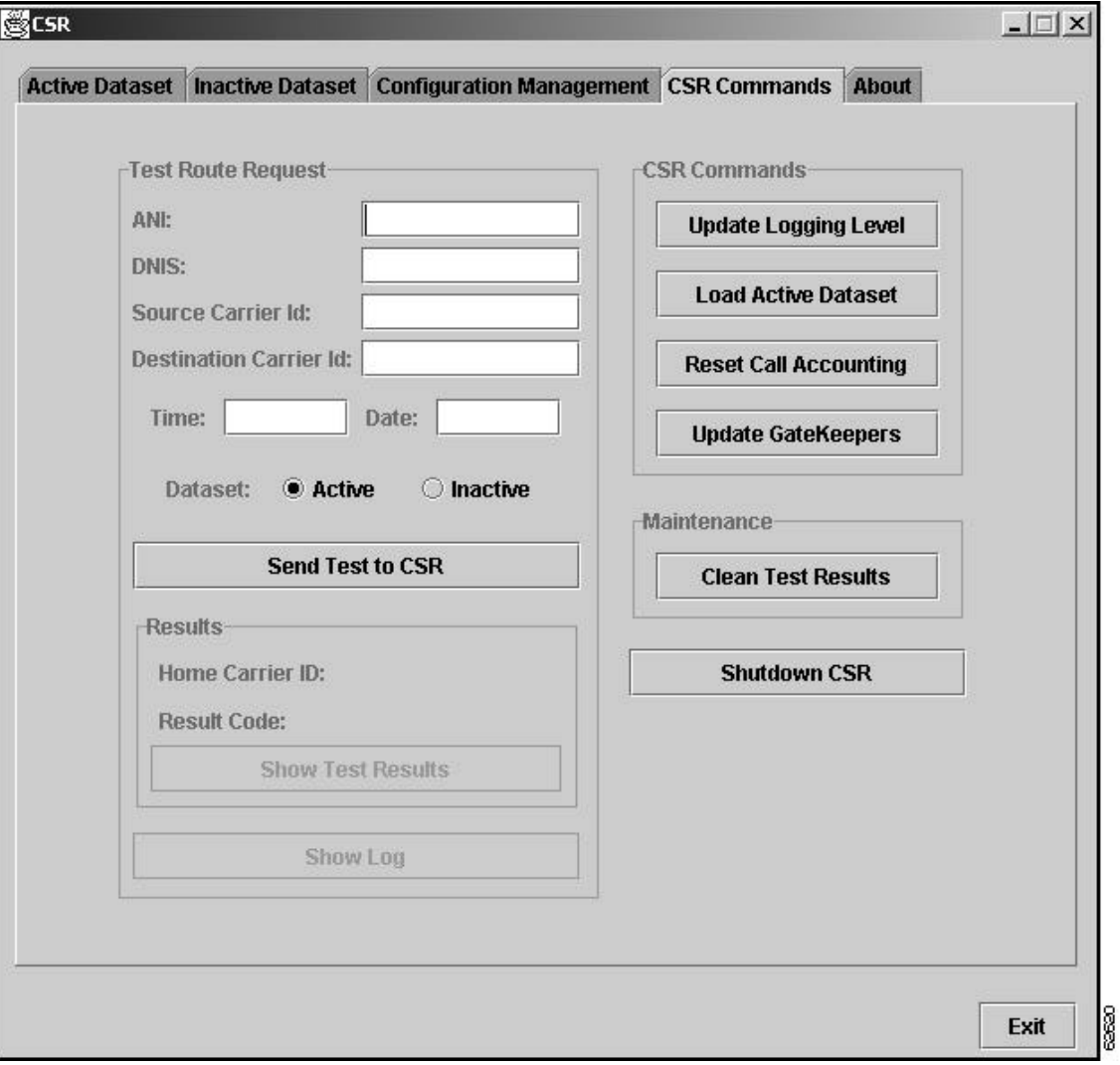

*Figure3-2 CSR Window*

**Step 3** Click the CSR Commands tab.

#### **Step 4** Click **Shutdown CSR**.

This shuts down all CSRs connected to this database. All current calls are dropped, and connections to gatekeepers are terminated.

1

 $\blacksquare$ 

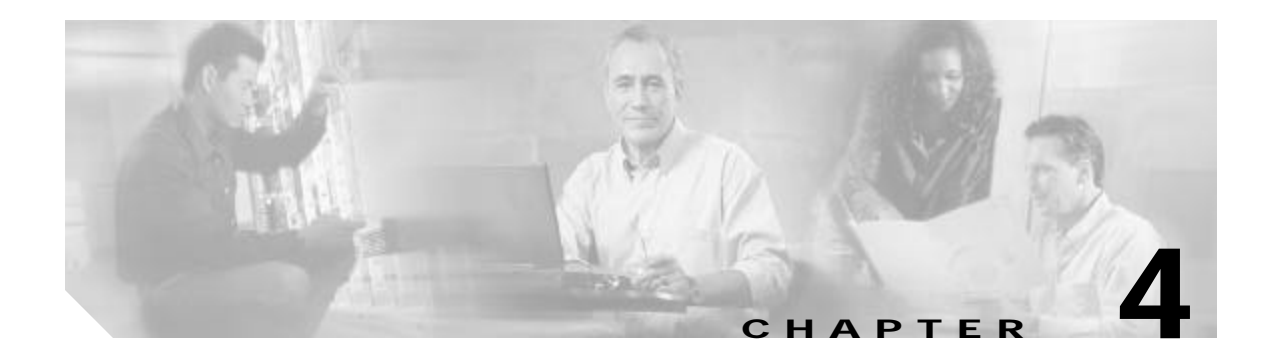

# **CSR GUI Functionalities**

This chapter describes CSR functionalities and commands, and contains the following sections:

- **•** Activating the GUI, page 4-1
- **•** Configuring CSR with the GUI, page 4-2
- **•** Updating Active Datasets, page 4-12
- **•** Updating Inactive Datasets, page 4-39
- **•** CSR Commands, page 4-41
- **•** Multiple GUI Operation, page 4-46

# **Activating the GUI**

I

**Step 1** To start the GUI, enter the following command at the system prompt:

/**usr/local/csr/gui/csrgui &**

The Login dialog box appears in Figure4-1 "Login Dialog Box", as shown below:

*Figure4-1 Login Dialog Box*

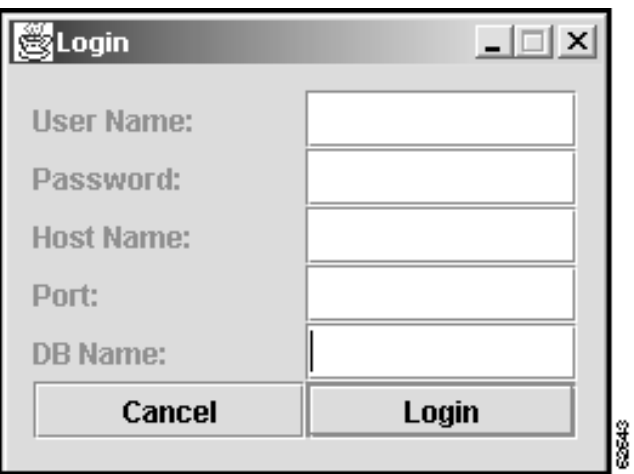

**Step 2** Enter the information in the Login dialog box as follows:

- **a.** Enter the user name. The range is 1 to 32 characters.
- **b.** Enter the password. The range is 1 to 32 characters.
- **c.** Enter the host name where the database is located. This can be a remote or local machine. The range is 1 to 32 characters.
- **d.** Enter the port number. This is the port on the system for the database connection. The range is 1 to 32767.
- **e.** Enter the DB Name. This is the name of the database to be connected to. The range is 1 to 32 characters.
- **f.** Click **Login**.

If the login is successful, the CSR window appears. Otherwise, a login failure message appears and the Login dialog box reappears. After three unsuccessful login attempts, the GUI shuts down.

Alternatively, click **Cancel** to exit from the GUI.

**Registration** 

**Note** Information from the last successful login is saved to the CSRLoginProperties file in the current working directory. When the Login dialog box appears next time, the login information, excluding the password, is displayed.

## **Configuring CSR with the GUI**

This section describes how to use the Configuration Management tab in the CSR window for the following purposes:

- **•** Changing Configuration Settings, page 4-2
- **•** Adding, Modifying, and Removing Gatekeepers, page 4-5
- **•** Swapping Datasets, page 4-12

## **Changing Configuration Settings**

To change configuration settings, log in to CSR and click the **Configuration Management** tab in the CSR window. When the following screen (Figure4-2 "Configuration Management Tab in CSR Window") appears, use the Configuration Settings area on the screen to make changes.

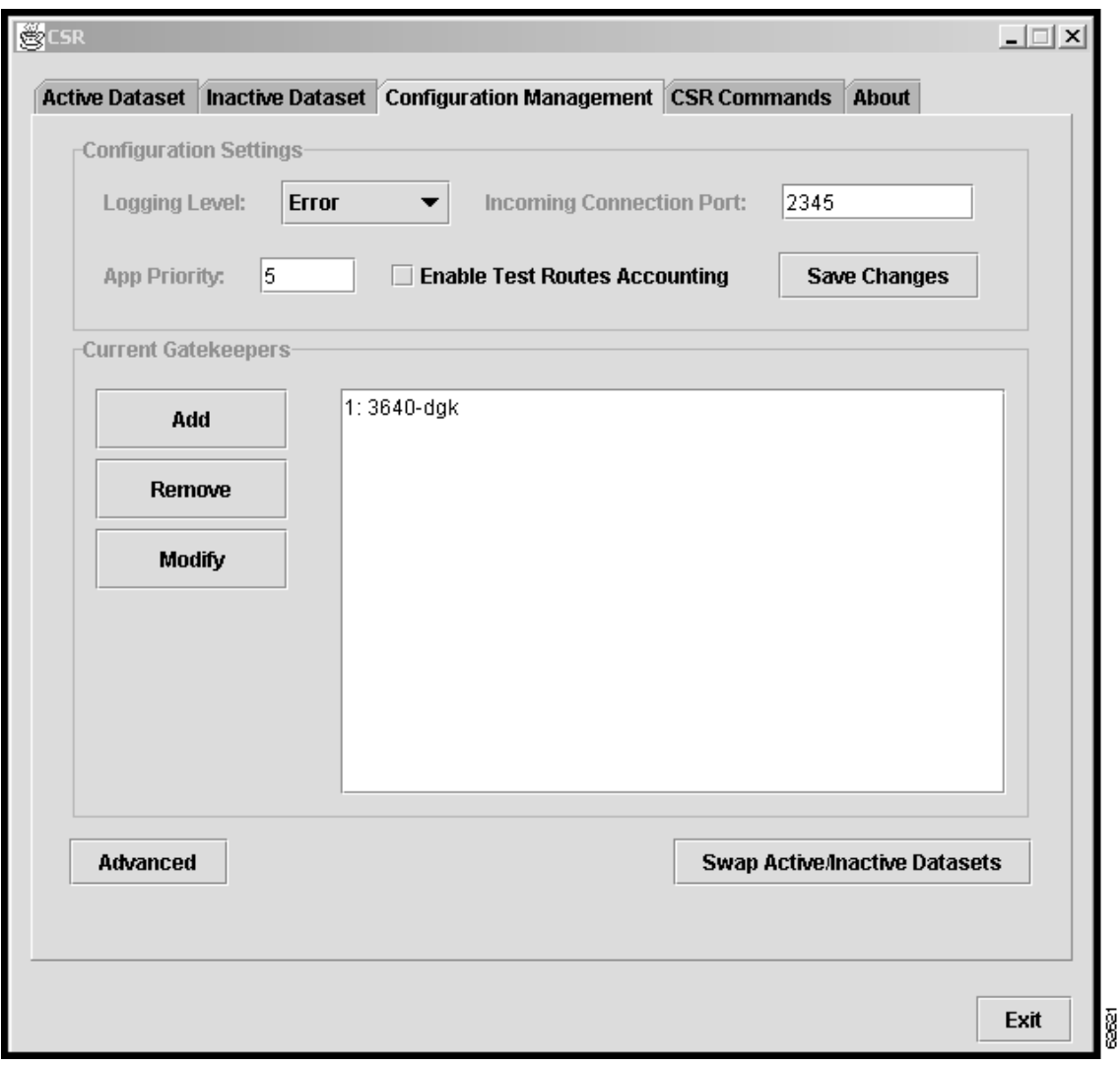

*Figure4-2 Configuration Management Tab in CSR Window*

## **Changing Log Levels**

Г

To change the logging level for the messages to be logged to syslog, select from the Logging Level pull-down menu. The following menu appears (Figure4-3 "Logging Level Pull-down Menu "):

#### *Figure4-3 Logging Level Pull-down Menu*

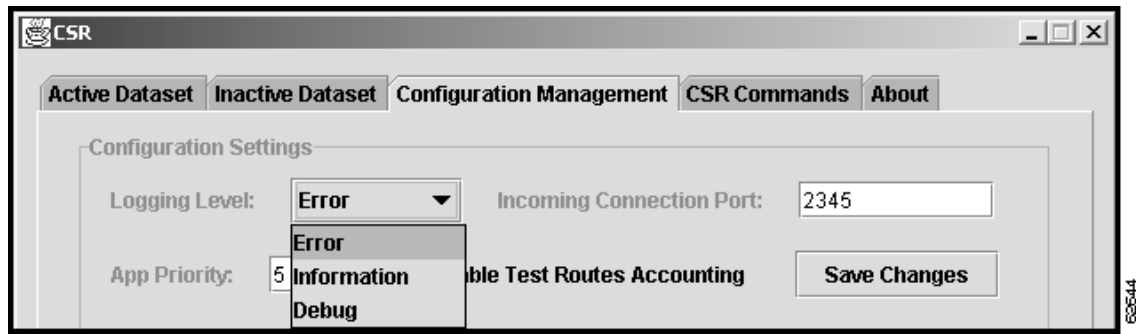

The available levels are as follows:

- **•** Error—Only messages containing severe errors are logged. Optimally, this level may not generate any error messages.
- **•** Information—Informational messages are generated and sent to syslog. A message at this level is likely to be generated for each route request. This logging level can slow down performance.
- **•** Debug—Numerous messages are logged for each route request. This logging level can severely slow down performance.

See AppendixA, "Logging," for more detail on syslog.

## **Changing App Priority**

App Priority is the priority of the CSR with respect to the connection to the gatekeeper. If two CSRs are connected to the gatekeeper, the gatekeeper uses this priority number to distinguish which one should be used first.

To change App Priority, enter a number from 1 to 9 in the App Priority box.

### **Changing Connection Port**

Incoming Connection Port is the port where CSR listens for gatekeeper connection and where the simulator that acts as a client is connected to the CSR. It is normally used for testing because gatekeepers do not act as clients.

To change ports, enter a number from 1 to 32767. Entering zero disables the server connectivity.

### **Enabling Test Routes Accounting**

This option enables accounting associated with the test routes. When this option is enabled and a test route is issued, the call accounting units are updated. If you are testing new functionalities relating to call counts through the GUI, this must be enabled.

To enable this option, click the checkbox to the left of the option.

#### **Saving Configuration Settings**

The Save Changes option saves the current configuration settings to the system. To save the settings, click **Save Changes**.

## **Adding, Modifying, and Removing Gatekeepers**

To add, modify, and remove gatekeepers, log in to CSR and select the Configuration Management tab in the CSR window. Use the Current Gatekeepers area on the screen to add, modify, or remove gatekeepers.

## **Adding Gatekeepers**

I

This section describes the steps to add a gatekeeper and its associated messages and filters.

**Step 1** To add a gatekeeper, click **Add** in the Current Gatekeepers area. The following dialog box appears (Figure4-4 "Registered Messages and Filters Dialog Box for a New Gatekeeper"):

*Figure4-4 Registered Messages and Filters Dialog Box for a New Gatekeeper*

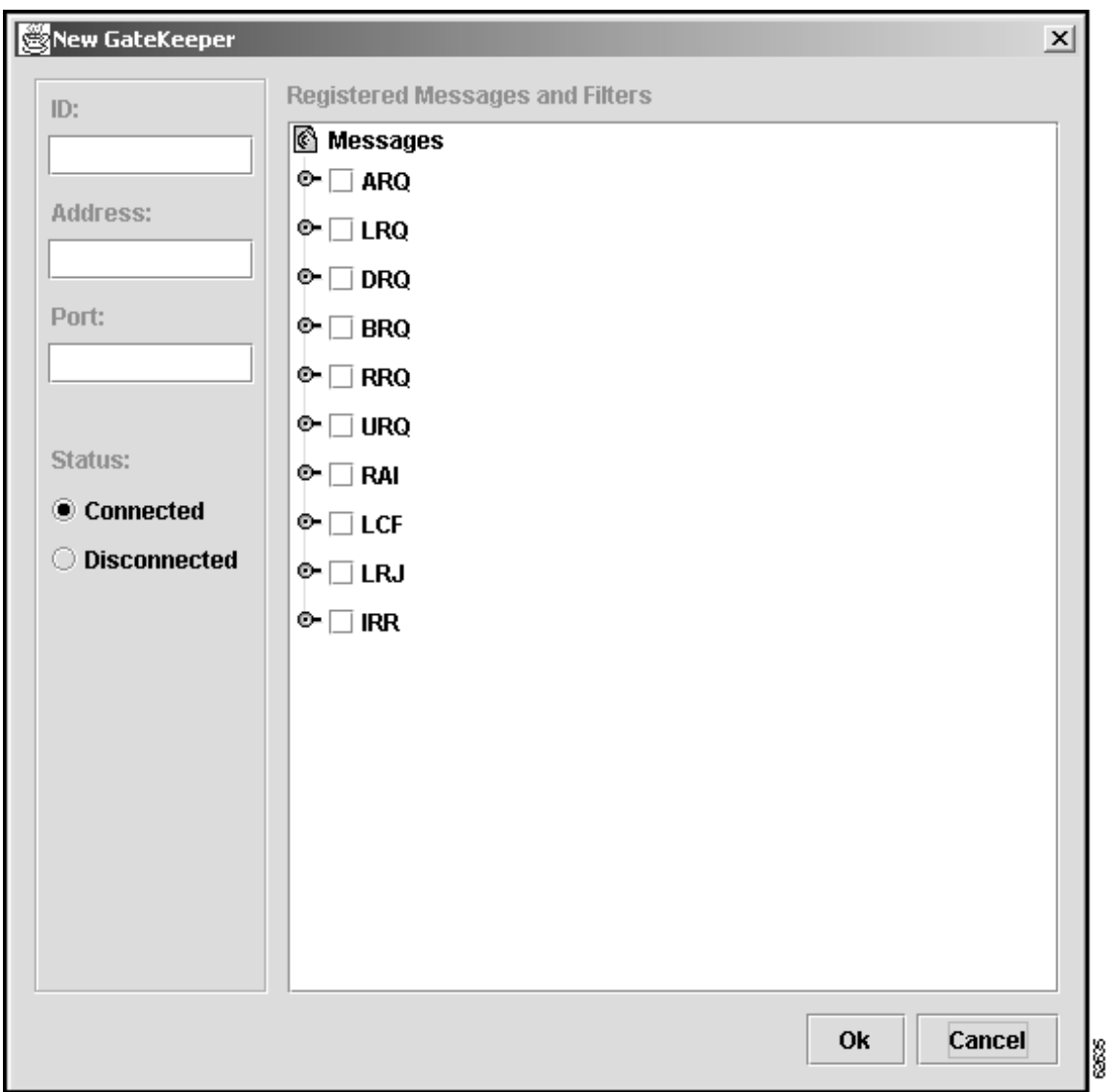

ı

- **Step 2** Enter the ID of the gatekeeper to be added. The range is 1 to 64 characters.
- **Step 3** Εnter remote address (IP address) of the gatekeeper to be connected to. The format is *x.x.x.x* where *x* is a number from 0 to 255.
- **Step 4** Enter port on the gatekeeper used for connection. The range is 1 to 32767.
- **Step 5** Click **Connected** or **Disconnected** to connect the gatekeeper to or disconnect the gatekeeper from the CSR. The default is Connected.
- **Step 6** To select a message to be associated with the gatekeeper, check the checkbox next to the message shown, as follows (Figure4-5 "Registered Messages and Filters Checkbox"):

#### *Figure4-5 Registered Messages and Filters Checkbox*

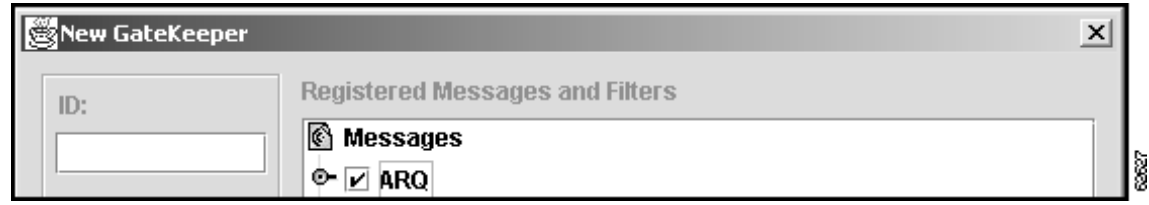

**Step 7** To display the existing filters for the message, click the round button to the far left of the message. The following screen appears (Figure4-6 "Filter display in the Registered Messages and Filters Dialog Box"):

*Figure4-6 Filter display in the Registered Messages and Filters Dialog Box*

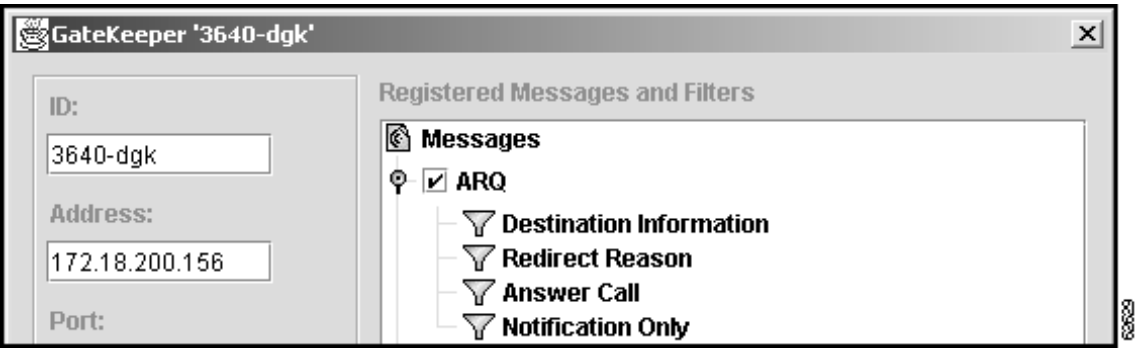

**Step 8** To add a filter to a message, right click the icon to the left of the message. A pop-up menu containing the available filters appears (Figure4-7 "Filters Pop-up Menu"):

Г

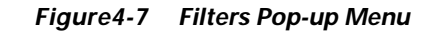

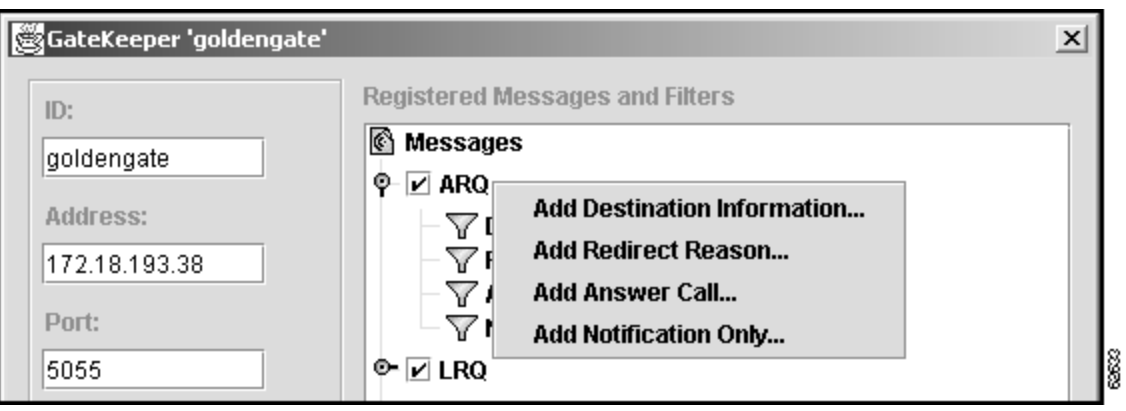

- **Step 9** Click a filter on the pop-up menu.
- **Step 10** Enter or select a value for the filter, as shown in the following sample displays (Figure4-8 "Sample Filter Display", Figure4-9 "Sample Filter Display"):

*Figure4-8 Sample Filter Display*

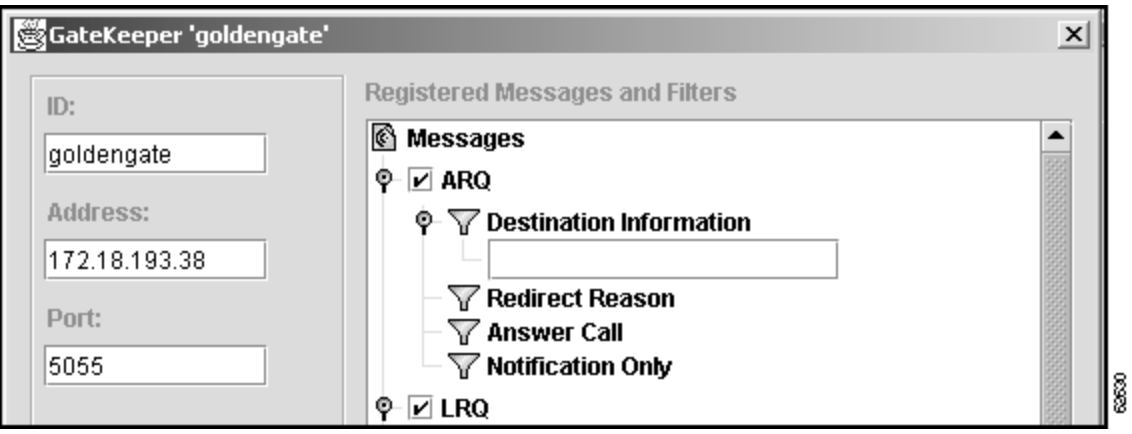

⊻

 $\blacktriangle$ 

ı

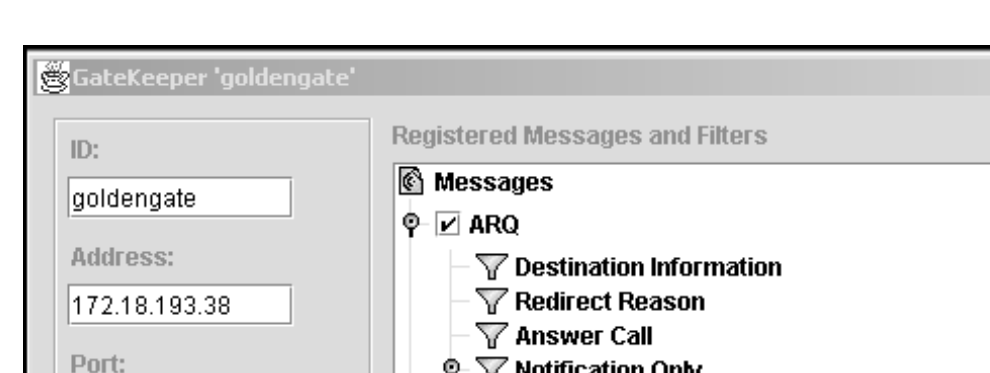

*Figure4-9 Sample Filter Display*

**Step 11** To delete a filter to the message, select from the pull-down menu for the filter. The following screen appears (Figure4-10 "Delete Filter Display"):

© *⊡* LRQ<sup>true</sup>

V

**O** <del>P</del> Notification Only true

|false

 $\overline{\mathbf{v}}$ 

**Information** 

*Figure4-10 Delete Filter Display*

5055

Status:

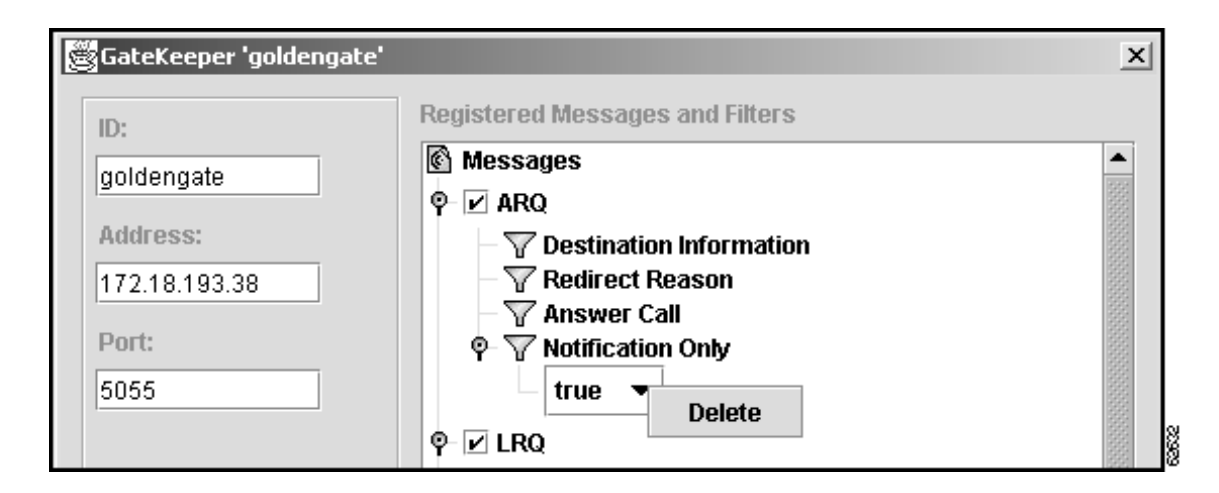

- **Step 12** Click **Delete**.
- **Step 13** Click **OK** to save the changes, or click **Cancel** to cancel the changes.

## 

**Note** If the maximum number of filters of a particular type has already been added to a message, an error message appears.

## **Modifying Gatekeepers**

Г

This section describes how to modify an existing gatekeeper.

**Step 1** Select a gatekeeper from the gatekeeper list in the Current Gatekeepers area, as follows (Figure4-11 "Current Gatekeepers Area in CSR Window").

*Figure4-11 Current Gatekeepers Area in CSR Window*

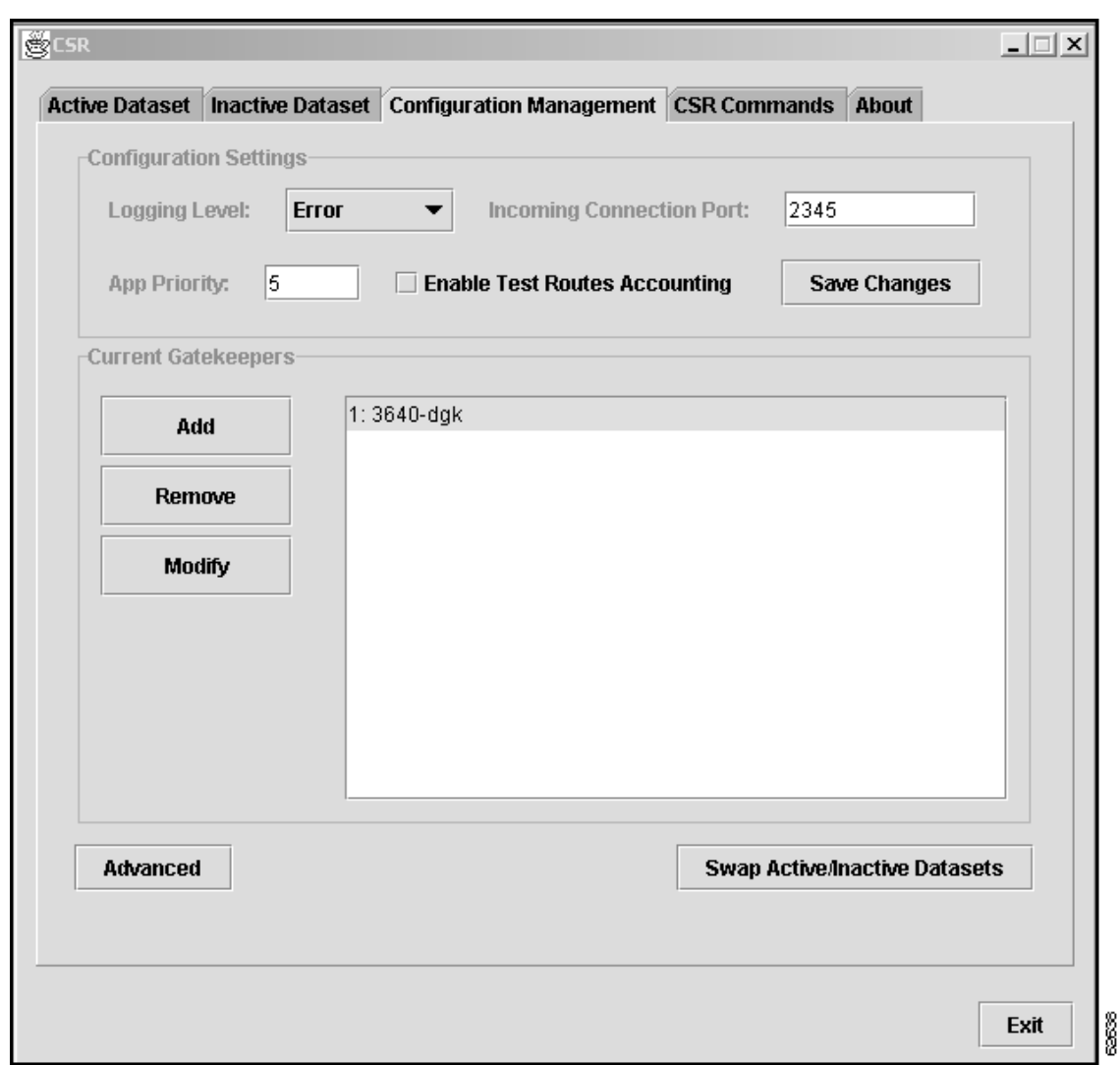

**Step 2** Click **Modify.** The following dialog box appears (Figure4-12 "Registered Messages and Filters Dialog Box for an Existing Gatekeeper").

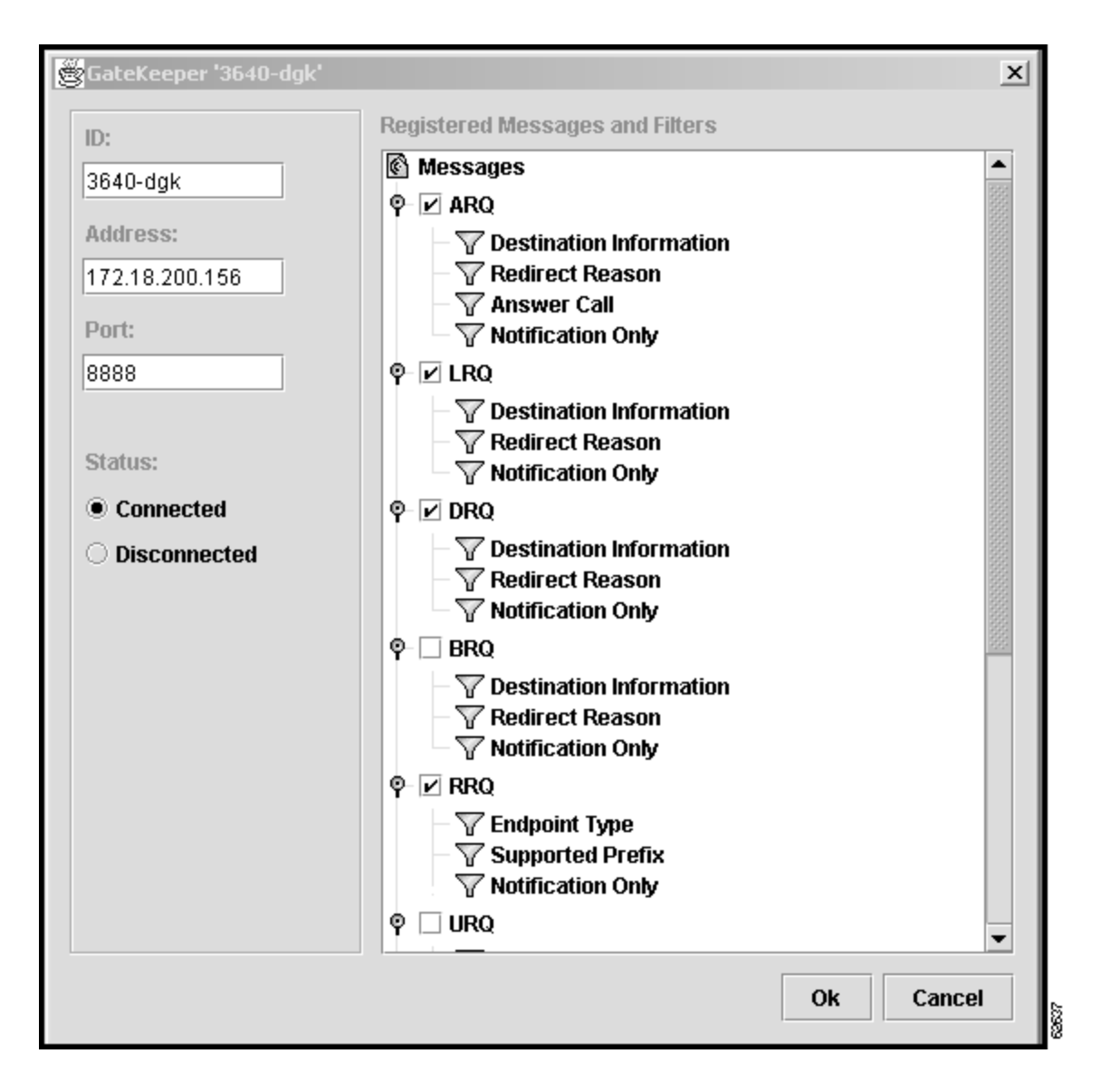

*Figure4-12 Registered Messages and Filters Dialog Box for an Existing Gatekeeper*

- **Step 3** To modify a message and its filters associated with the gatekeeper, click the round button to the left of the message. **Step 4** Use the steps in adding messages and filters in the "Adding Gatekeepers" section on page5.
- **Step 5** Click **OK** to save the changes, or click **Cancel** to cancel the changes.

### **Removing Gatekeepers**

This section describes how to remove an existing gatekeeper.

- **Step 1** To remove an existing gatekeeper, select a gatekeeper from the gatekeeper list in the Current Gatekeepers area.
- **Step 2** Click **Remove**. The following message appears (Figure4-13 "Delete Gatekeeper Message").

*Figure4-13 Delete Gatekeeper Message*

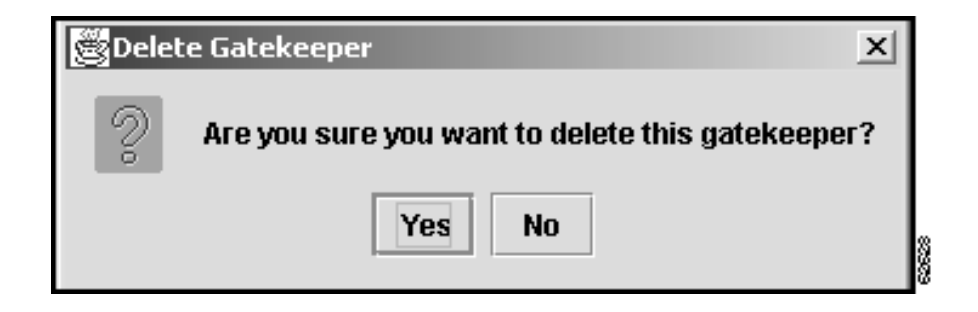

**Step 3** Click **Yes** to remove the gatekeeper, or click **No** to retain the gatekeeper.

## **Setting Threads for Processing Calls and Call Queue Size**

This section describes how to set the number of working threads for processing calls in the queue and the maximum number of calls allowed to be queued.

**Step 1** In the Configuration Management screen in the CSR window, click **Advanced**. The Advanced Configuration dialog box appears (Figure4-14 "Advanced Configuration Dialog Box"):

*Figure4-14 Advanced Configuration Dialog Box*

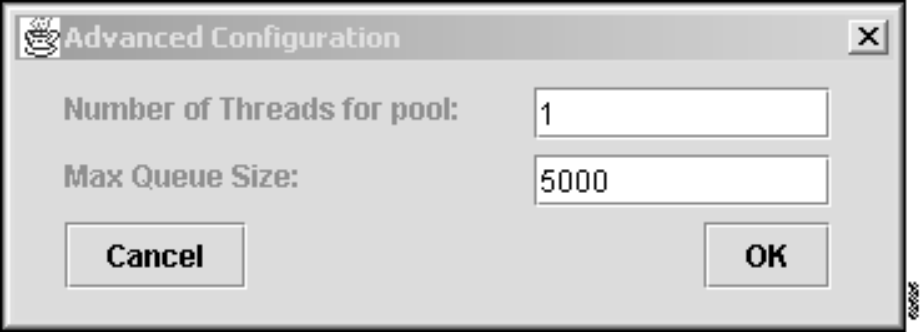

**Step 2** To set the number of working threads for processing calls in the queue, enter the number of threads for pool.

This number should equal to the number of processors of the host machine, plus one. It can be modified to enhance the performance of the CSR in different environments.

ı

**Step 3** To enter the maximum number of calls allowed to be queued, enter a number for "Maximum Queue Size." The default is 5000. If this number is too low, the gatekeeper connection waits for the CSR to catch up. If this number is too high, the turnaround time per message may be too long during busy hours and the gatekeeper routes the call on its own. **Step 4** Click **OK** to save the changes, or click **Cancel** to cancel the changes.

## **Swapping Datasets**

This section describes how to swap an active and inactive dataset.

**Step 1** In the Configuration Management screen in the CSR window, click **Swap Active/Inactive Datasets**. The following message appears (Figure4-15 "Swap Dataset Message"):

#### *Figure4-15 Swap Dataset Message*

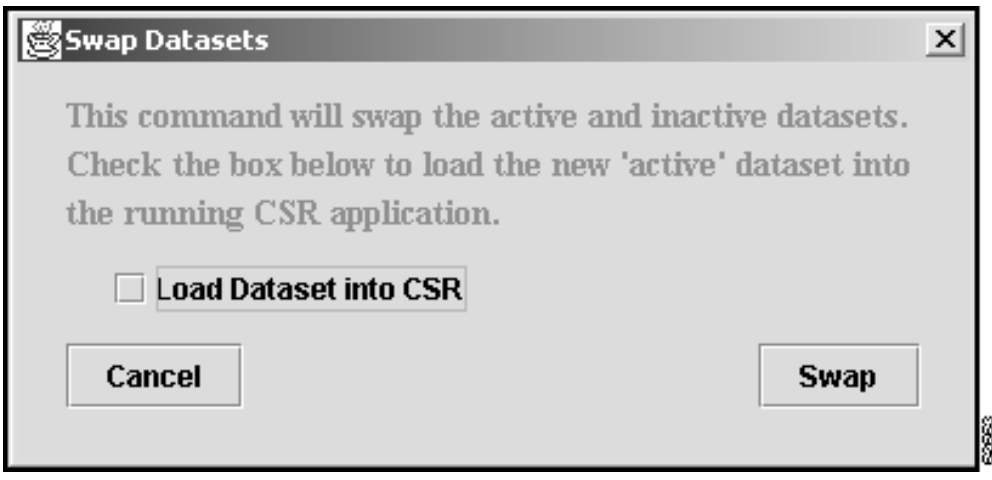

- **Step 2** Check the checkbox to the left of "Load Dataset into CSR.".
- **Step 3** Click **Swap** to swap the datasets, or click **Cancel** to cancel swapping.

# **Updating Active Datasets**

This section describes how to update active datasets by using the Active Dataset tab in the CSR window to create, modify, and delete the following items.

- **•** Carriers
- **•** Contacts
- **•** Contact lists

T.

- **•** Egress and ingress route attributes
- **•** Match patterns
- **•** Routes
- **•** Rules

After you log in to CSR and select the Active Dataset tab in the CSR window, the following screen appears (Figure4-16 "Active Dataset Tab in CSR Window"):

*Figure4-16 Active Dataset Tab in CSR Window*

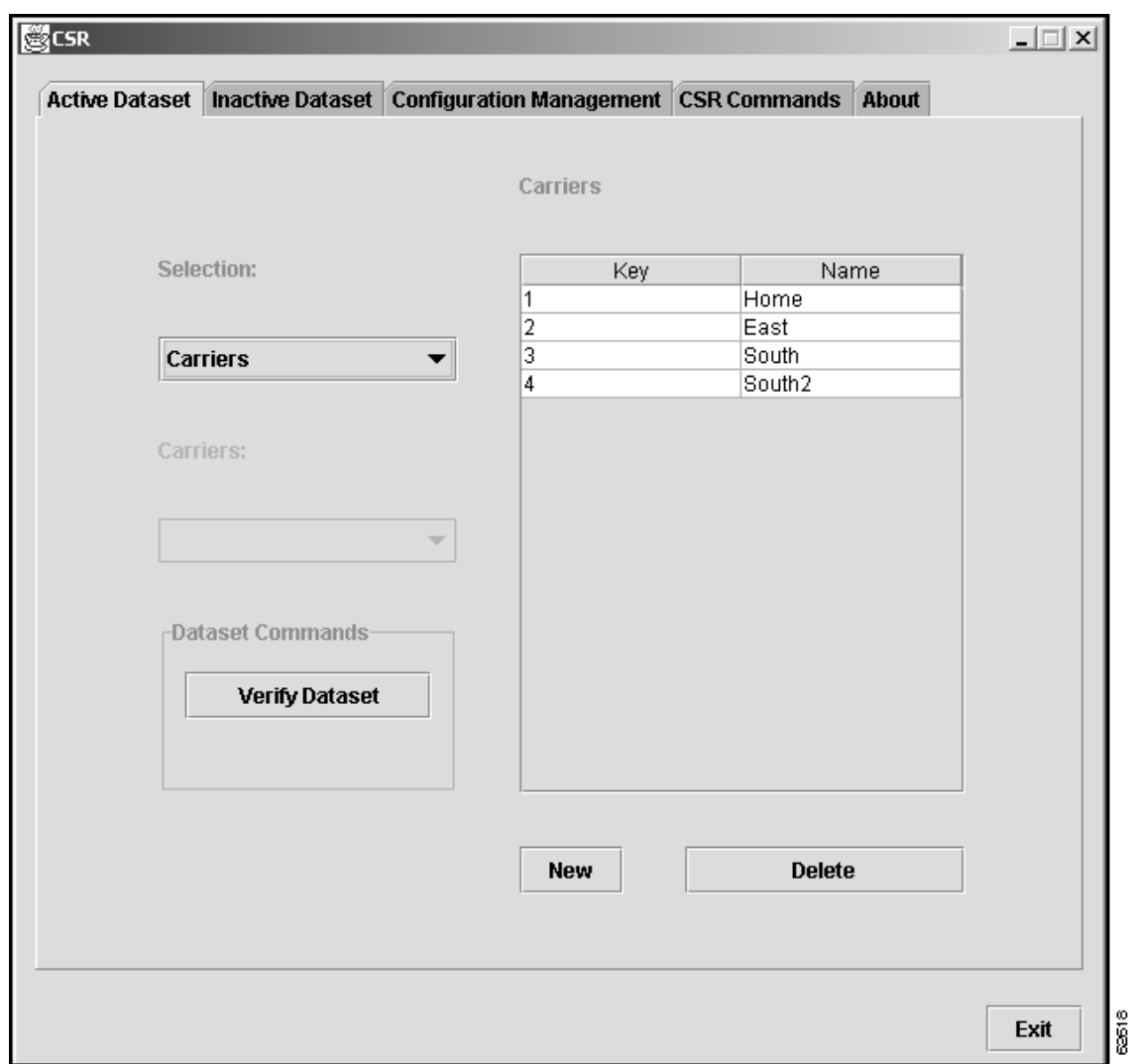

The following sections describe functionalities and operations of the Active Dataset tab.

## **Creating, Modifying, and Deleting Carriers**

Г

This section describes the steps to create, modify, and delete carriers.

## **Creating Carriers**

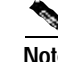

**Note** At least one contact list must be created before a carrier can be created. There must be a single carrier of "Home" type created for the provisioned data. See the "Deleting Contact Lists" section on page4-21.

**Step 1** In the Active Dataset screen in the CSR window, if **Carriers** is not selected in the Selection box, click the **down arrow** in that box. A pull-down menu appears (Figure4-17 "Carrier Selection Box in Active Dataset"):

*Figure4-17 Carrier Selection Box in Active Dataset*

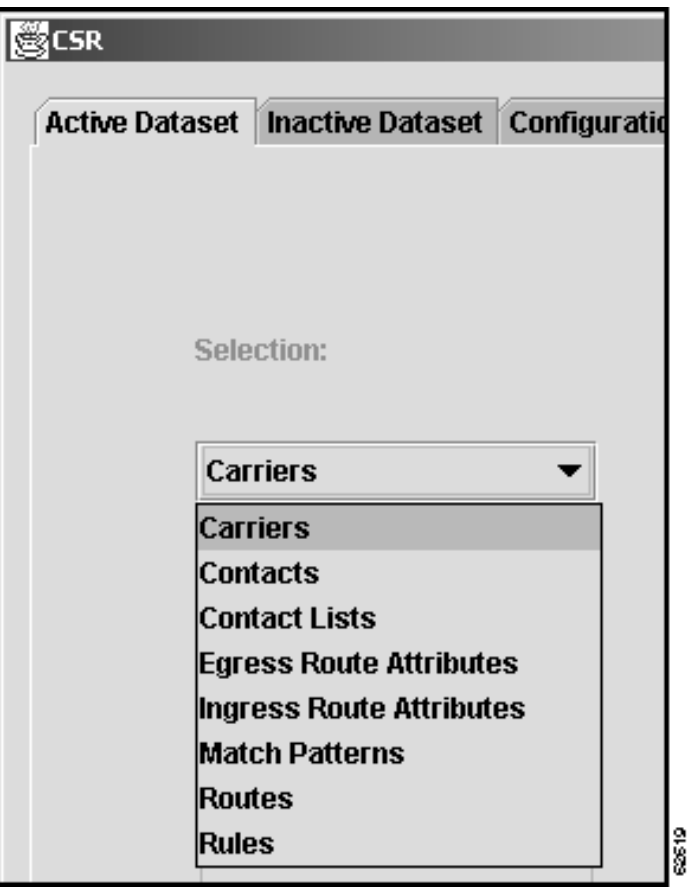

**Step 2** Select **Carriers** from the pull-down menu, then click **New**. The New Carrier dialog box appears (Figure4-18 "Dialog Box for New Carrier in Active Dataset"):

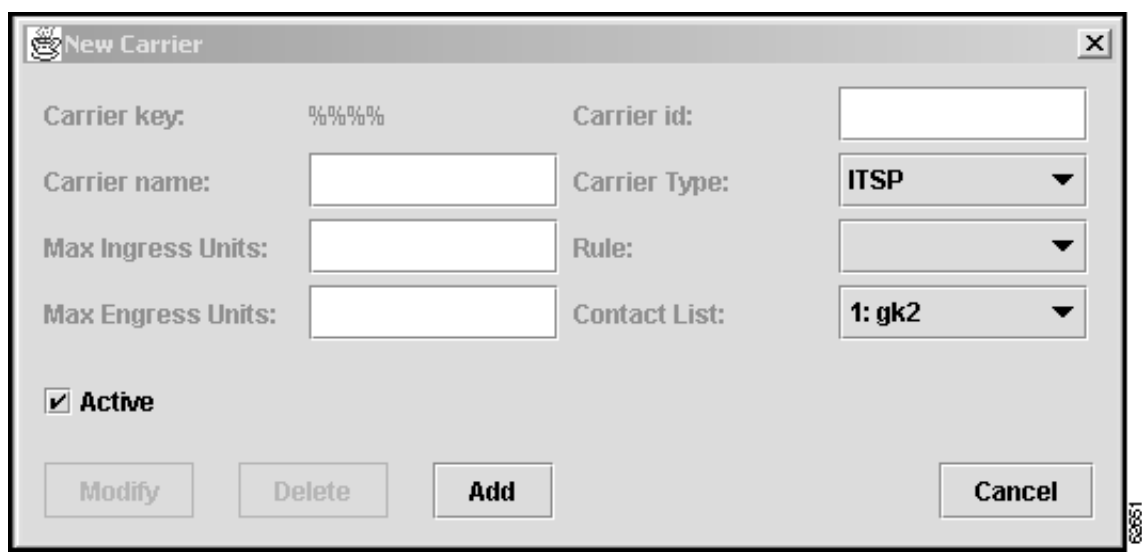

*Figure4-18 Dialog Box for New Carrier in Active Dataset*

The carrier key is the primary key of this carrier in the Carriers table. When a new carrier is being created, "%%%%" is displayed.

- **Step 3** In the Carrier ID box, enter the ID of the carrier. The range is 1 to 64 characters.
- **Step 4** In the Carrier name box, enter name of the carrier. The range is 1 to 64 characters.
- **Step 5** In the Carrier Type box, click the **down arrow**, then select the type of carrier from the pull-down menu.
- **Step 6** In the Max Ingress Units box, enter the maximum number of ingress units this carrier may originate across all routes serviced by this carrier. The range is 0 to 2147483647. This is optional.
- **Step 7** In the Rule box, click the **down arrow**, then select the rule this carrier applies to from the pull-down menu.
- **Step 8** In the Max Egress Units box, enter the maximum number of egress units that this carrier may terminate across all routes serviced by this carrier. The range is 0 to 2147483647. This is optional.
- **Step 9** In the Contact List box, click the **down arrow**, then select the contact list that this carrier applies to from the pull-down menu.
- **Step 10** To make this carrier active, click the checkbox to the left of "Active."
- **Step 11** Click **Add** to add this carrier to the provisioned data, or click **Cancel** to exit.

### **Modifying Carriers**

- **Step 1** In the Active Dataset tab in the CSR window, if "Carrier" is not selected in the Selection box, click the **down arrow** in that box, then select **Carrier** from the pull-down menu.
- **Step 2** In the Carriers area, select a carrier by double-clicking that carrier on the list. Carrier information similar to the following appears (Figure4-19 "Dialog Box for an Existing Carrier in Active Dataset"):

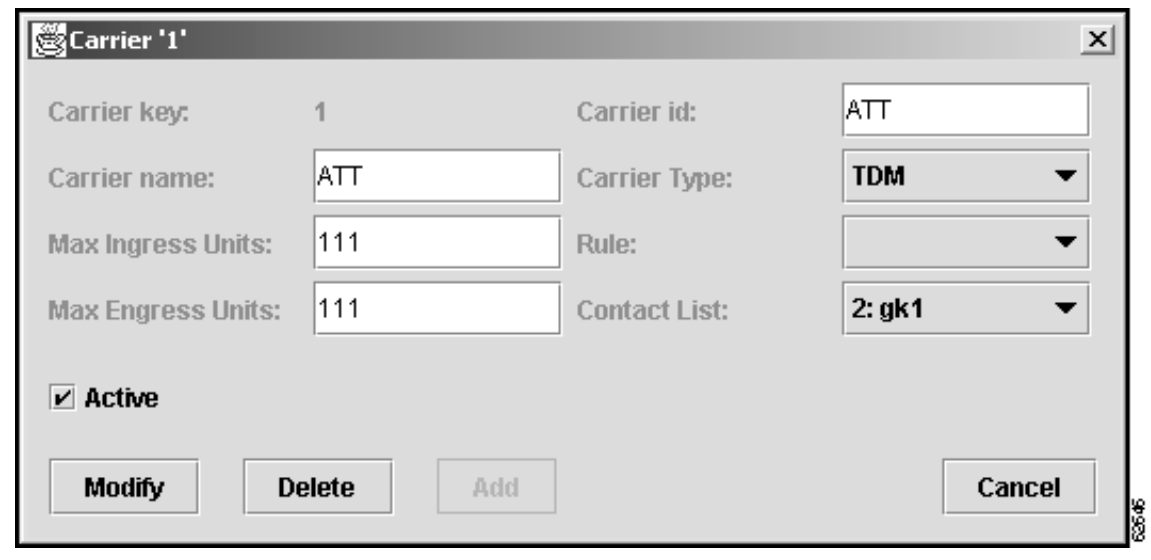

*Figure4-19 Dialog Box for an Existing Carrier in Active Dataset*

**Step 3** Change the information accordingly.

**Step 4** Click **Modify** to save the changes, or click **Cancel** to cancel the changes.

## **Deleting Carriers**

- **Step 1** In the Active Dataset tab in the CSR window, if **Carriers** is not selected in the Selection box, click the **down arrow** in that box, then select **Carrier** from the pull-down menu.
- **Step 2** In the Carriers area, click a carrier. You can select more than one carrier by holding down the Ctrl key while clicking each carrier.
- **Step 3** Click **Delete**. The following message appears (Figure4-20 "Delete Carrier Message in Active Dataset"):

*Figure4-20 Delete Carrier Message in Active Dataset*

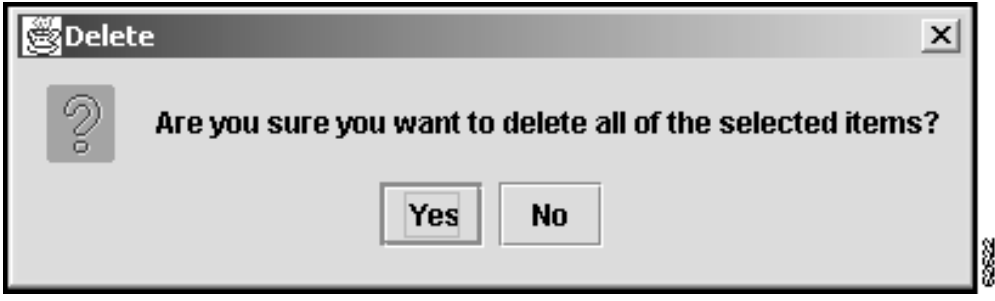

**Step 4** Click **Yes** to delete the carrier, or click **No** to stop deletion.

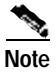

**Note** Alternatively, you can delete a carrier by clicking **Delete** when you are in the dialog box for modifying the carrier.

## **Creating, Modifying, and Deleting Contacts**

This section describes the steps to create, modify, and delete contacts.

## **Creating Contacts**

- **Step 1** In the Active Dataset tab screen in the CSR window, click the **down arrow** in the Selection box, then select **Contacts** from the pull-down menu.
- **Step 2** Click **New**. The following dialog box appears (Figure4-21 "Dialog Box for New Contact in Active Dataset"):

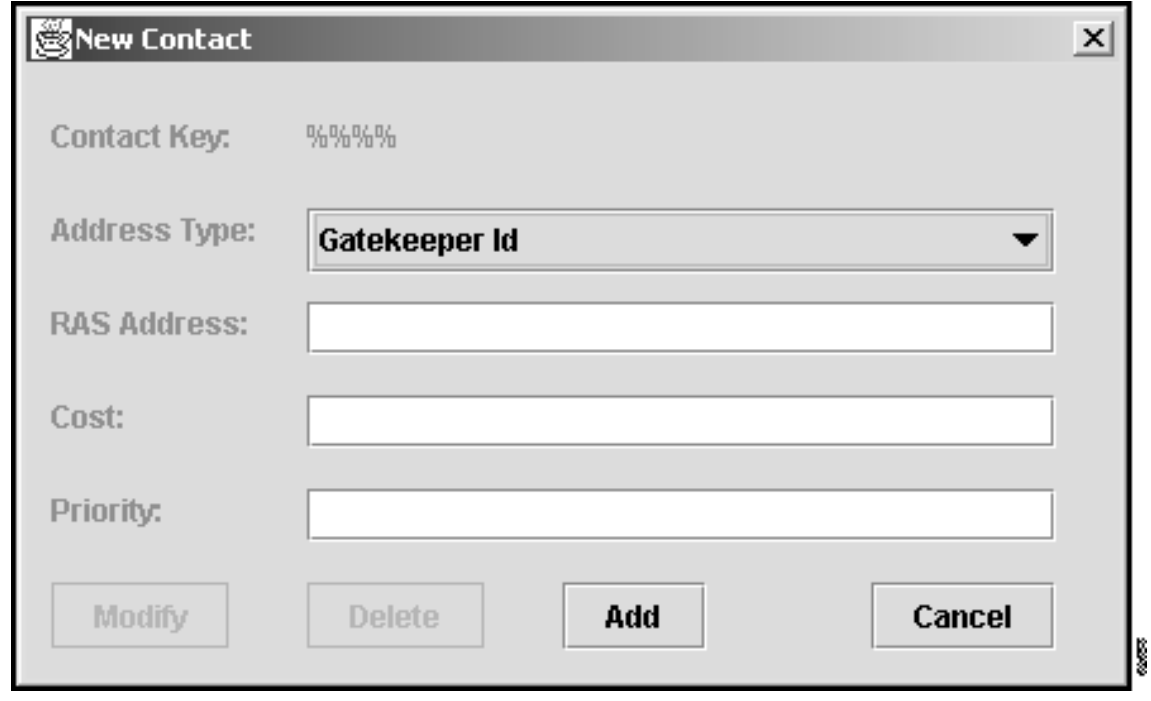

*Figure4-21 Dialog Box for New Contact in Active Dataset*

The contact key is the primary key of this contact in the Contacts table. When a new contact is being created, "%%%%" is displayed.

**Step 3** In the Address Type box, click the **down arrow**, then select an address type from the pull-down menu.

**Step 4** In the RAS Address box, enter address of the contact (IP Address or Gatekeeper ID).

ı

- **Step 5** In the Cost box, enter cost associated with this contact. The entry must be greater than 0. This is optional.
- **Step 6** In the Priority box, enter priority of this contact. The entry must be greater than 0. This is optional.
- **Step 7** Click **New** to add this contact, or click **Cancel** to exit.

## **Modifying Contacts**

- **Step 1** In the Active Dataset tab screen in the CSR window, click the **down arrow** in the Selection box, then select **Contacts** from the pull-down menu.
- **Step 2** In the Contacts area, select a contact by double-clicking on that contact on the list. Contact information similar to the following appears (Figure4-22 "Dialog Box for an Existing Contact in Active Dataset"):

*Figure4-22 Dialog Box for an Existing Contact in Active Dataset*

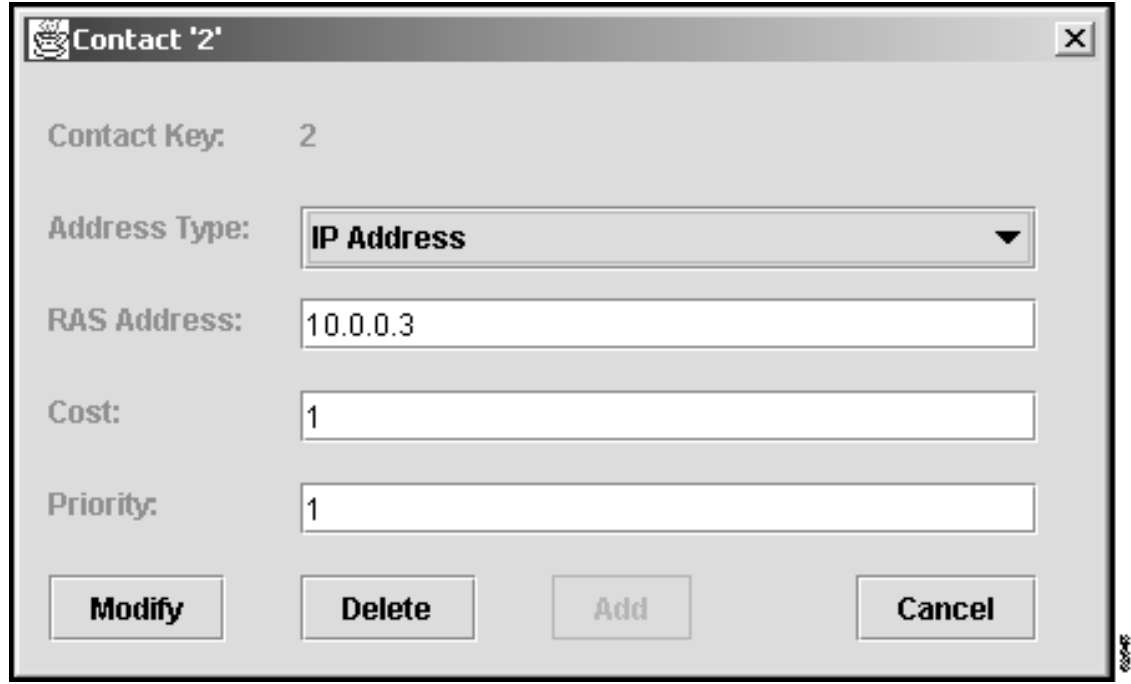

- **Step 3** Change the information accordingly.
- **Step 4** Click **Modify** to save the changes, or click **Change** to cancel the changes.

### **Deleting Contacts**

**Step 1** In the Active Dataset tab in the CSR window, click the **down arrow** in the Selection box, then select **Contacts** from the pull-down menu.

T.

- **Step 2** In the Contacts area, click a contact. You can select more than one contact by holding down the Ctrl key while clicking each contact.
- **Step 3** Click **Delete** . A Delete message appears:
- **Step 4** Click **Yes** to delete the contact, or click **No** to stop the deletion.

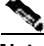

**Note** Alternatively, you can delete a contact by clicking **Delete** when you are in the screen for modifying the contact.

## **Creating, Modifying, and Deleting Contact Lists**

This section describes the steps to create, modify, and delete Contacts Lists.

## **Creating Contact Lists**

I

- **Step 1** In the Active Dataset tab in the CSR window, click the **down arrow** in the Selection box, then select **Contact Lists** from the pull-down menu.
- **Step 2** Click **New**. The following dialog box appears (Figure4-23 "Dialog Box for New Contact List in Active Dataset"):

*Figure4-23 Dialog Box for New Contact List in Active Dataset*

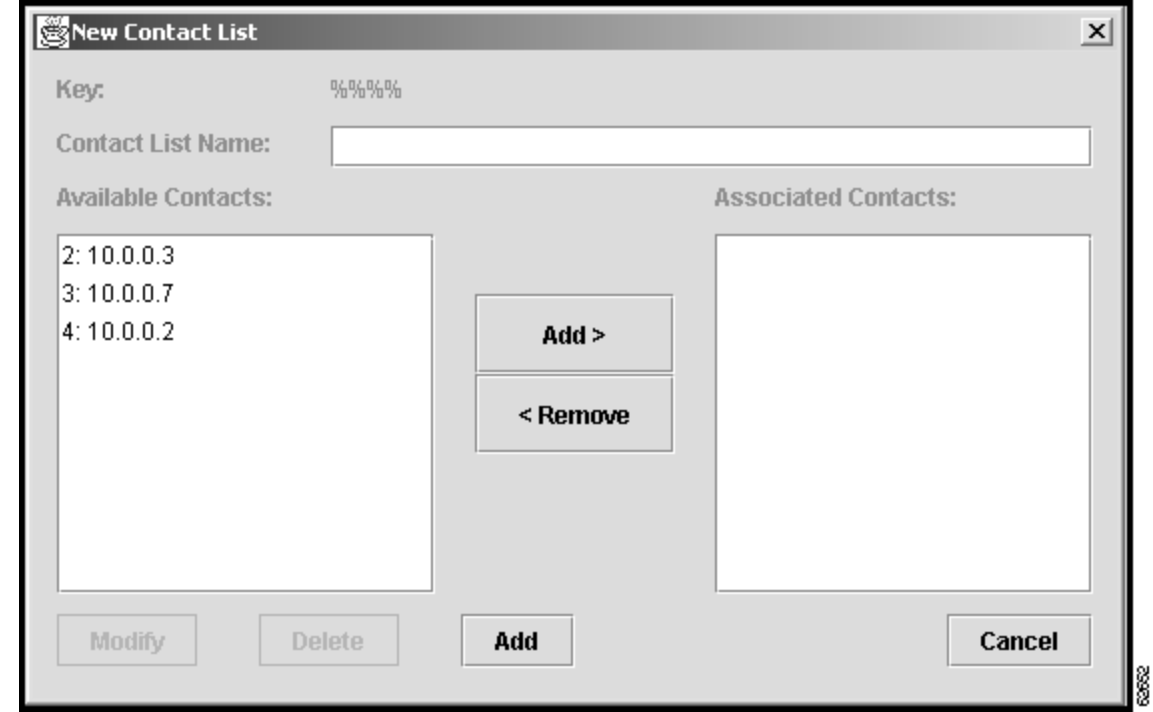

The key shown on the screen is the primary key of this contact list in the Contact List table. When a new contact list is being created, "%%%%" is displayed.

- **Step 3** In the Contact List Name box, enter the name of the contact list. The range is 1 to 64 characters.
- **Step 4** In the Available Contacts box, you can select a contact and click **Add** to add that contact to the Associated Contacts box.
- **Step 5** In the Associated Contacts box, you can select a contact and click **Remove** to remove that contact from the box and return it to the Available Contacts box.
- **Step 6** Click **Add** to add this contact list, or click **Cancel** to exit.

## **Modifying Contact Lists**

- **Step 1** In the Active Dataset tab in the CSR window, click the **down arrow** in the Selection box, then select **Contact Lists** from the pull-down menu.
- **Step 2** In the Contact Lists area, select a contact list by double-clicking on that contact list. Contact list information similar to the following appears (Figure4-24 "Dialog Box for an Existing Contact List in Active Dataset"):

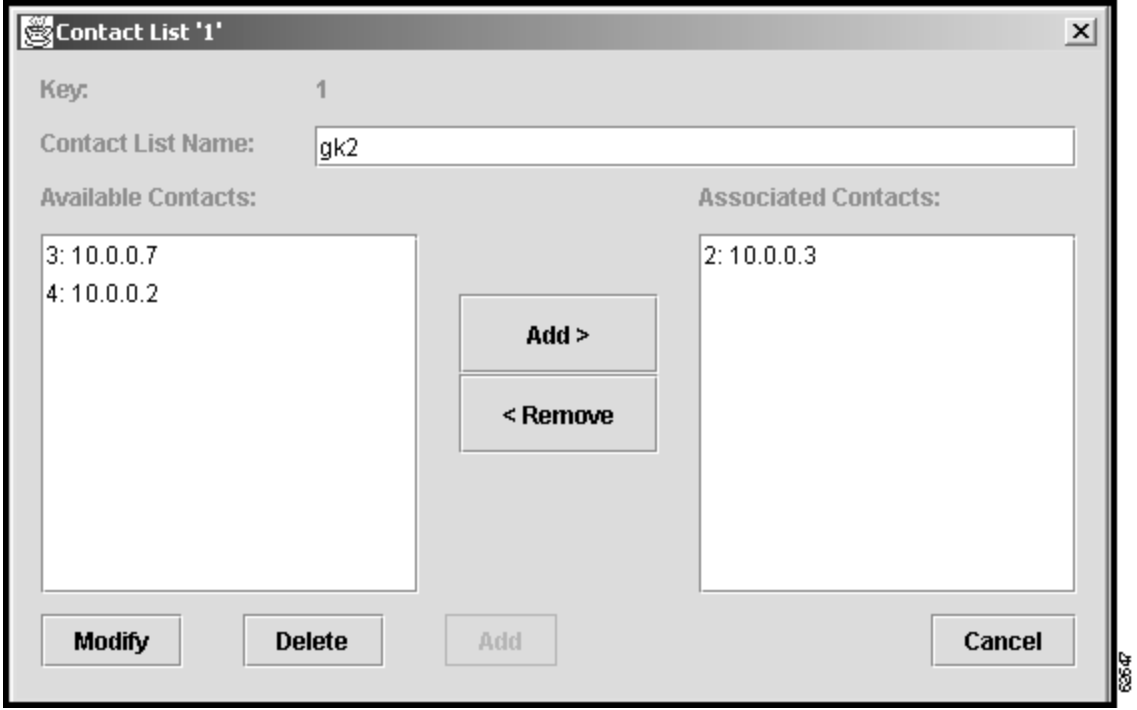

*Figure4-24 Dialog Box for an Existing Contact List in Active Dataset*

**Step 3** Change the information accordingly.

**Step 4** Click **Modify** to save the changes, or click **Cancel** to cancel the changes.

## **Deleting Contact Lists**

- **Step 1** In the Active Dataset tab in the CSR window, click the **down arrow** in the Selection box, then select **Contact Lists** from the pull-down menu.
- **Step 2** In the Contact Lists area, click a contact list. You can select more than one list by holding down the Ctrl key while clicking each contact list.
- **Step 3** Click **Delete**. A Delete message appears.
- **Step 4** Click **Yes** to delete the contact list, or click **No** to stop the deletion.

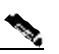

**Note** Alternatively, you can delete a contact list by clicking **Delete** when you are in the dialog box for modifying the list.

## **Creating, Modifying, and Deleting Egress Route Attributes**

This section describes the steps to create, modify, and delete Egress Route Attributes.

### **Creating Egress Route Attributes**

- **Step 1** In the Active Dataset tab in the CSR window, click the **down arrow** in the Selection box, then select **Egress Route Attributes** from the pull-down menu.
- **Step 2** Click **New**. The following screen appears (Figure4-25 "Dialog Box for New Egress Route Attribute in Active Dataset"):

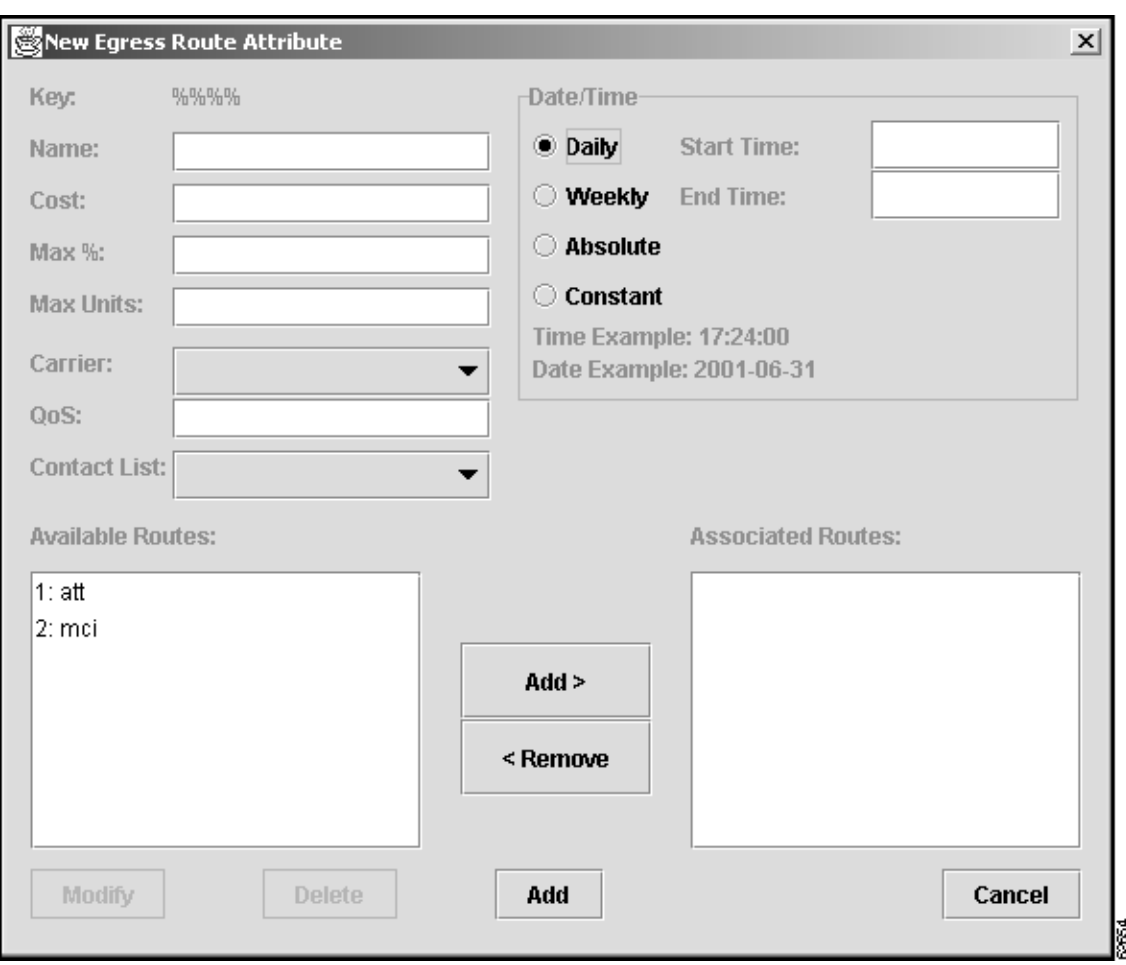

*Figure4-25 Dialog Box for New Egress Route Attribute in Active Dataset*

The key shown on the screen is the primary key of this egress route attribute in the Egress Route Attributes table. When a new egress route attribute is being created, "%%%%" is displayed.

- **Step 3** In the Name box, enter the name of this egress route attribute. The range is 1 to 64 characters. This entry is optional.
- **Step 4** In the Cost box, enter the cost associated with this egress route attribute. The entry must be greater than 0. This entry is optional.
- **Step 5** In the Max % box, enter the maximum percentage of calls that the associated carrier may terminate on a route associated with this route attribute. The range is 0 to 100. This entry is optional.
- **Step 6** In the Max Units box, enter the maximum number of egress units this carrier may terminate on a route associated with this route attribute. This entry is optional.
- **Step 7** In the Carrier box, click the **down arrow**, then select a carrier from the pull-down menu. This is the carrier this egress route applies to.
- **Step 8** In the Qos box, enter the quality of service associated with this route attribute. The range is 1 to 9. This entry is optional.
- **Step 9** In the Contact List box, click the **down arrow**, then select a contact list from the pull-down menu. This is the contact list this egress route applies to.

- **Step 10** In the Date/Time area, click **Daily**, **Weekly**, **Absolute** or **Constant**. The egress route attribute is being applied according to these time segments.
	- **a.** If you select Daily, enter Start Time and End Time. Use the format shown in the example at the bottom of the Date/Time area:

```
hour(0-23):min (0-60):sec (0-60)
```
- **b.** If you select Weekly, select day of the week from the pull-down menu and enter the Start Time and the End Time.
- **c.** If you select Absolute, enter the Start Date, Start Time, End Date, and End Time.

The Start Date is the date when the egress route attribute becomes active. The End Date is the date when it becomes inactive. Use the formats shown in the example at the bottom of the Date/Time area:

4 digit year-2 digit month-2 digit day for date, as in 2002-12-03 hour(0-23):min (0-60):sec (0-60) for time, as in 12:59:10

**d.** If you select Constant, the egress route attribute is applied at all times of all days.

- **Note** If two RouteAttributes exist in the same timeframe with the same date and time constraint, the RouteAttribute is "nondeterminstic." That is, the order of selection among time intervals of the same type that overlap cannot be determined.
- **Step 11** In the Available Routes box, click **Add** or **Remove** to add or remove a route from the Associated Routes box respectively.
- **Step 12** Click **Add** to add this egress route attribute, or click **Cancel** to exit.

### **Modifying Egress Route Attributes**

- **Step 1** In the Active Dataset tab in the CSR window, click the **down arrow** in the Selection box, then select **Egress Route Attributes** from the pull-down menu.
- **Step 2** Click the **down arrow** in the Carriers box, then select the appropriate carrier from the pull-down menu. A list of Egress Route Attribute names of the selected carrier appears (Figure4-26 "List of Egress Route Attribute Names in Active Dataset"):

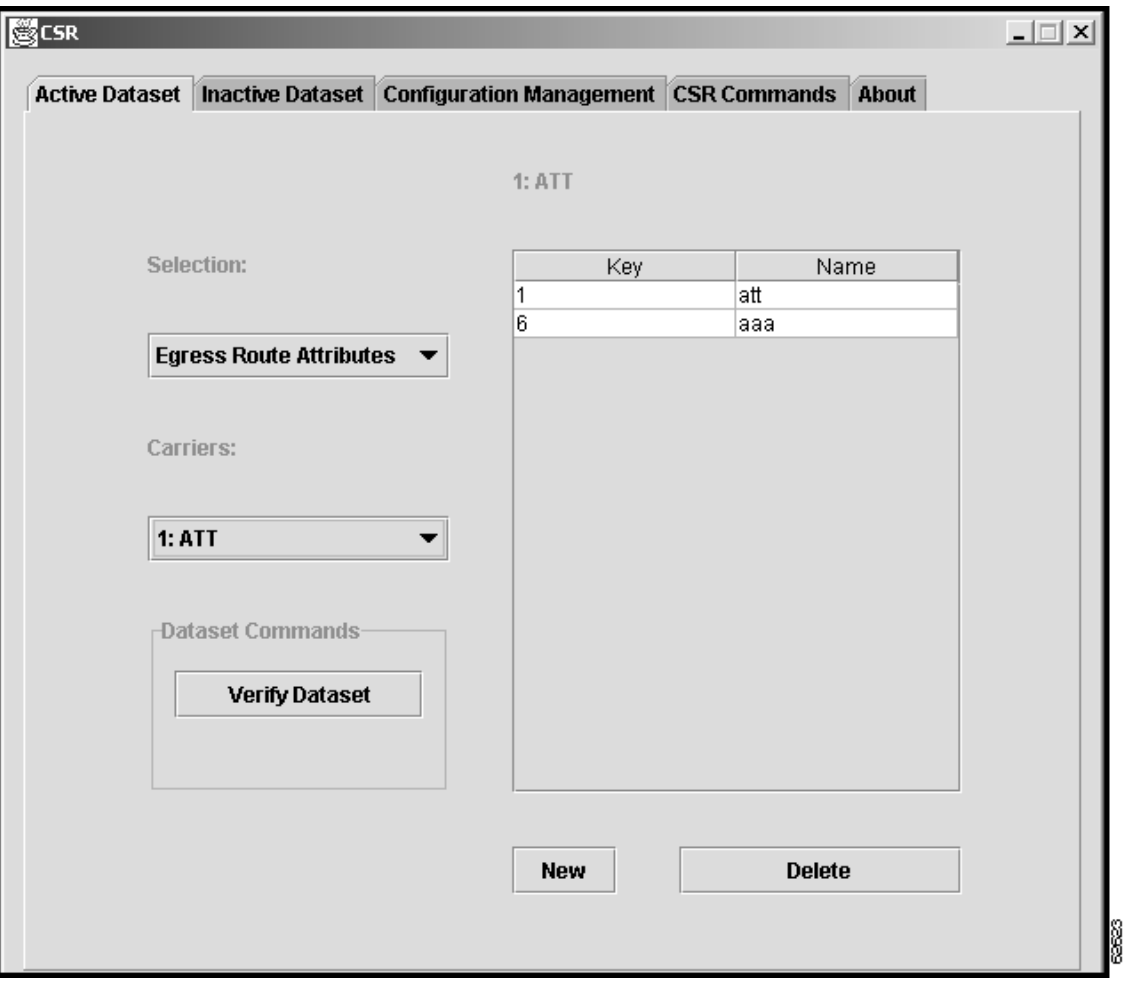

*Figure4-26 List of Egress Route Attribute Names in Active Dataset*

T

**Step 3** From the list, select an Egress Route Attribute by double-clicking on that attribute. Egress Route Attributes information similar to the following appears (Figure4-27 "Dialog Box for an Existing Egress Route Attribute in Active Dataset"):

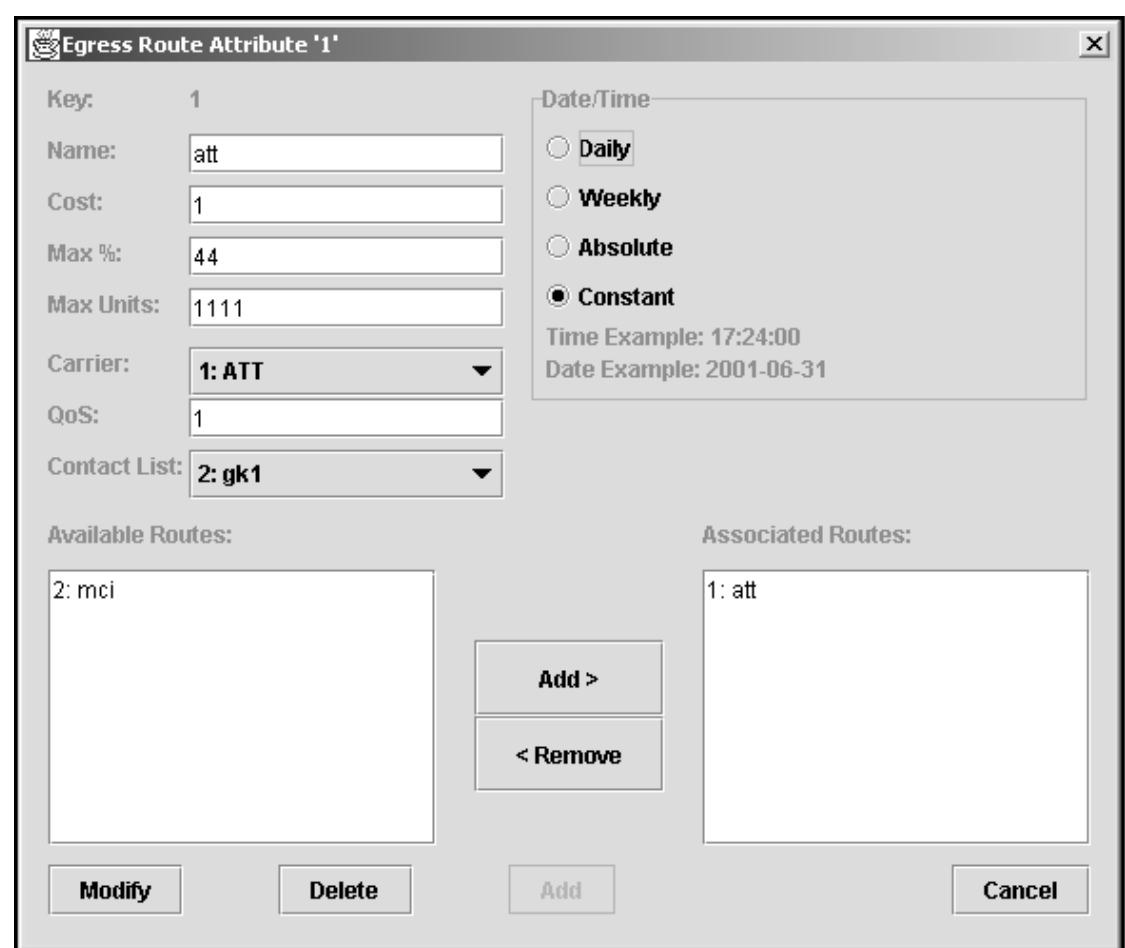

*Figure4-27 Dialog Box for an Existing Egress Route Attribute in Active Dataset*

- **Step 4** Change the information accordingly.
- **Step 5** Click **Modify** to save the changes, or click **Cancel** to cancel the changes.

down the Ctrl key while clicking each attribute.

## **Deleting Egress Route Attributes**

Г

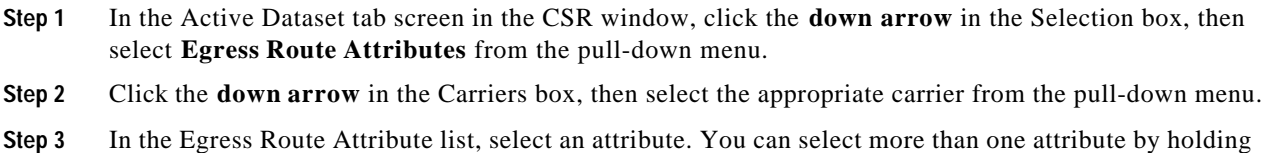

e<br>S

⅂

.

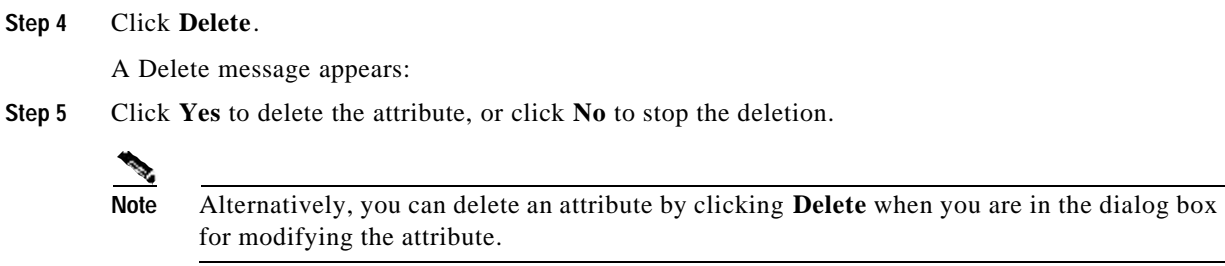

## **Creating, Modifying, and Deleting Ingress Route Attributes**

This section describes the steps to create, modify, and delete Ingress Route Attributes.

## **Creating Ingress Route Attributes**

- **Step 1** In the Active Dataset tab in the CSR window, click the **down arrow** in the Selection box, then select **Ingress Route Attributes** from the pull-down menu.
- **Step 2** Click **New**. The New Ingress Route Attribute dialog box appears (Figure4-28 "Dialog Box for New Ingress Route Attribute in Active Dataset"):

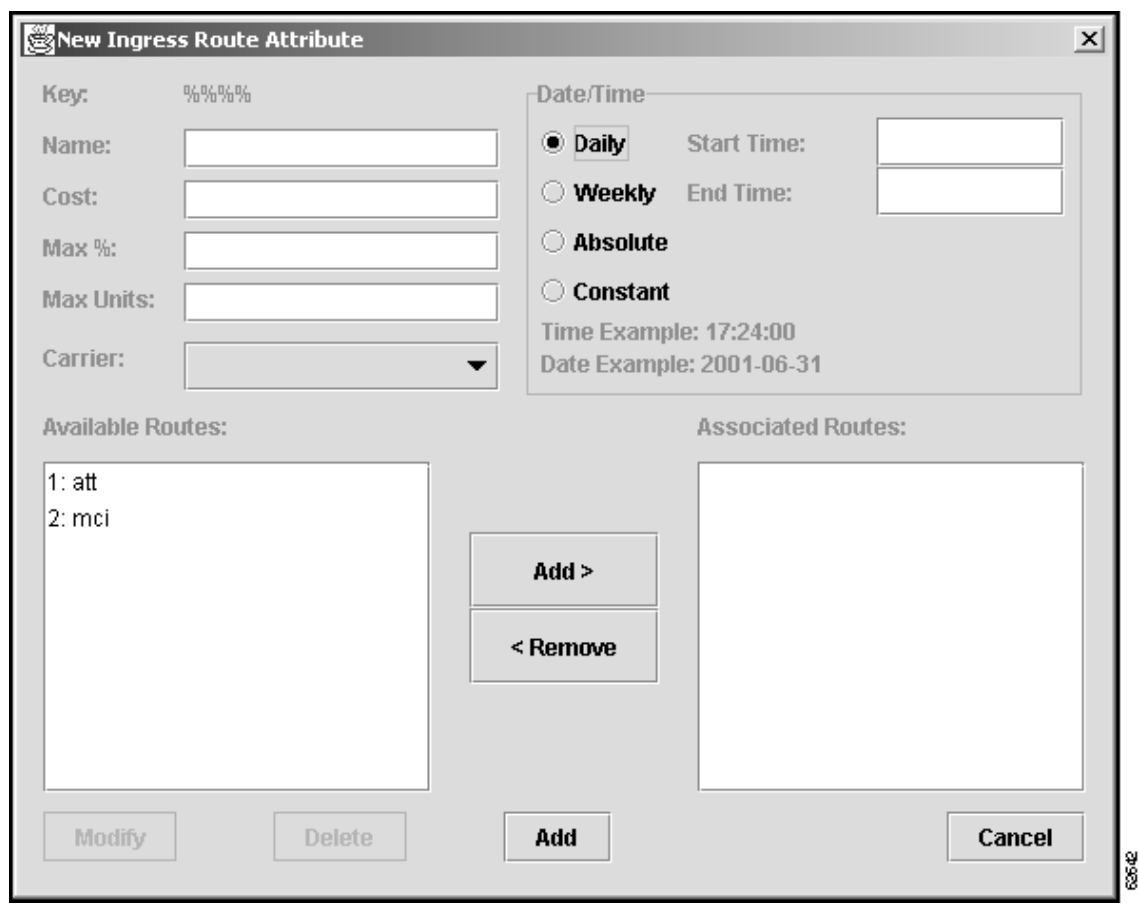

*Figure4-28 Dialog Box for New Ingress Route Attribute in Active Dataset*

The key shown on the screen is the primary key of this Ingress Route Attribute in the Ingress Route Attributes table. When a new ingress route attribute is being created, "%%%%" is displayed.

- **Step 3** In the Name box, enter the name of this ingress route attribute. The range is 1 to 64 characters. This entry is optional.
- **Step 4** In the Cost box, enter the cost associated with this ingress route attribute. The entry must be greater than 0. This entry is optional.
- **Step 5** In the Max % box, enter the maximum percentage of calls that the associated carrier may originate on a route associated with this route attribute. The range is 0 to 100. This entry is optional.
- **Step 6** In the Max Units box, enter the maximum number of ingress units that this carrier may originate on a route associated with this route attribute. This entry is optional.
- **Step 7** In the Carrier box, click the **down arrow**, then select a carrier from the carrier pull-down menu. This is the carrier that this ingress route applies to.

#### **Step 8** In the Date/Time area, select **Daily**, **Weekly**, **Absolute**, or **Constant**.

The Ingress Route Attribute is being applied according to these time segments:

**a.** If you select Daily, enter Start Time and End Time.

Use the format shown in the example at the bottom of the Date/Time area:

```
hour(0-23):min (0-60):sec (0-60)
```
- **b.** If you select Weekly, select day of the week from the pull-down menu and enter the Start Time and the End Time.
- **c.** If you select **Absolute**, enter the Start Date, Start Time, End Date, and End Time.

The Start Date is the date when the ingress route attribute becomes active. The End Date is the date when it becomes inactive.

Use the formats shown in the example at the bottom of the Date/Time area:

4 digit year-2 digit month-2 digit day for date, as in 2002-12-03 hour(0-23):min (0-60):sec (0-60) for time, as in  $12:59:10$ 

**d.** If you select Constant, this indicates that the ingress route attribute applies at all times of all days.

**Note** If two RouteAttributes exist in the same time frame with the same date and time constraint, the RouteAttribute is "nondeterminstic." That is, the order of selection among time intervals of the same type that overlap cannot be determined.

- **Step 9** In the Available Routes box, click **Add** or **Remove** to add or remove a route from the Associated Routes box respectively.
- **Step 10** Click **Add** to add this ingress route attribute, or click **Cancel** to exit.

#### **Modifying Ingress Route Attributes**

- **Step 1** In the Active Dataset tab in the CSR window, click the **down arrow** in the Selection box, then select **Ingress Route Attributes** from the pull-down menu.
- **Step 2** Click the down arrow in the Carriers box, then select the appropriate carrier from the pull-down menu. A list of Ingress Route attribute names of the selected carrier appears.
- **Step 3** In the list, select an ingress route attribute by double-clicking that attribute. Ingress Route Attributes information similar to the following appears (Figure4-29 "Dialog Box for an Existing Ingress Route Attribute in Active Dataset"):

п

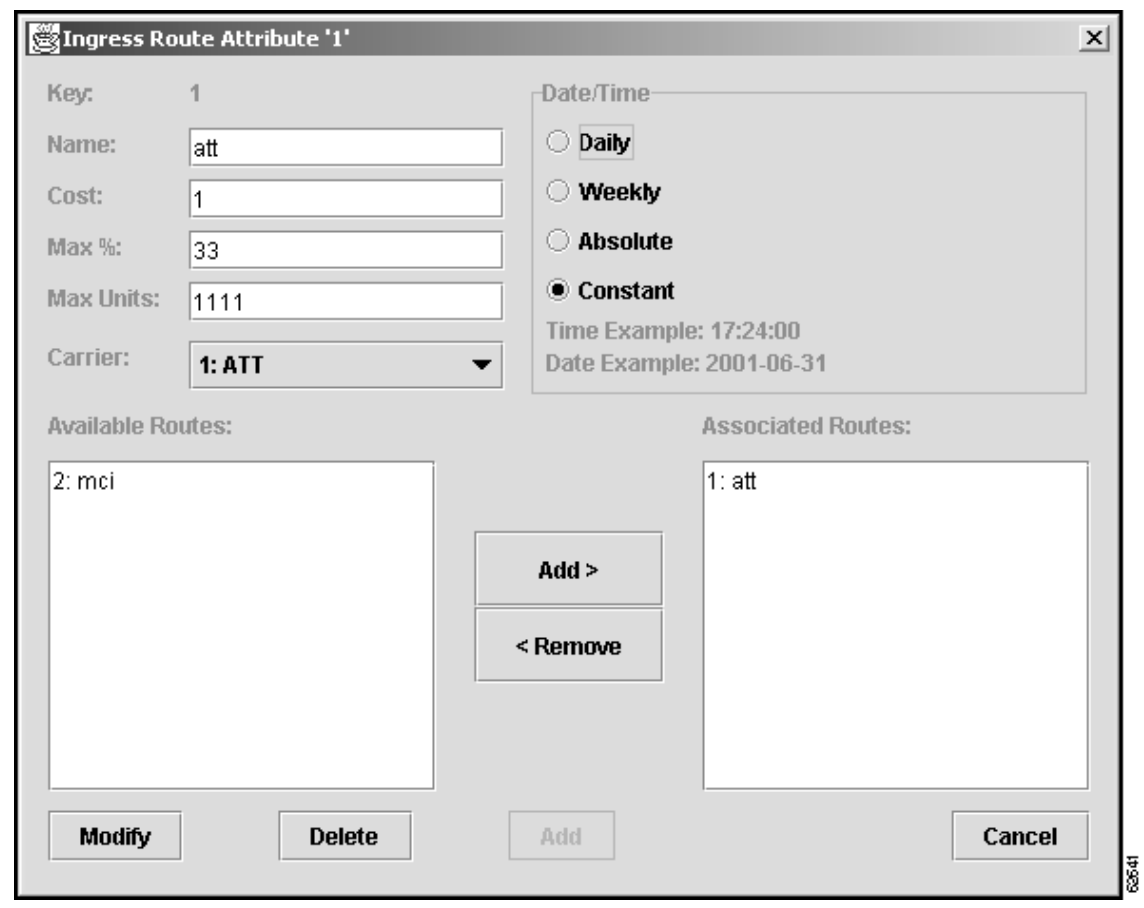

*Figure4-29 Dialog Box for an Existing Ingress Route Attribute in Active Dataset*

**Step 4** Change the information accordingly.

**Step 5** Click **Modify** to save the changes, or click **Cancel** to leave the changes.

## **Deleting Ingress Route Attributes**

Г

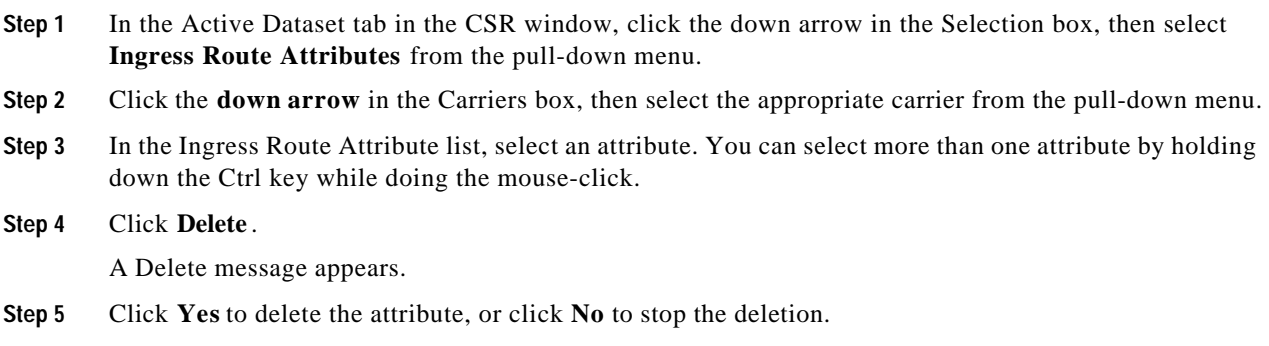

**Note** Alternatively, you can delete an attribute by clicking **Delete** when you are in the dialog box for modifying the attribute.

## **Creating, Modifying, and Deleting Match Patterns**

This section describes the steps to create, modify, and delete Match Patterns.

#### **Creating Match Patterns**

- **Step 1** In the Active Dataset tab in the CSR window, click the **down arrow** in the Selection box, then select **Match Patterns** from the pull-down menu.
- **Step 2** Click **New**. The following New Pattern dialog box appears (Figure4-30 "Dialog Box for New Pattern in Active Dataset"):

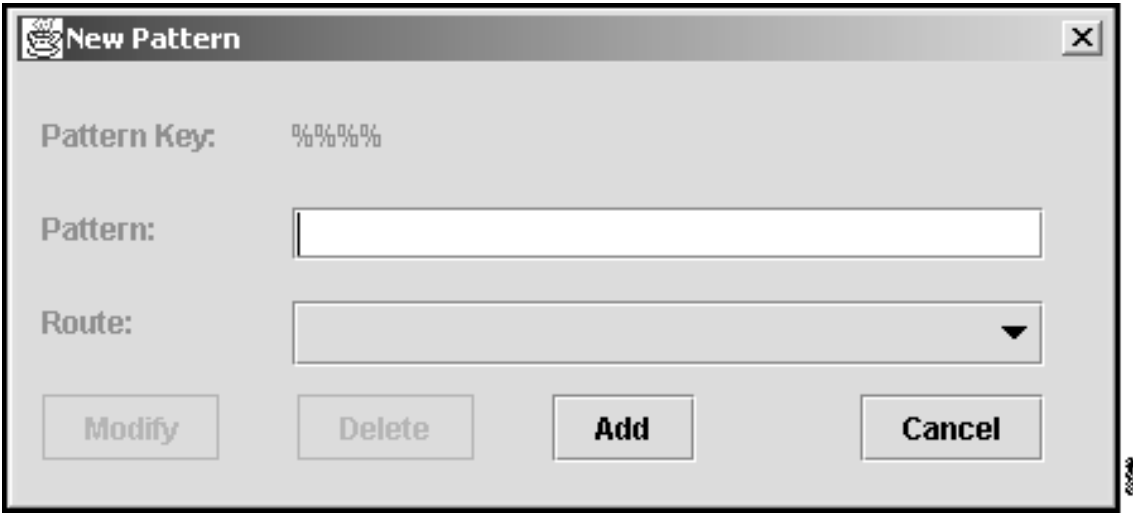

*Figure4-30 Dialog Box for New Pattern in Active Dataset*

The Pattern Key on this screen is the primary key of this pattern in the Match Patterns Table. When a new pattern is being created, "%%%" is displayed.

**Step 3** In the Pattern box, enter the match pattern that a DNIS is to mapped to.

This entry can include 0-9, A-F, \*, and period (.).

- **Step 4** In the Route box, enter the route that applies to this pattern.
- **Step 5** Click **Add** to add this pattern, or click **Cancel** to exit.

T.

## **Modifying Match Patterns**

- **Step 1** In the Active Dataset tab in the CSR window, click the **down arrow** in the Selection box, then select Match Patterns from the pull-down menu.
- **Step 2** In the Match Pattern area, select a pattern by double-clicking on that pattern. Match Pattern information similar to the following appears (Figure4-31 "Dialog Box for New Match Pattern in Active Dataset"):

*Figure4-31 Dialog Box for New Match Pattern in Active Dataset*

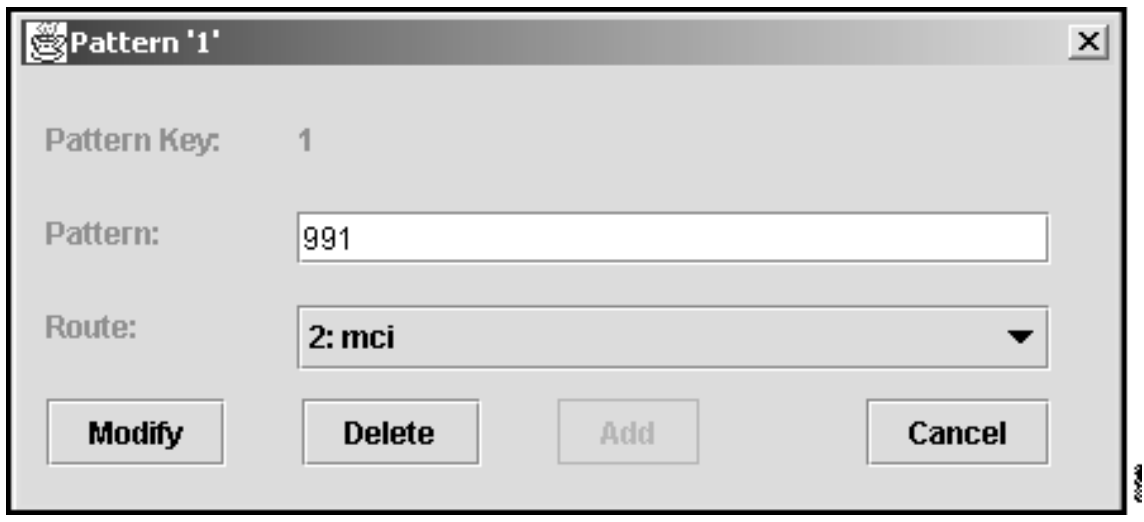

**Step 3** Change the information accordingly.

**Step 4** Click **Modify** to save the changes, or click **Cancel** to leave the changes.

## **Deleting Match Patterns**

Г

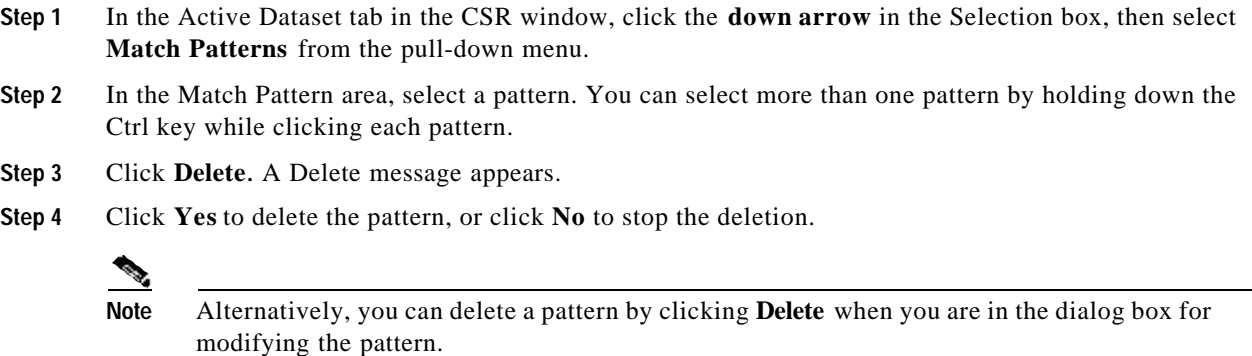

ı

## **Creating, Modifying, and Deleting Routes**

This section describes the steps to create, modify, and delete routes.

## **Creating Routes**

- **Step 1** In the Active Dataset tab in the CSR window, click the **down arrow** in the Selection box, then select **Match Patterns** from the pull-down menu.
- **Step 2** Click **New**. The New Route dialog box appears (Figure4-32 "Dialog Box for New Route in Active Dataset"):

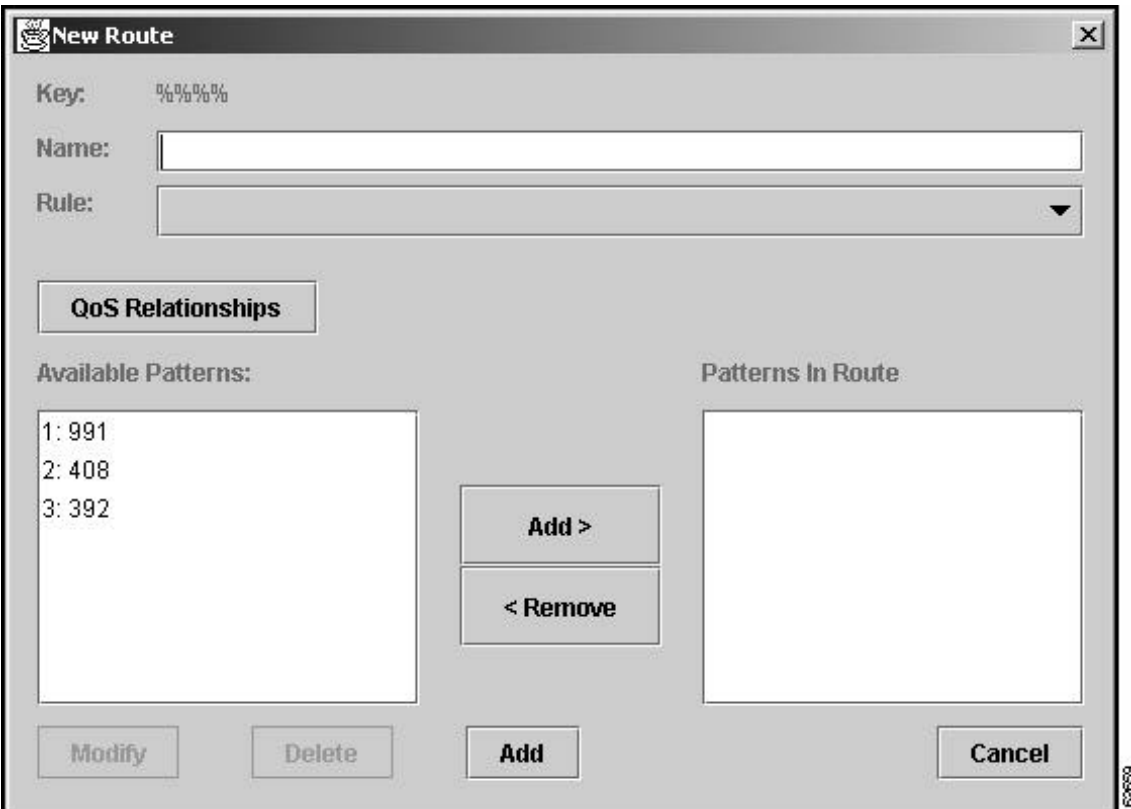

*Figure4-32 Dialog Box for New Route in Active Dataset*

The key shown on the screen is the primary key of this route in the Route table. When a new route is being created, "%%%" is displayed.

- **Step 3** In the Name box, enter the name of the route. The range is 1 to 64 characters. This entry is optional.
- **Step 4** In the Rule box, click the **down arrow**, then select from the pull-down menu a rule that applies to the patterns to be used.
- **Step 5** Click QoS Relationships. The QoS Relationships dialog box appears (Figure4-33 "QoS Relationships Dialog Box in Active Dataset").
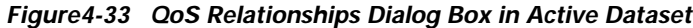

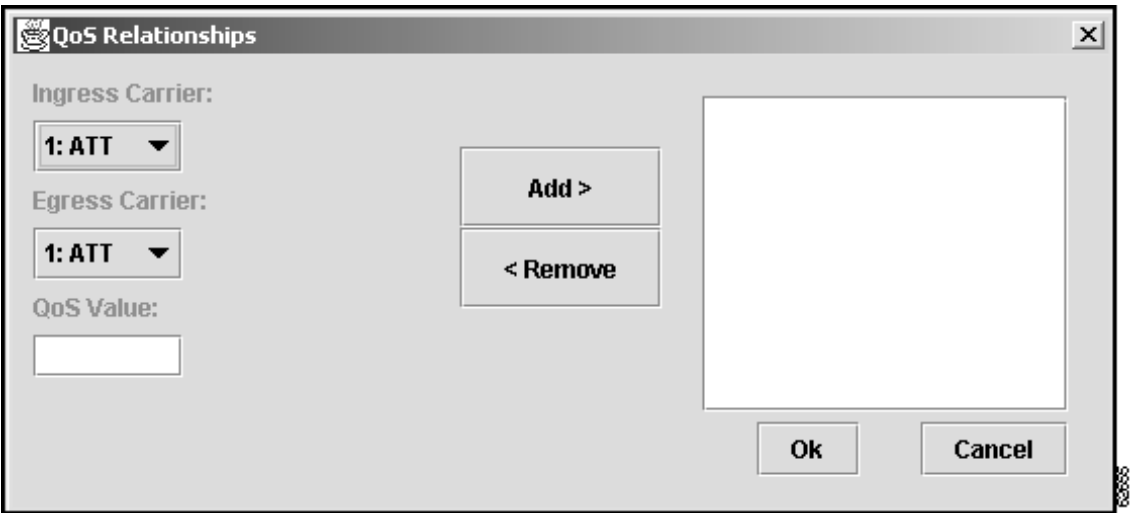

- **a.** In the Ingress Carrier box, click the **down arrow**, then select the ingress carrier from the pull-down menu.
- **b.** In the Egress Carrier box, click the **down arrow**, then select the egress carrier from the pull-down menu.
- **c.** In the QoS Value box, enter a number larger than zero.
- **d.** Click **Add** or **Remove** to add or remove the QoS relationship.
- **e.** Click **OK** to complete adding the relationship or click **Cancel** to exit without adding the relationship.
- **Step 6** In the Available Patterns box, select a pattern and click **Add** to add a pattern to the route. The patterns in this box are not bound to this route until they are added to the Patterns in Route box. Click **Remove**  to remove a pattern bound to the route.

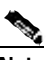

- **Note** A pattern can be bounded to only one route at a time. If you add a pattern to the Patterns in Route list, that pattern is removed from all other routes.
- **Step 7** Click **Add** to add this route, or click **Cancel** to exit.

#### **Modifying Routes**

- **Step 1** In the Active Dataset tab in the CSR window, click the **down arrow** in the Selection box, then select **Match Patterns** from the pull-down menu.
- **Step 2** In the Routes area, select a route by double-clicking the route. Routes information similar to the following appears (Figure4-34 "Dialog Box for an Existing Route in Active Dataset"):

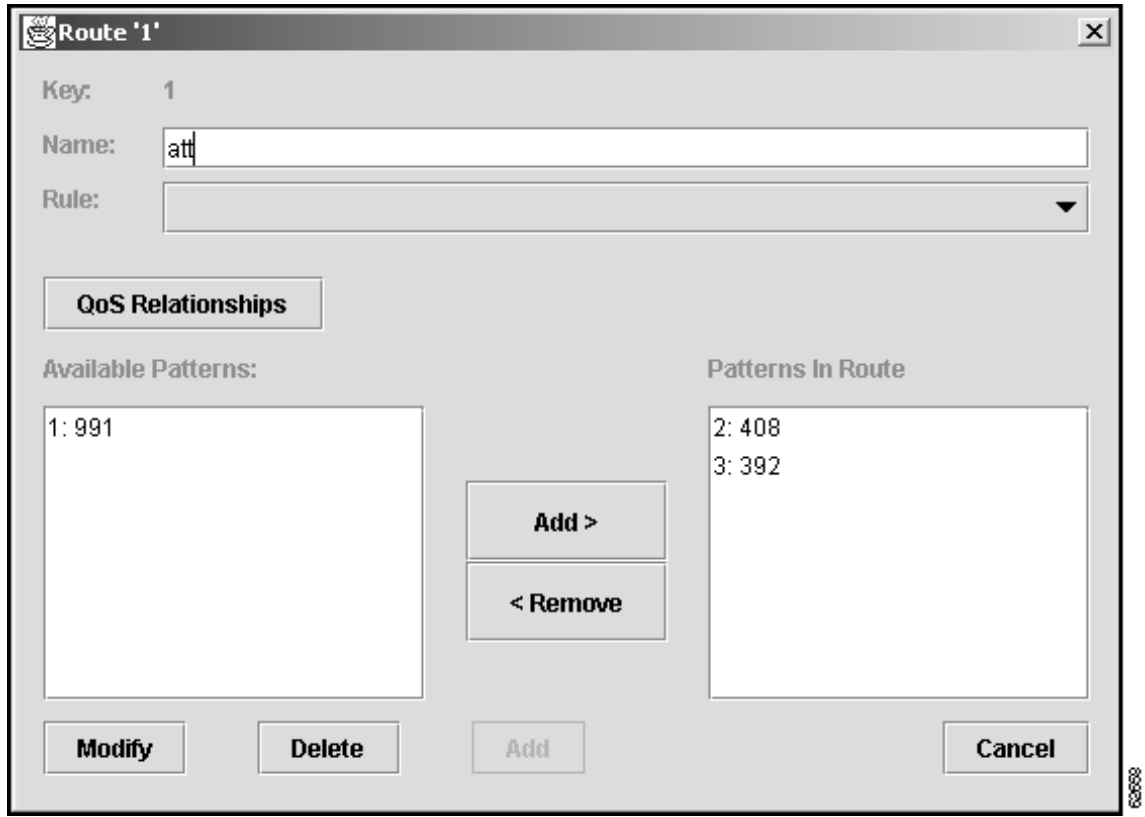

*Figure4-34 Dialog Box for an Existing Route in Active Dataset*

**Step 3** Change the information accordingly.

**Step 4** Click **Modify** to save the changes, or click **Cancel** to leave the changes.

#### **Deleting Routes**

- **Step 1** In the Active Dataset tab in the CSR window, click the **down arrow** in the Selection box, then select **Route**s from the pull-down menu.
- **Step 2** In the Routes area, select a route. You can select more than one route by holding down the Ctrl key while clicking each route.
- **Step 3** Click **Delete** . A Delete message appears.
- **Step 4** Click **Yes** to delete the route, or click **No** to stop the deletion.

#### **RANT**

**Note** Alternatively, you can delete a route by clicking **Delete** when you are in the dialog box for modifying the route.

### **Creating, Modifying, and Deleting Rules**

This section describes the steps to create, modify and delete rules.

#### **Creating Rules**

- **Step 1** In the Active Dataset tab in the CSR window, click the **down arrow** in the Selection box, then select **Rules** from the pull-down menu.
- **Step 2** Click **New**.

The New Rule dialog box appears (Figure4-35 "Dialog Box for New Rule in Active Dataset"):

*Figure4-35 Dialog Box for New Rule in Active Dataset*

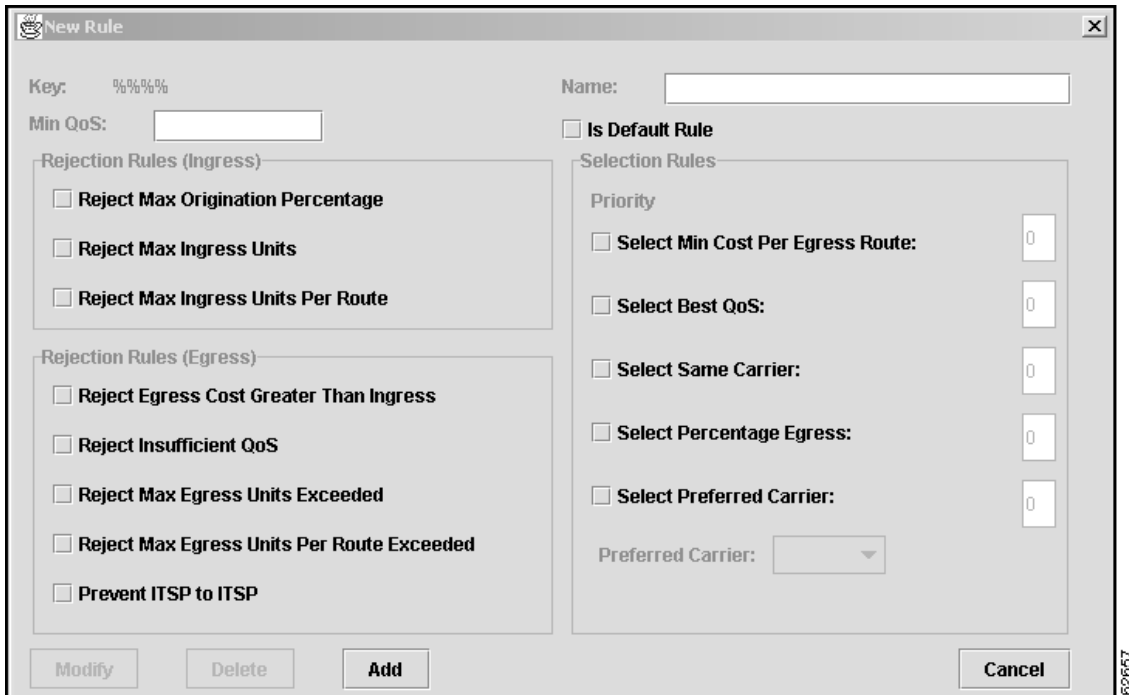

The key shown on the screen is the primary key of this rule in the Rules table. When a new rule is being created, "%%%%" is displayed.

- **Step 3** In the Name box, enter the name of the rule. The range is 1 to 64 characters.
- **Step 4** In the Min QoS box, enter the lowest QoS level associated with this rule. The range is 1 to 9.
- **Step 5** Click the checkbox to the left of Is Default Rule to select this rule as the default rule.

**Note** One rule must be made the default rule for the provisioned data to be valid.

**Step 6** In the Rejection Rules (Ingress) area, check the checkbox next to the rule that you want to activate as a rejection rule as follows:

- **•** Reject Max Origination Percentage—If the ingress carrier's current percentage of calls is greater than its provisioned maximum, the call is rejected.
- 

**Note** This rule rejects a call if the percentage of calls originated by this ingress carrier to a specific route or match pattern exceeds the maximum percentage defined in the ingress route attributes for this ingress carrier. For example, if the maximum percentage is set to 40 percent, the first call made by carrier A to route R succeeds and 100 percent of the calls to route R are now made from ingress carrier A. The second call from the same carrier to the same DNIS fails.

- **•** Reject Max Ingress Units—If the ingress carrier's ingress units are greater than its provisioned maximum, the call is rejected.
- **•** Reject Max Ingress Units Per Route—If the ingress carrier's ingress units for this route are greater than its provisioned maximum for this route, the call is rejected.

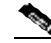

**Note** The core CSR has not been customized for Call Minute Accounting. "Units" means "call attempts". Once a specific carrier has attempted more calls than configured against "Max Ingress Units" in the Carrier menu, its calls are rejected.

- **Step 7** In the Rejection Rules (Egress) area, check the checkbox to the left of the rule that you want to activate as a rejection rule as follows:
	- **•** Reject Egress Cost Greater Than Ingress—If the ingress carrier and egress carrier both have a provisioned cost and the egress carrier's cost is greater, the egress carrier is eliminated.
	- **•** Reject Insufficient QoS—If the rule has the following elements, the egress carrier is eliminated:
		- A provisioned minimum QoS
		- The egress carrier has a QoS value available
		- The egress carrier's QoS is worse (higher)
	- **•** Reject Max Egress Units Exceeded—If the egress carrier's egress units are greater than its provisioned maximum, the carrier is eliminated.
	- **•** Reject Max Egress Units Per Route Exceeded—If the egress carrier's egress units for this route are greater than its provisioned maximum for this route, the carrier is eliminated.

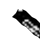

**Note** The core CSR has not been customized for Call Minute Accounting. "Units" means "call attempts". Once a specific carrier has attempted more calls than configured against "Max Ingress Units" in the Carrier menu, its calls are rejected.

- Prevent ITSP to ITSP—If the ingress carrier is an ITSP type, all egress carriers that belong to the ITSP type are eliminated.
- **Step 8** In the Selection Rules area, check the checkbox next to the rule you want to activate.

Each selection rule must have an associated priority if it is selected. Valid priority levels are from 1 to 5. The following rules can be applied for selecting an egress carrier:

- **•** Select Min Cost Per Egress Route—Egress carriers without a cost value and sharing the lowest provisioned cost are selected. All others are deselected.
- **•** Select Best QoS—Egress carriers without a QoS value and sharing the best provisioned QoS are selected. All others are deselected.

- **•** Select Same Carrier—If the ingress carrier is also a egress carrier candidate, it is selected and all others are deselected.
- **•** Select Percentage Egress—Carriers with a zero percentage egress and sharing the greatest difference between their percentage egress and their maximum percentage egress are selected. The purpose is to select the best egress carrier candidates that are furthest from meeting their provisioned maxPercentage on this route (based on their Egress Routing Attribute's maxPercentage value).The other carriers are moved to the deselect list.

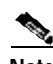

**Note** Carriers with a null maxPercentage value are not moved to the deselect list.

- **•** Select Preferred Carrier—If the preferred carrier is an egress carrier candidate, it is selected and all others are deselected. When this is selected, click the **down arrow** in the Preferred Carrier box. A preferred carrier pull-down menu appears.
- **•** Percentage Termination—Find the best candidate egress carriers farthest from meeting their provisioned maximum percentage on this route. This is based on their Egress Routing Attribute's maxPercentage value. The other carriers, except those with a null maxPercentage value, are then moved to the "deselect" list.

**Step 9** Click **Add** to add this rule, or click **Cancel** to exit.

#### **Modifying Rules**

- **Step 1** In the Active Dataset tab in the CSR window, click the **down arrow** in the Selection box, then select **Rules** from the pull-down menu.
- **Step 2** In the Rule area, select a rule by double-clicking the rule. Rule information similar to the following appears (Figure4-36 "Dialog Box for Existing Rule in Active Dataset"):

ı

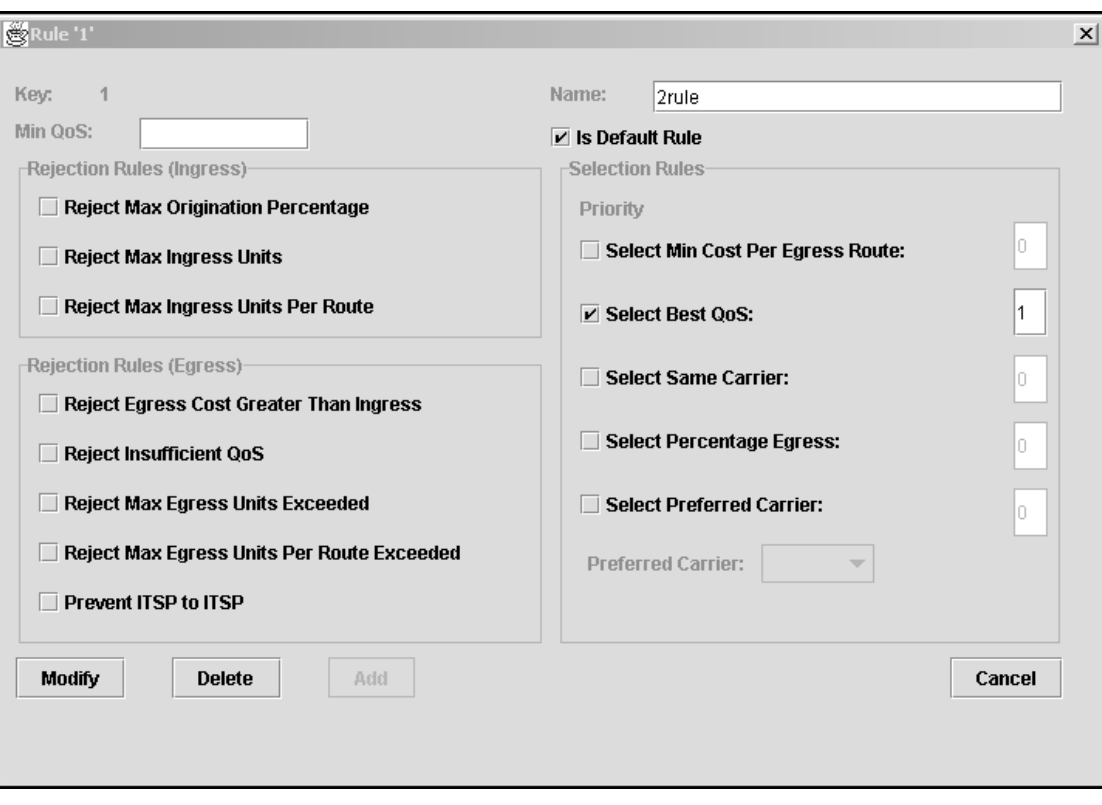

*Figure4-36 Dialog Box for Existing Rule in Active Dataset*

**Step 3** Change the information accordingly.

**Step 4** Click **Modify** to save the changes, or click **Cancel** to leave the changes.

#### **Deleting Rules**

- **Step 1** In the Active Dataset tab in the CSR window, click the **down arrow** in the Selection box, then select **Rules** from the pull-down menu.
- **Step 2** In the Rule area, select a rule. You can select more than one rule by holding down the Ctrl key by clicking each rule.
- **Step 3** Click **Delete** . A Delete message appears.
- **Step 4** Click **Yes** to delete the rule, or click **No** to quit deleting.

#### ۹,

**Note** Alternatively, you can delete a rule by clicking **Delete** when you are in the dialog box for modifying the rule.

Т

### **Verifying Datasets**

To verify whether a dataset is valid, click **Verify Dataset** in the Dataset Commands area.

This command ensures that all the provisioned data for the active dataset is valid. If the dataset is not valid, it cannot be loaded into the active CSR memory. After verification, a message with the verification results appears.

I

**Note** You can use a name and an ID for a carrier, contact, contact list, route attribute, match pattern, route, and rule. The ID must be unique.

### **Updating Inactive Datasets**

This section describes how to update inactive datasets by using the Inactive Dataset tab in the CSR window to create, modify, and delete the following items.

- **•** Carriers
- **•** Contacts
- **•** Contact lists
- **•** Egress and ingress route attributes
- **•** Match patterns
- **•** Routes
- **•** Rules

After you log in to CSR and click the Inactive Dataset tab in the CSR window, the following screen appears (Figure4-37 "Inactive Dataset Tab in CSR Window"):

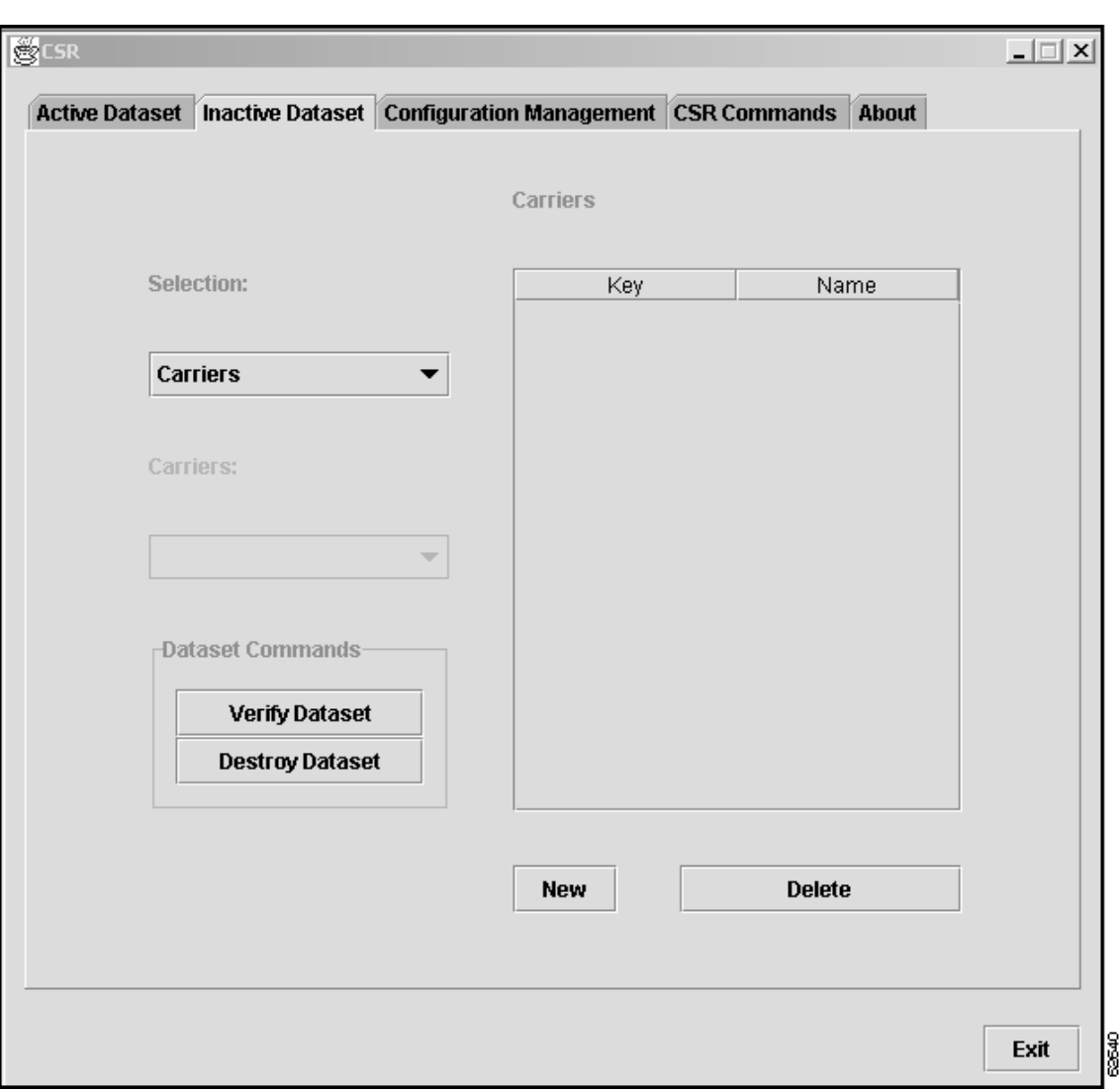

*Figure4-37 Inactive Dataset Tab in CSR Window*

Only one functionality in the Inactive Dataset tab is different from those in the Active Dataset tab. The additional functionality, Destroy Dataset, is described in the following section. See "Updating Active Datasets" section on page4-12 for details on all other functionalities.

#### **Destroying Inactive Datasets**

**Step 1** In the Inactive Dataset tab in the CSR window, click **Destroy Dataset**. A Destroy message appears (Figure4-38 "Destroy Message in Inactive Dataset"):

*Figure4-38 Destroy Message in Inactive Dataset*

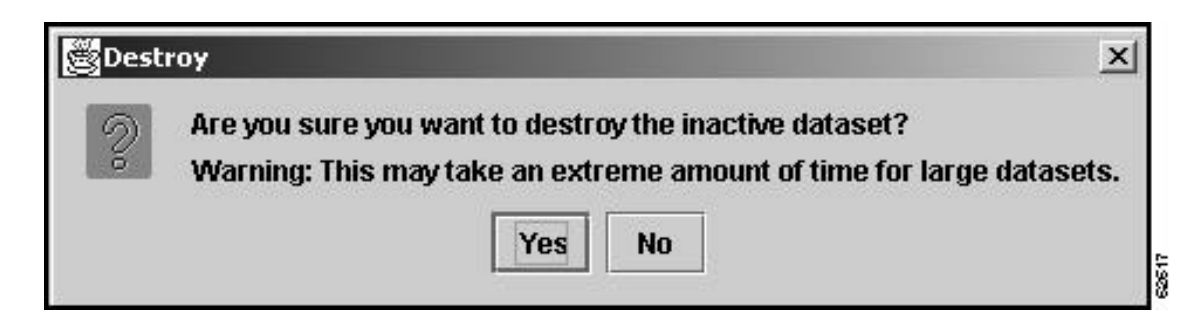

**Step 2** Click **Yes** to destroy the inactive dataset, or **No** to quit destroying.

#### **Activating Inactive Datasets**

An inactive dataset is not loaded into the CSR memory, with the exception of test commands. To place the dataset in the CSR memory for routing, use the following steps:

**Step 1** In the Inactive Dataset tab in the CSR window, click **Verify Dataset** in the Dataset Commands area to verify the inactive dataset. **Step 2** Click the Configuration Management tab, and click **Swap Active/Inactive Datasets** to swap the inactive dataset to active dataset. **Step 3** In the Select Dataset box, click **Load Dataset into CSR**. **Step 4** Click **Swap** to swap the datasets, or click **Cancel** to cancel swapping. Also see "Swapping Datasets" section on page4-12.

### **CSR Commands**

This section describes how to use the CSR Commands tab in the CSR window for the following functionalities:

- **•** Sending Test Route Request Commands to an Active CSR Application, page 4-42
- **•** Updating Logging Level, page 4-44
- **•** Loading the Active Dataset, page 4-44
- **•** Resetting Call Accounting, page 4-45
- **•** Updating Gatekeepers, page 4-45
- **•** Cleaning Test Results, page 4-45

⅂

### **Sending Test Route Request Commands to an Active CSR Application**

**Step 1** Click the **CSR Commands** tab in the CSR window. The following screen appears (CSR Commands Tab in CSR Window, page 4-42):

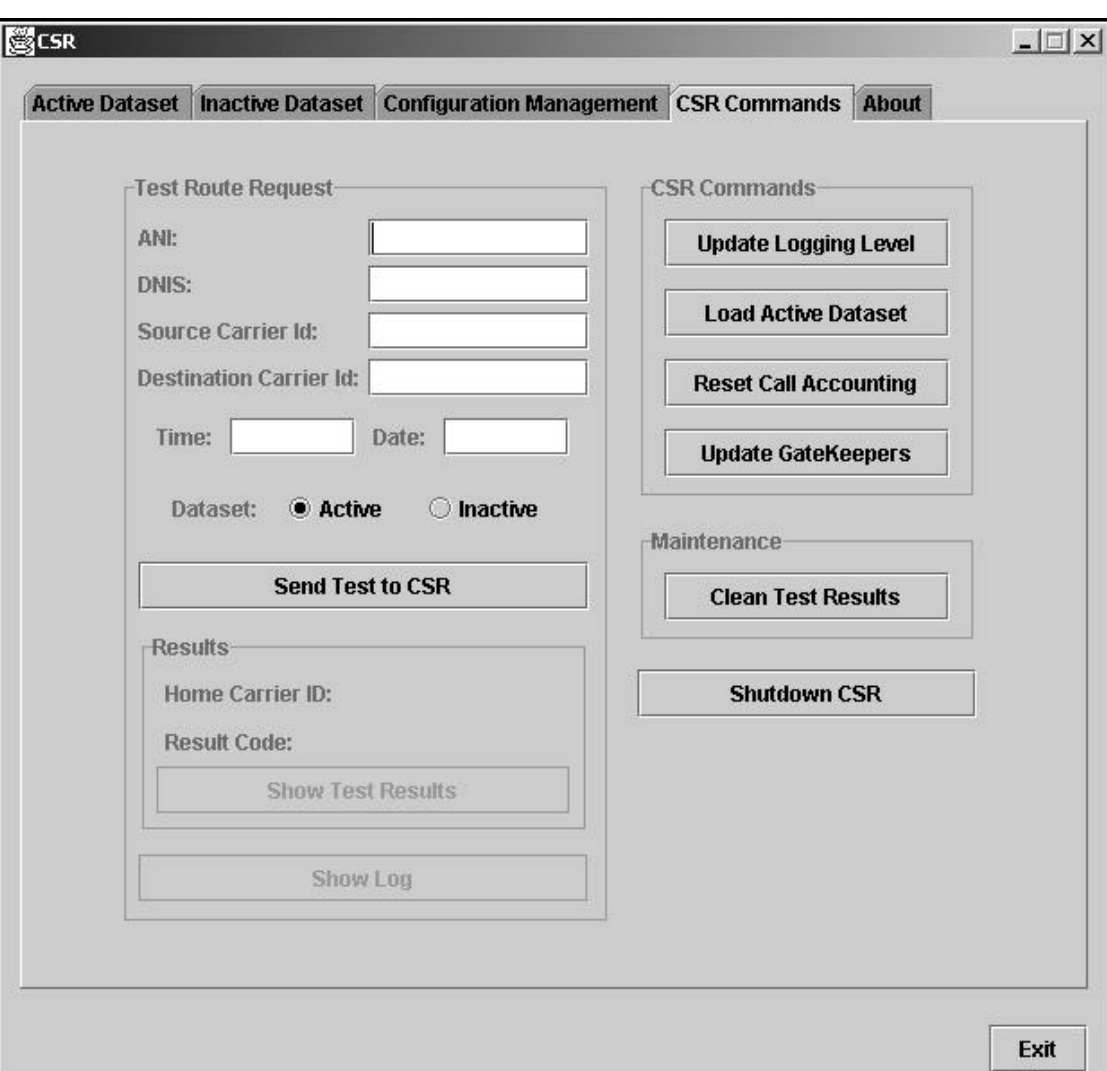

*Figure4-39 CSR Commands Tab in CSR Window*

- **Step 2** In the ANI box, enter the origination pattern.
- **Step 3** In the DNIS box, enter the pattern dialed.
- **Step 4** In the Source Carrier Id box, enter the ingress carrier to be used for testing.
- **Step 5** In the Destination Carrier Id box, enter the test egress carrier.

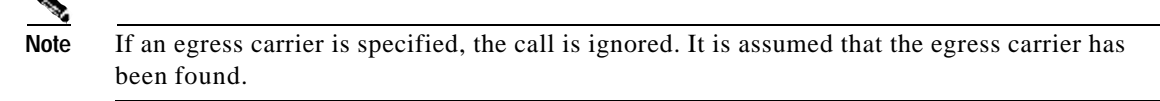

**Step 6** In the Time box, enter the simulated time to test time-sensitive calls. If this is not specified, the current time is used. The format and an example for time entry are shown below:

hour(0-23):min (0-60):sec (0-60) for time, as in 12:59:10

This entry is optional.

**Step 7** In the Date box, enter the simulated date to test date-sensitive and time-sensitive calls.

If this is not specified, the current date is used. Format and example for date entry are:

4 digit year-2 digit month-2 digit day for date, as in 2002-12-03

- **Step 8** Click the button to the left of Active or Inactive for the provisioned dataset for running the test. This dataset is stored in the CSR database. The current dataset in CSR memory is not used.
- **Step 9** Click **Send Test to CSR** to send the request to the CSR for processing. Test results are automatically displayed at end of test. They are stored in the database for later retrieval.
- **Step 10** To display test results as needed, click **Show Test Results**. The test results appears (Figure4-40 "Test Results Generated by the CSR Commands Tab"). The list usually contains selected carriers followed by unselected carriers.

#### *Figure4-40 Test Results Generated by the CSR Commands Tab*

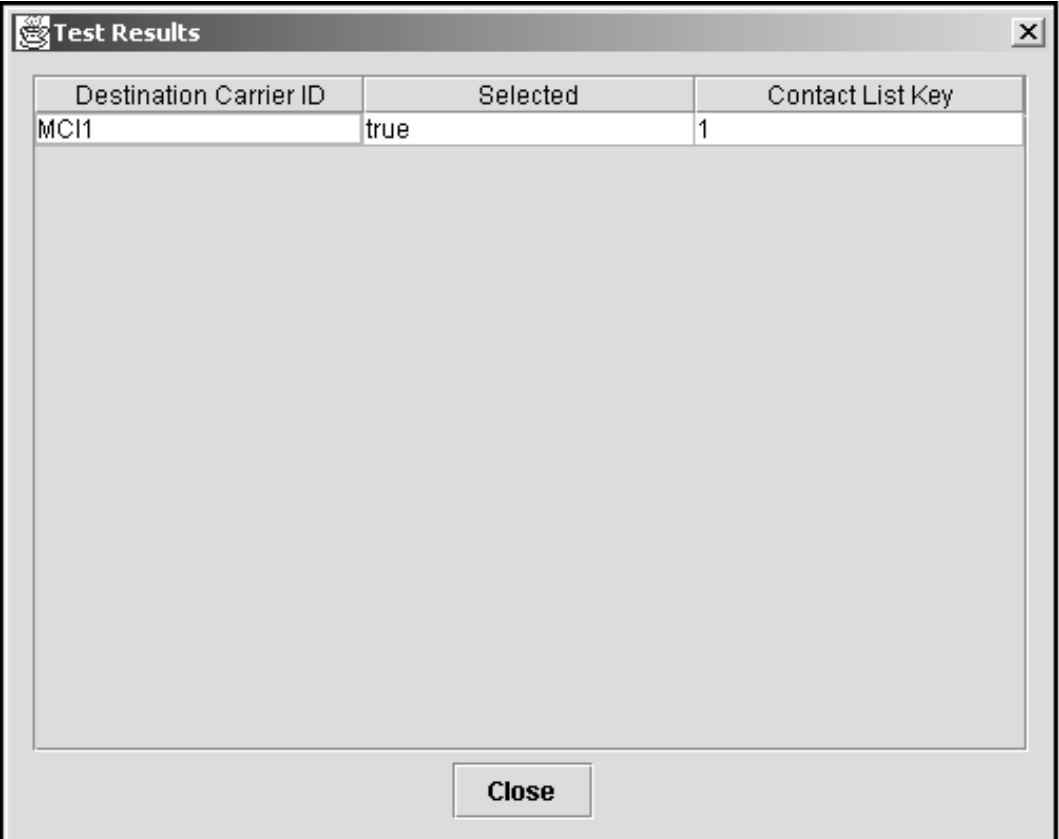

ā

ı

**Step 11** To display a log of actions used to process the test results, click **Show Log**. The following screen appears (Figure4-41 "Log Entries Generated by the CSR Commands Tab"):

*Figure4-41 Log Entries Generated by the CSR Commands Tab*

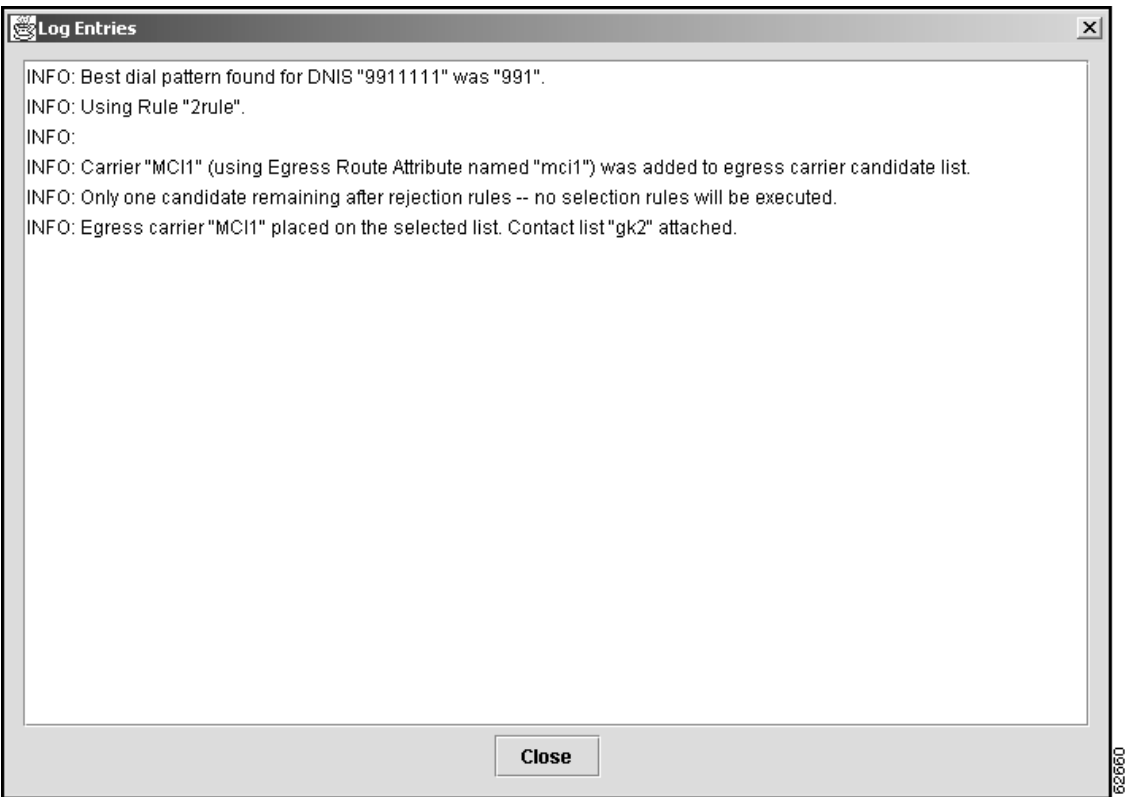

The log messages, normally routed to syslog, are logged to the database. The logging level is set to Informational for all test requests. See AppendixA, "Logging" for more detail on syslog.

The following sections describes other CSR functionalities in the CSR Commands tab in the CSR window.

#### **Updating Logging Level**

To specify the logging level, click **Update Logging Level**.

#### **Loading the Active Dataset**

To load the active dataset into memory for use, click **Load Active Dataset**. Because calls are always in progress, both datasets can be in use simultaneously. Calls currently in progress use the old dataset and new calls use the new dataset.

### **Resetting Call Accounting**

To reset all call units to zero, click **Reset Call Accounting**. This sets all accounting per carrier and per route/carrier for the CSR. This is the same data used by the Test Route Request functionality.

### **Updating Gatekeepers**

To update the CSR gatekeepers table, click **Update GateKeepers**. The CSR unregisters each message type from each gatekeeper and reconnects the gatekeepers on the current list.

### **Cleaning Test Results**

Г

To purge all the test requests (inputs and outputs) from the database, click **Clean Test Results**.

LТ

### **Checking CSR Version**

To check the CSR version number, select the About tab in the CSR window.

# **Multiple GUI Operation**

Multiple GUIs can run against a single database and multiple databases. If all users are working in a read-only mode, the following results occur:

- **•** If two or more users are modifying the same data, the last saved data is the current data.
- **•** A deleted item is visible to a user if another user removes it.
- **•** Added data may not be seen immediately by all users.

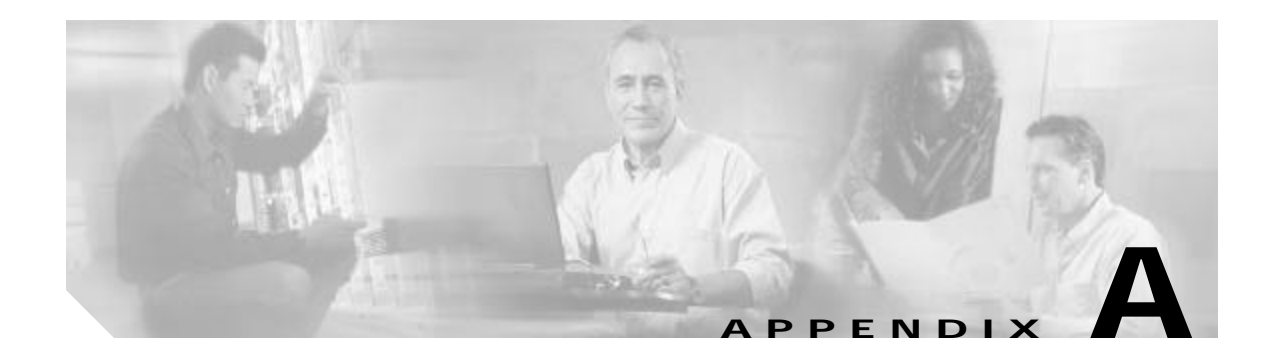

# **Logging**

This appendix describes the following activities:

- **•** Configuring Syslog
- **•** Viewing Logs

# **Configuring Syslog**

This section provides an overview of the UNIX syslog. For more detail, refer to the online manual page for syslog.conf.

Syslog is a general location or mechanism for logging informational messages or error messages. The messages are categorized by level, and each level can be directed to a different location specified by files, consoles, and e-mail addresses. Each line in the syslog.conf file describes the type of message, the location and how that message should be handled.

Available message levels in syslog are as follows:

- **•** emerg—Emergency panic
- **•** alert—Alert
- **•** crit—Critical errors
- **•** err—Other errors
- **•** warning—Warning
- **•** notice—Notice
- **•** info—Informational messages
- **•** debug—Debugging messages
- **•** none—Do not send message to file

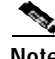

**Note** The Carrier-Sensitive Routing application sends messages at the err, info, and debug levels only. The debug level includes various GateKeeper Transaction Message Protocol interface attempts and additional logging of the dataset load process. This can be useful in determining where a valid dataset in the database may be fully or partially rejected during the loading process into the CSR.

ı

Messages can originate from the following locations or facilities:

- **•** user—User processes from the CSR application.
- **•** kern—Kernel
- **•** mail—Mail system
- **•** daemon—System daemons
- **•** auth—Authorization system, such as login or su.
- **•** lpr—Print spooler
- **•** news—Network new systems

#### **Examples**

*ExampleA-1 S***y***slog sends all error messages from all locations to the console for everyone*

\*.err /dev/console

- *ExampleA-2 Syslog sends all error messages generated from the kernel to the /var/adm/kern\_messages file*
- kern.err /var/adm/kern\_messages
- *ExampleA-3 Syslog sends all error messages, notice messages and error message from the authorization system to /var/adm/some\_messages file*

\***.**err,\*.notice,auth.err /var/adm/some\_messages

*ExampleA-4 Syslog sends error messages to console and /var/adm/messages file separately*

\*.err /dev/console \*.err /var/adm/messages

**Note** Log messages can be captured in more than one location.

*ExampleA-5 Syslog sends message to the adminuser email address on the system*

\*.emerg adminuser

ŧ,

**Note** Instead of adminuser, an asterisk (\*) may be used. This sends the message to all e-mail accounts.

### **Viewing Logs**

To view logs generated by the CSR application, check your syslog configuration file. Error logs are located in /var/adm/messages. Each log contain the following information:

- **•** Date the log entry was generated
- **•** Time the log entry was generated

T.

- **•** Name of the machine that generated the log
- **•** Application/PID
- **•** Log level
- **•** Message content

### **Sample logs**

Г

**•** Jan 2 13:01:14 ciscoe250 CSR01[8333]: ERROR: CSR Started.

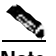

**Note** This is logged at err level to note when the CSR was started, even if debug and informational logging is off.

- **•** Jan 2 13:01:15 ciscoe250 CSR01[8333]: DEBUG: Current size of call queue: 0 (2 known GateKeeper(s)).
- **•** Jan 2 13:01:17 ciscoe250 CSR01[8333]: INFO: Report Version notification received -- CSR Version reported to the database.
- **•** Jan 2 13:01:18 ciscoe250 CSR01[8333]: DEBUG: Current size of call queue: 0 (2 known GateKeeper(s)).

**Viewing Logs**

1

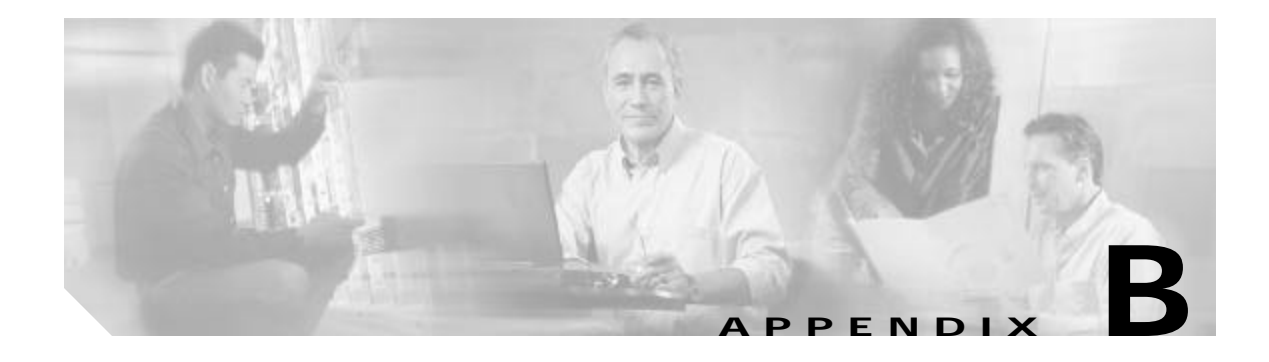

# **Data Schema**

This appendix describes the following:

- **•** Configuration Data Schema
- **•** Dataset Schema

### **Configuration Data Schema**

I

```
BEGIN WORK;
SET CONSTRAINTS ALL DEFERRED;
CREATE TABLE ConfigurationData (
  ActiveDataset text MOT NULL DEFAULT '1' CONSTRAINT
ActiveDatasetSuffixInvalid
     CHECK (
        lower(ActiveDataset) = '_1' OR lower(ActiveDataset) = '_2'
     ),
     LoggingLevel text NOT NULL DEFAULT 'Error' CONSTRAINT
LoggingLevelInvalid 
     CHECK (
        lower(LoggingLevel) = 'error' OR 
        lower(LoggingLevel) = 'info' OR 
        lower(LoggingLevel) = 'debug'
     ),
    CSR_ID varchar(64) NOT NULL,
     CSR_Version text,
     GKTMP_Versioninteger,
     Priority integer NOT NULL DEFAULT 1CONSTRAINT
                            CSRPriorityInvalid
                            CHECK (Priority >= 1),
```
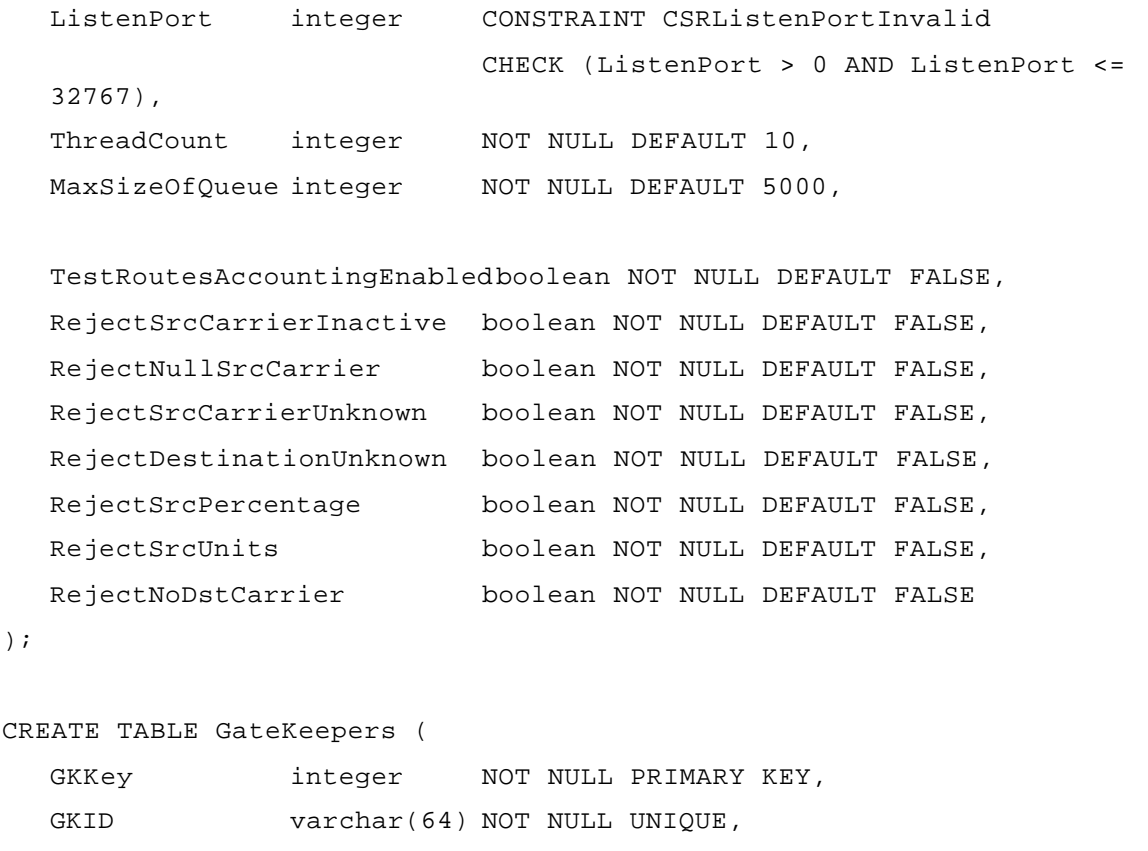

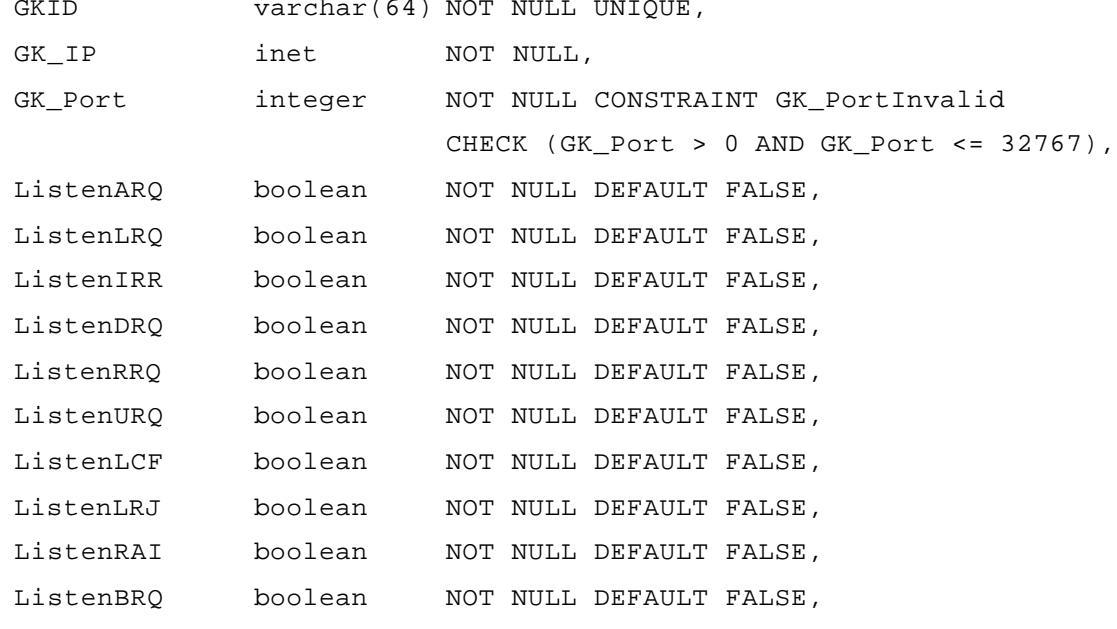

ConnectionStatetext NOT NULL CONSTRAINT ConnectionStateInvalid

```
CHECK (
```
 lower(ConnectionState) = 'connect' OR lower(ConnectionState) = 'disconnect'

ן

 $\blacksquare$ 

 $\mathsf{r}$ 

```
);
CREATE TABLE TestRoutes (
  TestKey integer NOT NULL PRIMARY KEY,
  TestTime time,
  TestDate date,
  DatasetID text DEFAULT '_1' CONSTRAINT DatasetIDInvalid 
                         CHECK (
                          lower(DatasetID) = ' 1' ORlower(DatasetID) = '_2'
                         ),
  ANI varchar(64),
  DNIS varchar(64),
  SrcCarrierID varchar(64),
  DstCarrierID varchar(64),
  RunMe boolean NOT NULL DEFAULT FALSE,
  HomeCarrierID varchar(64),
  ResultCode text
);
CREATE TABLE TestOutputs (
  TestKey integer NOT NULL,
  SelectOrder integer NOT NULL,
  DstCarrierID varchar(64) NOT NULL,
  ListKey integer NOT NULL,
  IsSelected boolean NOT NULL DEFAULT FALSE
);
CREATE TABLE LogEntries (
    TestKey integer NOT NULL,
    EntryOrder integer NOT NULL,
     LogString varchar(1024)NOT NULL
);
CREATE TABLE StringResources (
    ResourceKey integer NOT NULL PRIMARY KEY,
    ResourceStringtext NOT NULL
);
```
)

```
CREATE TABLE Filters (
    FilterKey integer NOT NULL PRIMARY KEY,
   GKID varchar(64) NOT NULL,
  MsgType text NOT NULL CONSTRAINT MsgTypeInvalid
                 CHECK (
                   lower(MsgType) = 'arq' OR
                   lower(MsgType) = 'lrq' OR
                   lower(MsgType) = 'rrq' OR
                   lower(MsgType) = 'urq' OR
                   lower(MsgType) = 'lcf' OR
                   lower(MsgType) = 'lrj' OR
                   lower(MsgType) = 'drq' OR
                   lower(MsgType) = 'brq' OR
                   lower(MsgType) = 'irr' OR
                   lower(MsgType) = 'rai'
                 ),
   FilterType text NOT NULL CONSTRAINT FilterTypeInvalid
                            CHECK (
                               lower(FilterType) = 'endpoint'OR
                              lower(FilterType) = 'supportedprefix'OR
                              lower(FilterType) = 
   'destinationinformation' OR
                              lower(FilterType) = 
   'remoteextensionaddress' OR
                              lower(FilterType) = 'redirectreason'OR
                              lower(FilterType) = 'answercall'OR
                              lower(FilterType) = 'notificationonly'
                             ),
  Value text NOT NULL
);
ALTER TABLE TestOutputs ADD FOREIGN KEY (TestKey) REFERENCES TestRoutes 
(TestKey) DEFERRABLE;
ALTER TABLE LogEntries ADD FOREIGN KEY (TestKey) REFERENCES TestRoutes 
(TestKey) DEFERRABLE;
```
ALTER TABLE Filters ADD FOREIGN KEY (GKID) REFERENCES GateKeepers (GKID) DEFERRABLE; COMMIT;

Г

### **Dataset Schema**

```
BEGIN WORK;
```

```
SET CONSTRAINTS ALL DEFERRED;
CREATE TABLE Carriers (
  CarrierKey integer NOT NULL PRIMARY KEY CONSTRAINT 
                              CarrierKeyNotZero
                            CHECK (CarrierKey <> 0),
  CarrierName varchar(64) NOT NULL,
  CarrierType text NOT NULL
                 CONSTRAINT CarrierTypeInvalid CHECK (
                   lower(CarrierType) = 'home' OR
                   lower(CarrierType) = 'itsp' OR
                   lower(CarrierType) = 'tdm'
                 ),
  CarrierID varchar(64) NOT NULL UNIQUE,
     MaxIngressUnitsinteger CONSTRAINT MaxIngressUnitsInvalid 
                            CHECK (MaxIngressUnits >= 0),
     MaxEgressUnitsinteger CONSTRAINT MaxEgressUnitsInvalid
                             CHECK (MaxEgressUnits >= 0),
     RuleKey integer,
    ListKey integer NOT NULL,
     isActive boolean NOT NULL DEFAULT TRUE
);
CREATE TABLE Carriers_1 () INHERITS (Carriers);
CREATE TABLE Carriers 2 () INHERITS (Carriers);
CREATE TABLE MatchPatterns (
  PatternKey integer NOT NULL PRIMARY KEY CONSTRAINT
                              PatternKeyNotZero
                            CHECK (PatternKey <> 0),
    Pattern varchar(64) NOT NULL UNIQUE,
     RouteKey integer
);
CREATE TABLE MatchPatterns_1 () INHERITS (MatchPatterns);
CREATE TABLE MatchPatterns_2 () INHERITS (MatchPatterns);
```

```
CREATE TABLE Routes (
  RouteKey integer NOT NULL PRIMARY KEY CONSTRAINT
                             RouteKeyNotZero
                           CHECK (RouteKey <> 0),
  RouteName text,
  RuleKey integer
);
CREATE TABLE Routes_1 () INHERITS (Routes);
CREATE TABLE Routes 2 () INHERITS (Routes);
CREATE TABLE Rules (
  RuleKey integer NOT NULL PRIMARY KEY CONSTRAINT
                             RuleKeyNotZero
                           CHECK (RuleKey <> 0),
  RuleName text,
  IsDefaultRule boolean NOT NULL DEFAULT FALSE,
  MinQoS integer CONSTRAINT MinQoSInvalid
                           CHECK (MinQoS >= 1 AND MinQoS <= 9),
  PreferredCarrierKey integer,
  RejectMaxOriginationPercentageboolean NOT NULL DEFAULT FALSE,
  RejectMaxIngressUnits boolean NOT NULL DEFAULT FALSE,
  RejectMaxIngressUnitsPerRouteboolean NOT NULL DEFAULT FALSE,
  RejectEgressCostMoreThanIngressbooleanNOT NULL DEFAULT FALSE,
  RejectInsufficientQoS boolean NOT NULL DEFAULT FALSE,
  RejectMaxEgressUnits boolean NOT NULL DEFAULT FALSE,
  RejectMaxEgressUnitsPerRouteboolean NOT NULL DEFAULT FALSE,
  PreventITSPtoITSP boolean NOT NULL DEFAULT FALSE,
  SelectMinCostPerEgressRouteinteger NOT NULL DEFAULT 0 CONSTRAINT
                                        SelMinCostInvalid 
                           CHECK (
                             SelectMinCostPerEgressRoute >= 0 AND 
                             SelectMinCostPerEgressRoute <= 5
                           ),
  SelectBestQoS integer NOT NULL DEFAULT 0 CONSTRAINT
                             SelBestQoSInvalid
```
Г

```
CHECK (
                              SelectBestQoS >= 0 AND
                              SelectBestQoS <= 5
                             ),
   SelectSameCarrier integer NOT NULL DEFAULT 0 CONSTRAINT
                                          SelSameCarrierInvalid
                             CHECK (
                              SelectSameCarrier >= 0 AND
                              SelectSameCarrier <= 5
                             ),
   SelectPreferredCarrier integer NOT NULL DEFAULT 0 CONSTRAINT
                                          SelPreferredCarrierInvalid
                            CHECK (
                              SelectPreferredCarrier >= 0 AND
                              SelectPreferredCarrier <= 5
                             ),
   SelectPercentageEgress integer NOT NULL DEFAULT 0 CONSTRAINT
                                          SelPercentageEgressInvalid
                             CHECK (
                              SelectPercentageEgress >= 0 AND
                              SelectPercentageEgress <= 5
                               )
);
CREATE TABLE Rules_1 () INHERITS (Rules);
CREATE TABLE Rules_2 () INHERITS (Rules);
CREATE TABLE Contacts (
  ContactKey integer NOT NULL PRIMARY KEY CONSTRAINT
                              ContactKeyNotZero
                            CHECK (ContactKey <> 0),
  RASAddress varchar(64) NOT NULL,
  AddressType text NOT NULL CONSTRAINT
   ContactAddressTypeInvalid
                 CHECK (
                   lower(AddressType) = 'ipv4' OR 
                   lower(AddressType) = 'gkid' OR
                   lower(AddressType) = 'dnsname'
                 ),
```

```
Cost integer CONSTRAINT CostInvalid
                CHECK (Cost \geq 0),
  Priority integer CONSTRAINT PriorityInvalid
                CHECK (Priority >= 0)
);
CREATE TABLE Contacts_1 () INHERITS (Contacts);
CREATE TABLE Contacts_2 () INHERITS (Contacts);
CREATE TABLE Lists (
  ListKey integer NOT NULL PRIMARY KEY CONSTRAINT
                             ListKeyNotZero
                           CHECK (ListKey <> 0),
  ListName text
);
CREATE TABLE Lists_1 () INHERITS (Lists);
CREATE TABLE Lists_2 () INHERITS (Lists);
CREATE TABLE ContactLists (
  ListKey integer NOT NULL,
  ContactKey integer NOT NULL
);
CREATE TABLE ContactLists_1 () INHERITS (ContactLists);
CREATE TABLE ContactLists 2 () INHERITS (ContactLists);
CREATE TABLE RouteAttributes (
  AttributeKey integer NOT NULL PRIMARY KEY CONSTRAINT
                             AttributeKeyNotZero
                           CHECK (AttributeKey <> 0),
  AttributeName text,
  CarrierKey integer NOT NULL,
  DaypartType text NOT NULL CONSTRAINT DaypartInvalid
                CHECK (
                  lower(DaypartType) = 'absolute'OR
                  lower(DaypartType) = 'weekly'OR
                  lower(DaypartType) = 'daily'OR
                  lower(DaypartType) = 'always'
                ),
  WeekDay integer CONSTRAINT WeekdayInvalid
```
I

```
CHECK (Weekday >=0 AND Weekday <= 6),
  StartTime time,
  EndTime time CONSTRAINT TimeRangeInvalid
                            CHECK (
                              (StartTime ISNULL AND EndTime ISNULL AND
                              lower(DaypartType) = 'always') OR
                            (StartTime NOTNULL AND EndTime NOTNULL 
  AND
                            (StartTime < EndTime) OR
                            \sqrt{2} lower(DaypartType) = 'absolute' AND 
   (StartDate <
                              EndDate) AND
                              (lower(DaypartType) != 'weekly' OR 
  WeekDay NOTNULL)
                              )
                            )),
  StartDate date,
  EndDate date,
  Cost integer CONSTRAINT CostInvalid
                            CHECK (Cost \geq 1),
  MaxUnits integer CONSTRAINT MaxUnitsInvalid
                            CHECK (MaxUnits >= 0),
  MaxPercentage integer CONSTRAINT MaxPercentageInvalid
                            CHECK (MaxPercentage >= 1 AND 
  MaxPercentage <=
                              100)
);
CREATE TABLE IngressRouteAttributes 1 () INHERITS (RouteAttributes);
CREATE TABLE IngressRouteAttributes_2 () INHERITS (RouteAttributes);
CREATE TABLE EgressRouteAttributes (
  QoS integer CONSTRAINT QoSInvalid
                            CHECK (QoS >= 1 and QoS <= 9),
  ListKey integer
) INHERITS (RouteAttributes);
CREATE TABLE EgressRouteAttributes_1 () INHERITS 
(EgressRouteAttributes);
CREATE TABLE EgressRouteAttributes_2 () INHERITS 
(EgressRouteAttributes);
```

```
CREATE TABLE QoS (
   IngressCarrierKeyinteger NOT NULL,
   EgressCarrierKeyinteger NOT NULL,
  RouteKey integer NOT NULL,
  RelativeQoS integer NOT NULL CONSTRAINT RelativeQoSInvalid 
                            CHECK (RelativeQoS >= 1 AND RelativeQoS <=
                              9)
);
CREATE TABLE QOS 1 () INHERITS (QOS);
CREATE TABLE QoS_2 () INHERITS (QoS);
CREATE TABLE RouteParent (
  RouteKey integer NOT NULL,
  AttributeKey integer NOT NULL
);
CREATE TABLE IngressRoutes_1 () INHERITS (RouteParent);
CREATE TABLE IngressRoutes_2 () INHERITS (RouteParent);
CREATE TABLE EgressRoutes_1 () INHERITS (RouteParent);
CREATE TABLE EgressRoutes_2 () INHERITS (RouteParent);
COMMIT;
BEGIN WORK;
CREATE UNIQUE INDEX Carriers_1_PKey ON Carriers_1 (CarrierKey);
CREATE UNIQUE INDEX Carriers_2_PKey ON Carriers_2 (CarrierKey);
CREATE UNIQUE INDEX Carriers_1_ID ON Carriers_1 (CarrierID);
CREATE UNIQUE INDEX Carriers_2_ID ON Carriers_2 (CarrierID);
CREATE UNIQUE INDEX Patterns_1_PKey ON MatchPatterns_1 (PatternKey);
CREATE UNIQUE INDEX Patterns_2_PKey ON MatchPatterns_2 (PatternKey);
CREATE UNIQUE INDEX Routes_1_PKey ON Routes_1 (RouteKey);
CREATE UNIQUE INDEX Routes_2_PKey ON Routes_2 (RouteKey); 
CREATE UNIQUE INDEX Rules_1_PKey ON Rules_1 (RuleKey);
CREATE UNIQUE INDEX Rules 2 PKey ON Rules 2 (RuleKey);
```
CREATE UNIQUE INDEX Contacts 1 PKey ON Contacts 1 (ContactKey); CREATE UNIQUE INDEX Contacts\_2\_PKey ON Contacts\_2 (ContactKey); CREATE UNIQUE INDEX Lists\_1\_PKey ON Lists\_1 (ListKey); CREATE UNIQUE INDEX Lists\_2\_PKey ON Lists\_2 (ListKey); CREATE UNIQUE INDEX Match\_1\_Pattern ON MatchPatterns\_1(Pattern); CREATE UNIQUE INDEX Match\_2\_Pattern ON MatchPatterns\_2(Pattern); CREATE UNIQUE INDEX IRA\_1\_PKey ON IngressRouteAttributes\_1 (AttributeKey); CREATE UNIQUE INDEX IRA\_2\_PKey ON IngressRouteAttributes\_2 (AttributeKey); CREATE UNIQUE INDEX ECA\_1\_PKey ON EgressRouteAttributes\_1 (AttributeKey); CREATE UNIQUE INDEX ECA\_2\_PKey ON EgressRouteAttributes\_2 (AttributeKey); CREATE UNIQUE INDEX ContactLists 1 Key ON ContactLists 1 (ListKey, ContactKey); CREATE UNIQUE INDEX ContactLists\_2\_Key ON ContactLists\_2 (ListKey, ContactKey); CREATE UNIQUE INDEX QoS\_1\_Key ON QoS\_1 (IngressCarrierKey, EgressCarrierKey, RouteKey); CREATE UNIQUE INDEX QoS\_2\_Key ON QoS\_2 (IngressCarrierKey, EgressCarrierKey, RouteKey); CREATE UNIQUE INDEX IngressRoutes\_1\_Key ON IngressRoutes\_1 (RouteKey, AttributeKey); CREATE UNIQUE INDEX IngressRoutes\_2\_Key ON IngressRoutes\_2 (RouteKey, AttributeKey); CREATE UNIQUE INDEX EgressRoutes\_1\_Key ON EgressRoutes\_1 (RouteKey, AttributeKey); CREATE UNIQUE INDEX EgressRoutes\_2\_Key ON EgressRoutes\_2 (RouteKey, AttributeKey); COMMIT;

BEGIN WORK;

 $\mathsf{r}$ 

ALTER TABLE Carriers 1 ADD FOREIGN KEY (RuleKey) REFERENCES Rules\_1 (RuleKey) DEFERRABLE; ALTER TABLE Carriers\_1 ADD FOREIGN KEY (ListKey)REFERENCES Lists\_1 (ListKey) DEFERRABLE; ALTER TABLE Carriers\_2 ADD FOREIGN KEY (RuleKey) REFERENCES Rules\_2 (RuleKey) DEFERRABLE; ALTER TABLE Carriers\_2 ADD FOREIGN KEY (ListKey)REFERENCES Lists\_2 (ListKey) DEFERRABLE; ALTER TABLE ContactLists\_1 ADD FOREIGN KEY (ListKey)REFERENCES Lists 1 (ListKey) DEFERRABLE; ALTER TABLE ContactLists\_1 ADD FOREIGN KEY (ContactKey)REFERENCES Contacts\_1 (ContactKey) DEFERRABLE; ALTER TABLE ContactLists\_2 ADD FOREIGN KEY (ListKey)REFERENCES Lists<sub>2</sub> (ListKey) DEFERRABLE; ALTER TABLE ContactLists\_2 ADD FOREIGN KEY (ContactKey)REFERENCES Contacts\_2 (ContactKey) DEFERRABLE; ALTER TABLE Routes\_1 ADD FOREIGN KEY (RuleKey) REFERENCES Rules\_1 (RuleKey) DEFERRABLE; ALTER TABLE Routes\_2 ADD FOREIGN KEY (RuleKey) REFERENCES Rules\_2 (RuleKey) DEFERRABLE; ALTER TABLE MatchPatterns\_1 ADD FOREIGN KEY (RouteKey) REFERENCES Routes\_1 (RouteKey) DEFERRABLE; ALTER TABLE MatchPatterns\_2 ADD FOREIGN KEY (RouteKey) REFERENCES Routes\_2 (RouteKey) DEFERRABLE; ALTER TABLE Rules\_1 ADD FOREIGN KEY (PreferredCarrierKey) REFERENCES Carriers\_1 (CarrierKey) DEFERRABLE; ALTER TABLE Rules\_2 ADD FOREIGN KEY (PreferredCarrierKey) REFERENCES Carriers\_2 (CarrierKey) DEFERRABLE;

ALTER TABLE IngressRouteAttributes\_1 ADD FOREIGN KEY (CarrierKey) REFERENCES Carriers\_1 (CarrierKey) DEFERRABLE;

ALTER TABLE IngressRouteAttributes\_2 ADD FOREIGN KEY (CarrierKey) REFERENCES Carriers\_2 (CarrierKey) DEFERRABLE;

ALTER TABLE EgressRouteAttributes\_1 ADD FOREIGN KEY (CarrierKey) REFERENCES Carriers\_1 (CarrierKey) DEFERRABLE; ALTER TABLE EgressRouteAttributes\_1 ADD FOREIGN KEY (ListKey) REFERENCES Lists 1 (ListKey) DEFERRABLE;

ALTER TABLE EgressRouteAttributes\_2 ADD FOREIGN KEY (CarrierKey) REFERENCES Carriers\_2 (CarrierKey) DEFERRABLE; ALTER TABLE EgressRouteAttributes\_2 ADD FOREIGN KEY (ListKey) REFERENCES Lists\_2 (ListKey) DEFERRABLE; ALTER TABLE QoS\_1 ADD FOREIGN KEY (IngressCarrierKey)REFERENCES Carriers 1 (CarrierKey) DEFERRABLE; ALTER TABLE QoS\_1 ADD FOREIGN KEY (EgressCarrierKey)REFERENCES Carriers 1 (CarrierKey) DEFERRABLE; ALTER TABLE QoS\_1 ADD FOREIGN KEY (RouteKey) REFERENCES Routes\_1 (RouteKey) DEFERRABLE; ALTER TABLE QoS\_2 ADD FOREIGN KEY (IngressCarrierKey)REFERENCES Carriers 2 (CarrierKey) DEFERRABLE; ALTER TABLE QOS\_2 ADD FOREIGN KEY (EgressCarrierKey)REFERENCES Carriers 2 (CarrierKey) DEFERRABLE; ALTER TABLE QoS\_2 ADD FOREIGN KEY (RouteKey) REFERENCES Routes\_2 (RouteKey) DEFERRABLE; ALTER TABLE IngressRoutes\_1 ADD FOREIGN KEY (RouteKey)REFERENCES Routes\_1 (RouteKey) DEFERRABLE; ALTER TABLE IngressRoutes\_1 ADD FOREIGN KEY (AttributeKey)REFERENCES IngressRouteAttributes\_1 (AttributeKey) DEFERRABLE; ALTER TABLE IngressRoutes\_2 ADD FOREIGN KEY (RouteKey)REFERENCES Routes\_2 (RouteKey) DEFERRABLE; ALTER TABLE IngressRoutes\_2 ADD FOREIGN KEY (AttributeKey)REFERENCES IngressRouteAttributes\_2 (AttributeKey) DEFERRABLE; ALTER TABLE EgressRoutes\_1 ADD FOREIGN KEY (RouteKey) REFERENCES Routes\_1 (RouteKey) DEFERRABLE; ALTER TABLE EqressRoutes 1 ADD FOREIGN KEY (AttributeKey) REFERENCES EgressRouteAttributes\_1 (AttributeKey) DEFERRABLE; ALTER TABLE EgressRoutes\_2 ADD FOREIGN KEY (RouteKey) REFERENCES Routes\_2 (RouteKey) DEFERRABLE; ALTER TABLE EgressRoutes\_2 ADD FOREIGN KEY (AttributeKey) REFERENCES EgressRouteAttributes\_2 (AttributeKey) DEFERRABLE; \echo Foreign Keys done...

COMMIT;

Л

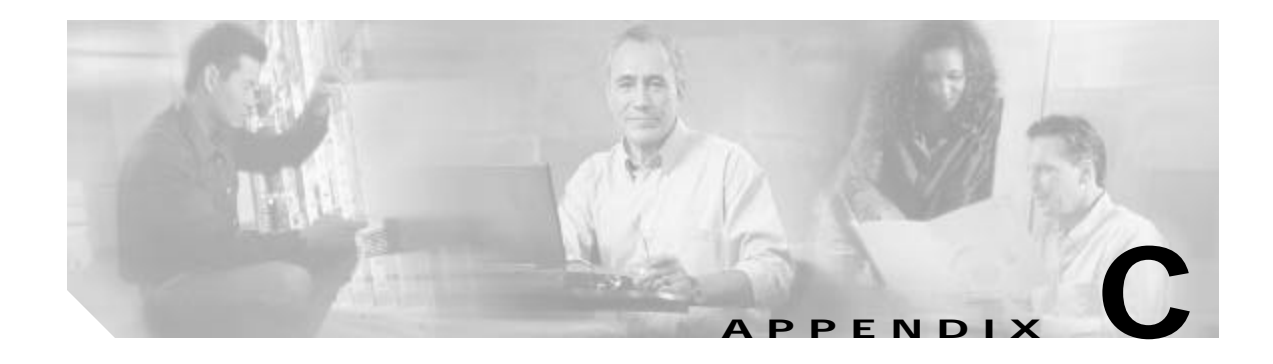

# **Error Conditions and Recoveries**

This appendix describes the following error conditions and recoveries:

- **•** Database Connectivity Loss
- **•** Gatekeeper Connectivity Loss

# **Database Connectivity Loss**

During connectivity loss, CSR attempts to reconnect to the database every minute, and it continues to handle gatekeeper requests with the current dataset in memory. However, the following are not available:

- **•** Tools associated with the database as follows.
	- psql
	- pg\_dump
	- createdb
	- dropdb
- **•** GUI

Г

**•** Additional active dataset not in memory

ן

### **Gatekeeper Connectivity Loss**

Gatekeeper Connectivity Loss can occur for any of the following reasons:

- **•** Power failure on gatekeeper
- **•** General network problem
- Network problem related to the Sun/Solaris<sup>TM</sup> system

During connectivity loss, CSR attempts to reconnect to the gatekeepers every minute. You can also use the GUI to attempt a reconnection by clicking **Update GateKeepers** in the CSR Commands tab in the CSR window.

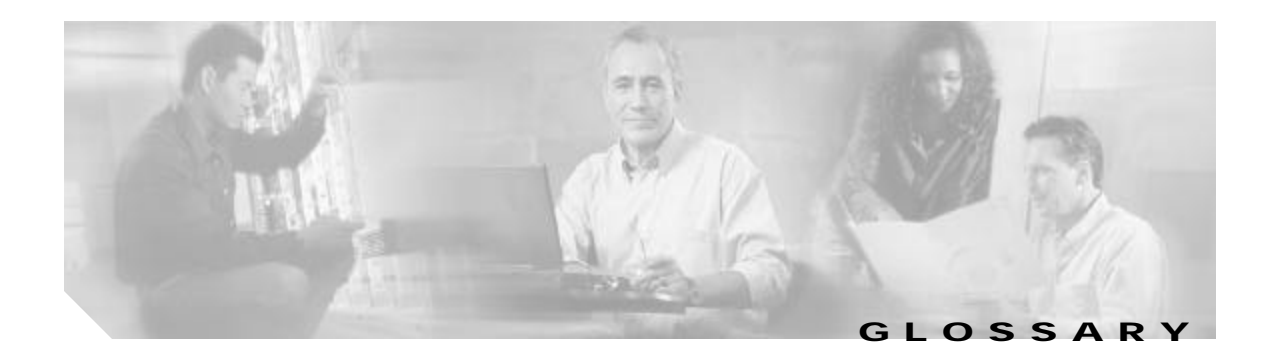

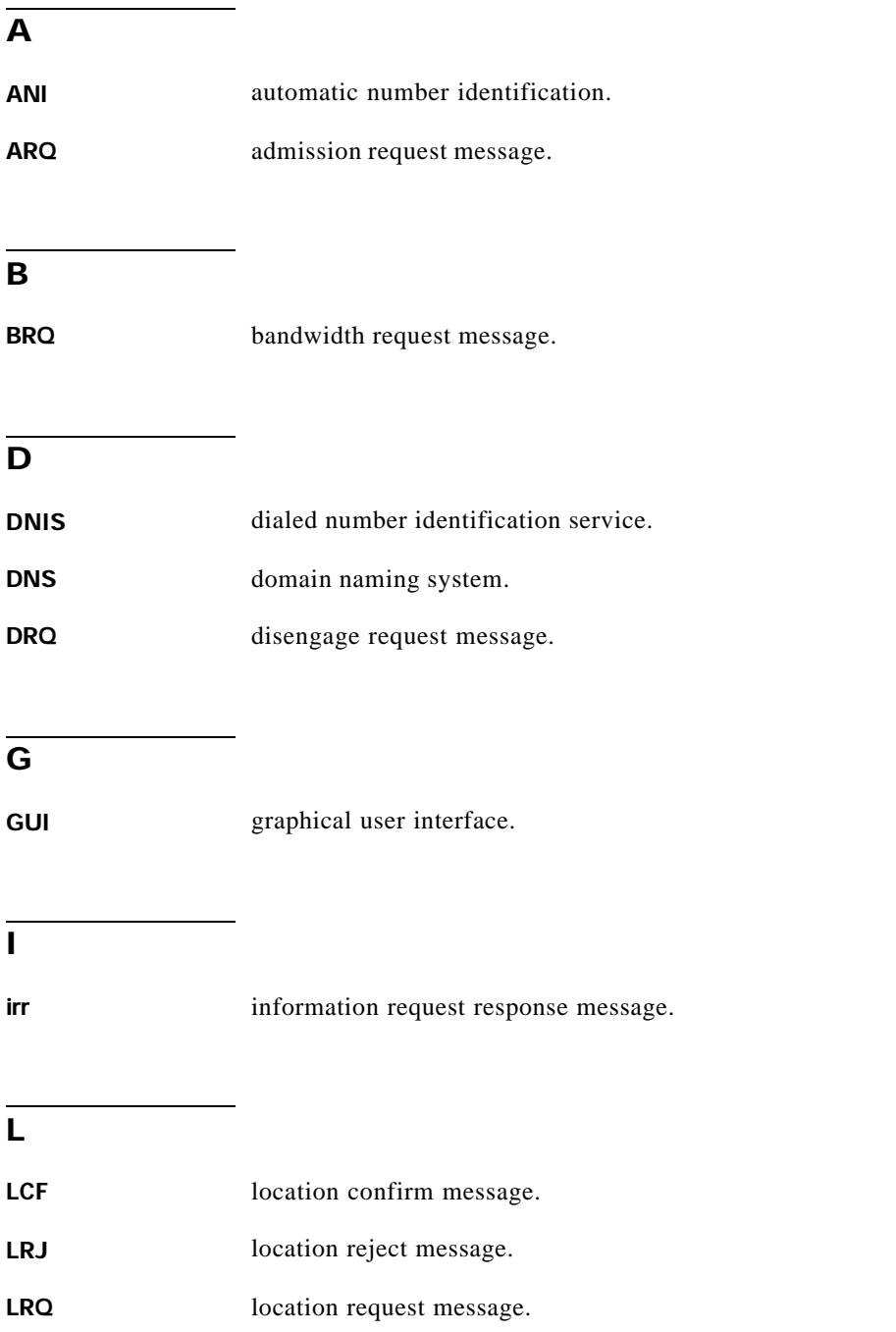

 $\Gamma$ 

# R

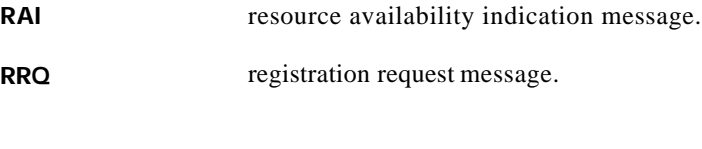

1

 $\overline{\mathsf{U}}$ 

**URQ** unregistration request message.

П
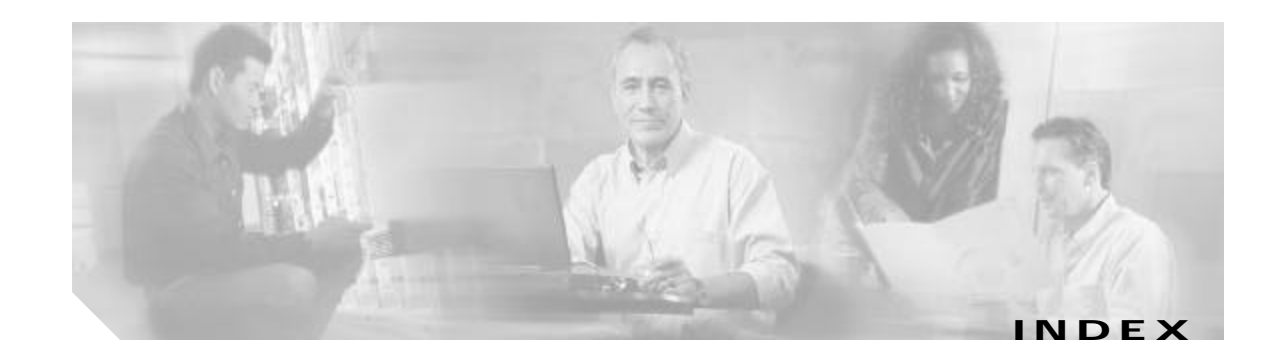

### A

active and inactive datasets **1-3** Active Dataset tab **4-12** ANI **1-2** ARQ **1-2**

#### B

BRQ **1-2**

## C

Configuration Management tab **4-2** CSR Commands tab **4-41**

#### D

Destination carrier **1-2** DNIS **1-2** DNS **3-5** DNS server **3-5** DRQ **1-2**

### G

GateKeeper Transaction Message Protocol **A-1**

### I

 $\mathsf{r}$ 

Inactive Dataset Tab **4-39** IRR **1-2**

#### L

LCF **1-2** LogEntries **1-3** Logging StringResources **1-3** Logging Level Debug **4-4** Error **4-4** Information **4-4** see also Updating Logging Level **4-45** LRJ **1-2** LRQ **1-2**

#### R

RAI **1-2** registration messages **1-2** root **1-1** Rules Prevent ITSP to ITSP **1-4** Reject Egress Cost Greater than Ingress **1-4** Reject Insufficient QoS **1-4** Reject Max Egress Units Exceeded **1-4** Reject Max Egress Units per Route Exceede **1-4** Reject Max Ingress Units **1-3** Reject Max Ingress Units per Route **1-3** Reject Max Origination Percentage **1-3** Select Best QoS **1-4** Select Min Cost per Egress Route **1-4** Select Percentage Egress **1-4** Select Preferred Carrier **1-4** Select Same Carrier **1-4**

## S

Source carrier **1-2**

#### T

Tables Carrier **1-3** Configuration Settings **1-3** Contact List **1-3** Contacts **1-3** Egress Route Attributes **1-3** Egress Routes **1-3** Filters **1-3** Gatekeepers **1-3** Ingress Route Attributes **1-3** Ingress Routes **1-3** Match Patterns **1-3** QoS **1-3** Routes **1-3** Rules **1-3** see also Database Tables **2-4** TestOutputs **1-3** TestRoutes **1-3**

# U

URQ **1-2**

1

П